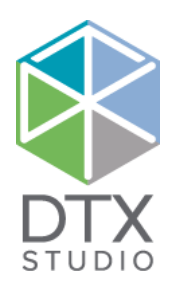

# DTX Studio<sup>™</sup> Implant 3.5

Instrucciones de uso

**Importante ‑ Exención de responsabilidad:** este producto es parte de un concepto global y solo debe utilizarse conjuntamente con los productos originales asociados según las instrucciones y recomendaciones de Nobel Biocare. El uso no recomendado de productos fabricados por terceros junto con los productos de Nobel Biocare anulará cualquier garantía u otra obligación, expresa o implícita, por parte de Nobel Biocare. El usuario de productos de Nobel Biocare es el responsable de determinar si un producto está o no indicado para cada paciente y cada circunstancia. Nobel Biocare declina cualquier responsabilidad, ya sea implícita o explícita, y no será responsable ante ningún daño directo, indirecto, punitivo o de otro carácter, que se produzca por o esté en relación con cualquier error en el juicio o la práctica del profesional en el uso de los productos de Nobel Biocare. El usuario también está obligado a estudiar con regularidad los últimos desarrollos y aplicaciones en lo que respecta a este producto de Nobel Biocare. En caso de duda, el usuario deberáponerse en contacto con Nobel Biocare. Puesto que la utilización de este producto está bajo el control del usuario, esta será responsabilidad suya. Nobel Biocare no asume ninguna responsabilidad por los daños derivados de dicha utilización. Tenga en cuenta que es posible que algunos de los productos que figuran en estas instrucciones de uso no estén autorizados para su venta y distribución o no tengan licencia de venta en algunos países según la normativa.

#### **Precauciones generales:**

Se recomienda que los clínicos, tanto nuevos usuarios como usuarios con experiencia en implantes dentales, restauraciones protésicas y el software asociado, reciban formación especializada antes de utilizar un nuevo método de tratamiento. Nobel Biocare ofrece una amplia gama de cursos para distintos niveles de conocimiento y experiencia. Para obtener más información, visite www.nobelbiocare.com.

Al utilizar un nuevo dispositivo o método de tratamiento por primera vez, trabajar con un colega con experiencia en el nuevo dispositivo o método de tratamiento puede ayudar a evitar posibles complicaciones. Nobel Biocare dispone de una red global de mentores disponible para este fin.

No se puede garantizar el éxito del implante al 100 %. En particular, el incumplimiento de las indicaciones de uso del producto y de los procedimientos/usos quirúrgicos puede resultar en fracaso. En lo que respecta a los pacientes pediátricos, no se recomienda el tratamiento habitual hasta que la finalización de la fase de crecimiento del hueso maxilar se haya documentado debidamente.

Un déficit en el tejido duro o blando antes de la operación, puede producir un resultado estético no deseado o unas angulaciones de los implantes desfavorables. Se recomienda que las plantillas quirúrgicas y los duplicados de dentaduras de NobelGuide® se utilicen solo con los implantes, el instrumental quirúrgico y los componentes protésicos de Nobel Biocare adecuados, puesto que el uso de componentes que no se han diseñado para su uso conjunto puede ocasionar fallos mecánicos y/o del instrumental, lesiones en los tejidos o resultados estéticos no satisfactorios.

Antes de planificar un procedimiento quirúrgico extraoral (es decir, un tratamiento cráneo-maxilofacial con implantes dentales fuera del área dental o cigomática), el usuario es responsable de determinar si un implante está o no diseñado y aprobado para la utilización extraoral.

**Información adicional:** Si desea obtener información adicional sobre el concepto NobelGuide® y los procedimientos quirúrgicos, consulte a un delegado comercial de Nobel Biocare. El rendimiento de DTX Studio™ Implant depende de los sistemas operativos que se utilicen. Por tanto, asegúrese de que utiliza DTX Studio™ Implant en un sistema operativo aprobado. Póngase en contacto con el soporte al cliente para obtener más información sobre los sistemas operativos aprobados y cómo instalar DTX Studio™ Implant.

**Nota:** En Estados Unidos y en otros mercados, la plantilla quirúrgica física para la colocación del implante dental endoóseo es un dispositivo médico. Póngase en contacto con el organismo normativo local para obtener más información relativa al estado y los requisitos normativos de la fabricación de estas plantillas quirúrgicas.

#### **Información UDI-DI básica:**

La siguiente tabla enumera la información UDI-DI básica para los dispositivos que se describen en este IFU.

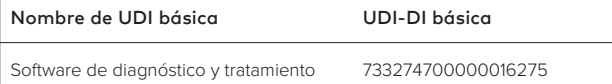

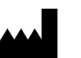

**Fabricante:** Nobel Biocare AB Box 5190, 402 26 Västra Hamngatan 1, 411 17 Göteborg, Sweden Teléfono: +46 31 81 88 00 Fax: +46 31 16 31 52 www.nobelbiocare.com

**Consultar las instrucciones de uso**

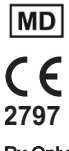

#### **Solo bajo prescripción facultativa.**

 **Precaución:** La ley federal de Estados Unidos limita la venta de este dispositivo a médicos, profesionales sanitarios o clínicos, o por prescripción de estos.  **Exención de licencia de Canadá:**Tenga en cuenta que es posible que algunos productos carezcan de la licencia establecida conforme a la ley canadiense.

### **Índice**

#### **Índice** a component de la component de la component de la component de la component de la component de la compo

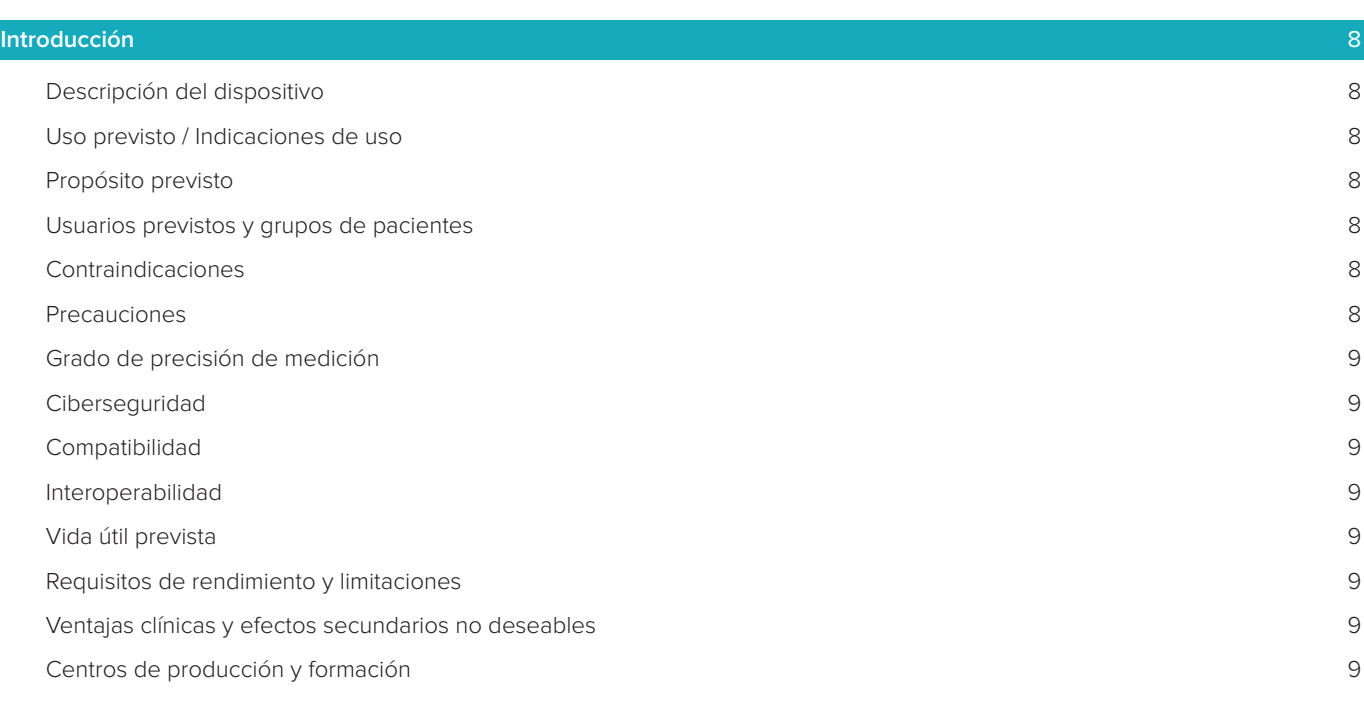

### **[Inicio](#page-9-0)** 10 [El concepto de tratamiento](#page-9-0) 10 [Abrir DTX Studio™ Implant](#page-9-0) 10 [Acciones básicas en archivos de paciente](#page-9-0) 10 anos 10 anos 10 anos 10 anos 10 anos 10 anos 10 anos 10 anos 10 anos 10 [Crear un archivo de paciente nuevo](#page-9-0) 10 [Abrir un archivo de paciente existente 10](#page-9-0) [Abrir la planificación del tratamiento](#page-9-0) 10 [Guardar una planificación de tratamiento](#page-9-0) en actor en actor en actor en actor en actor en actor en actor en actor en actor en actor en actor en actor en actor en actor en actor en actor en actor en actor en actor en actor e [Copiar una planificación del tratamiento](#page-9-0) 10 [Cambiar el nombre o eliminar una planificación del tratamiento](#page-9-0) 10 [Cerrar una planificación de tratamiento](#page-9-0) 10 [Cerrar un archivo de paciente](#page-9-0) 10 [Archivar archivos de paciente](#page-9-0) 10

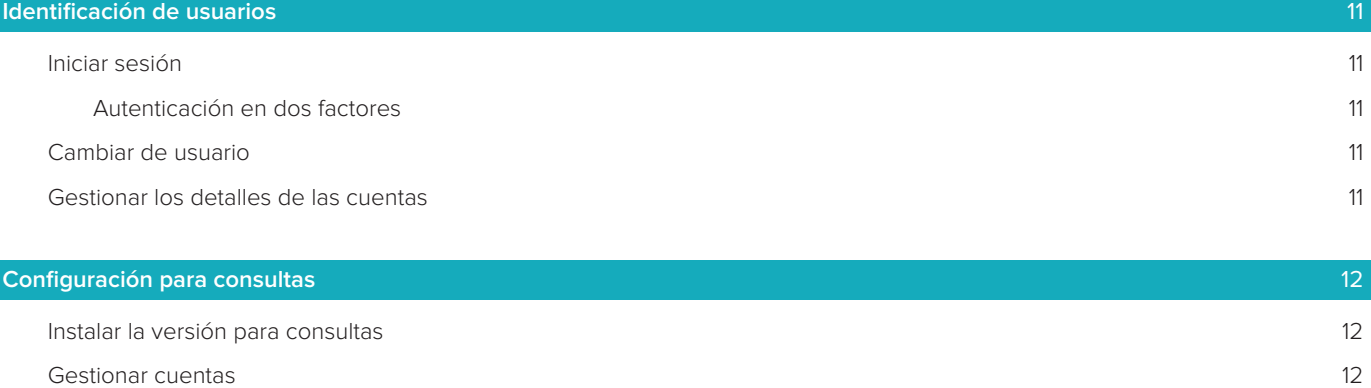

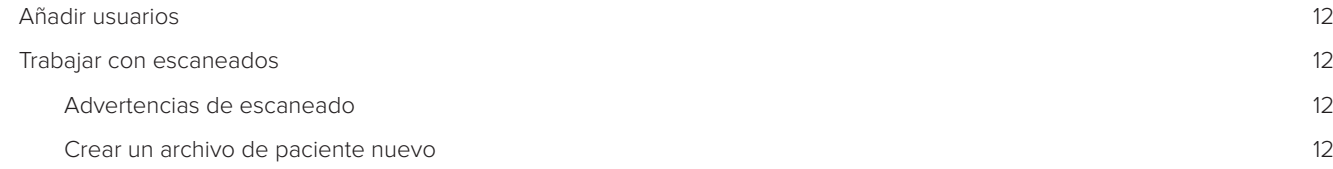

### **[Visión general del software](#page-12-0)** 13 [Sistema de espacio de trabajo](#page-13-0) 14 [¿Qué es un espacio de trabajo?](#page-13-0) 14 [Barra de herramientas](#page-13-0) anti-a estado e a contra estado e a contra estado e a contra entre a contra entre a 14 **[Interactuar con las vistas](#page-14-0) 15** and 15 and 16 and 16 and 16 and 16 and 16 and 16 and 16 and 16 and 16 and 16 and 16 and 16 and 16 and 16 and 16 and 16 and 16 and 16 and 16 and 16 and 16 and 16 and 16 and 16 and 16 and 16 a Manipular objetos and the set of the set of the set of the set of the set of the set of the set of the set of the set of the set of the set of the set of the set of the set of the set of the set of the set of the set of th [Mostrar u ocultar un objeto](#page-15-0) 16 [Manipular un corte de TC 17](#page-16-0) [Desplazarse por las imágenes de TC](#page-16-0) 17 [Nivel y ventana](#page-16-0) 17 [Nivel/Ventana en 2D](#page-16-0) 17 [Nivel/Ventana en 3D](#page-16-0) 17

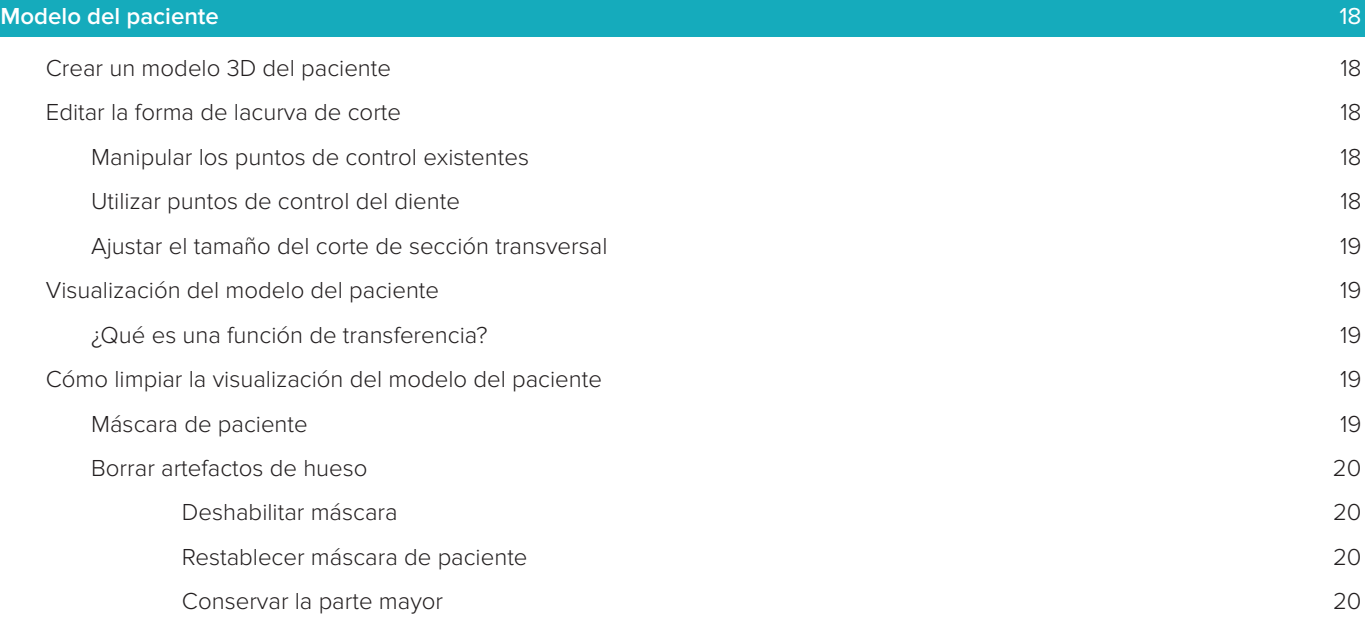

#### **[Información protésica](#page-20-0)** 21

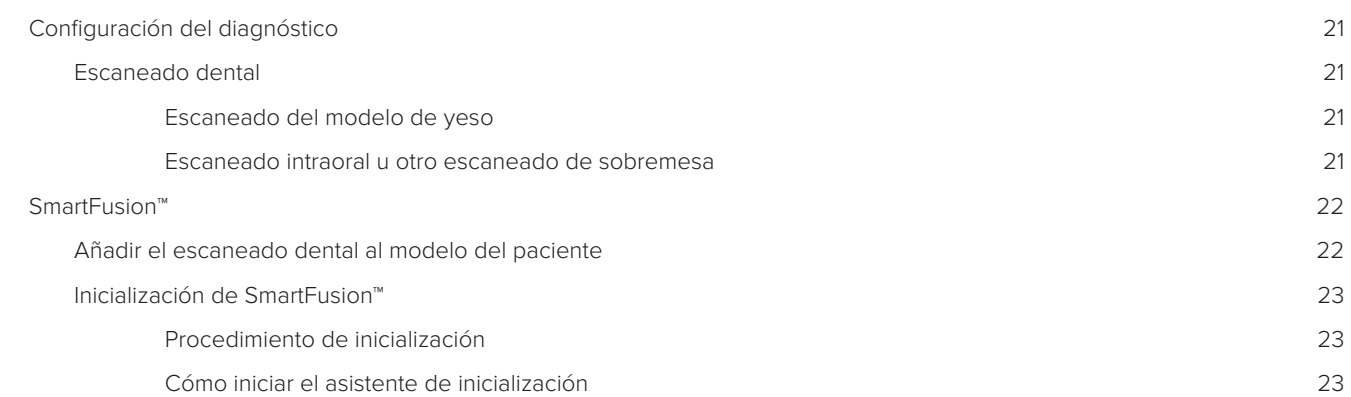

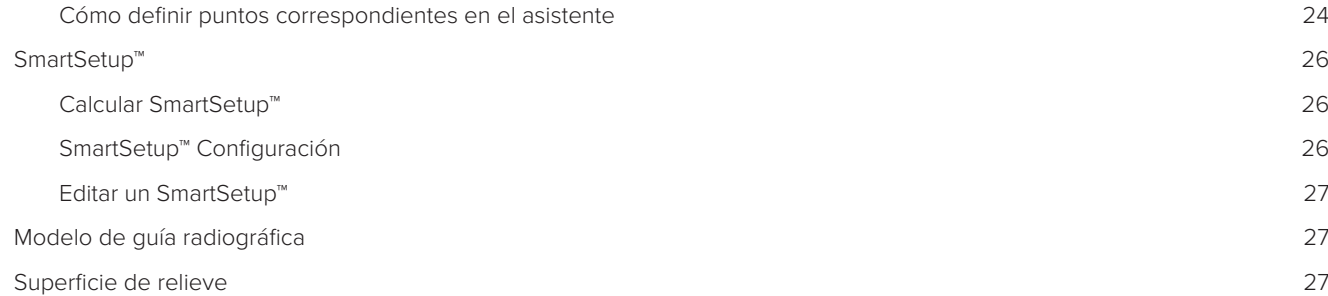

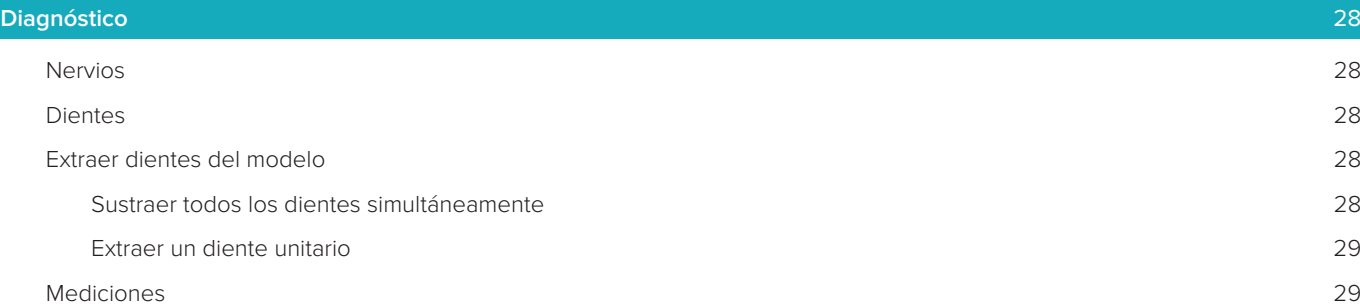

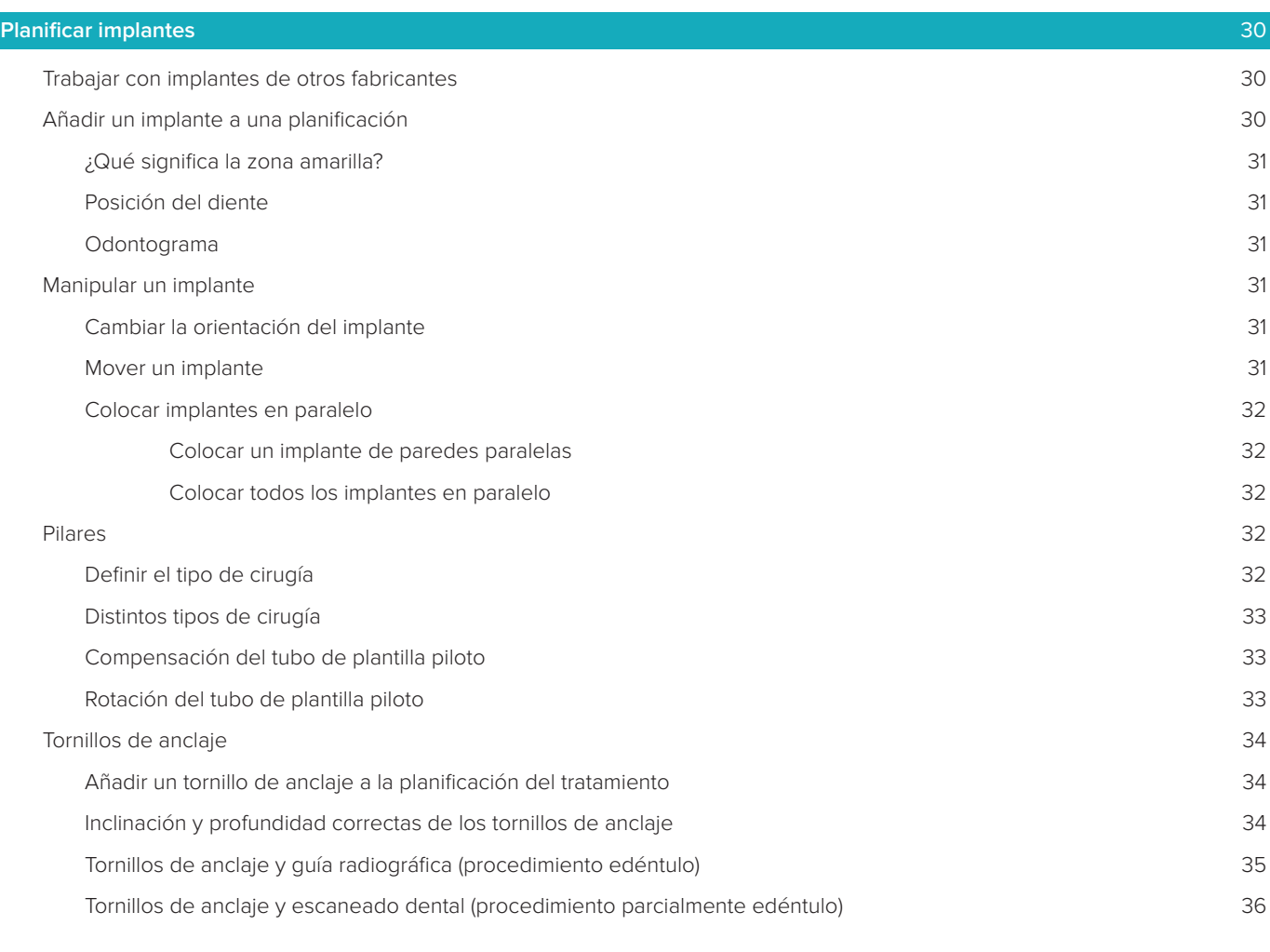

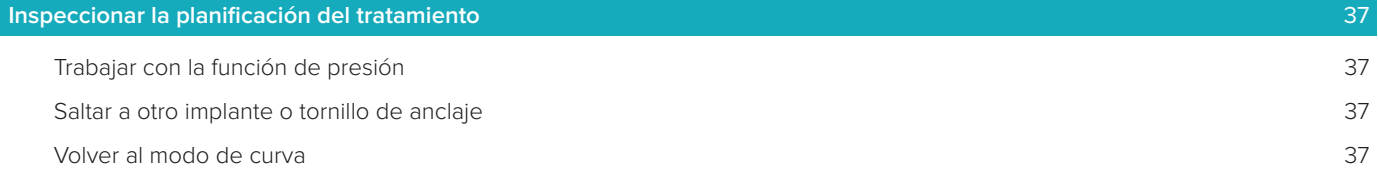

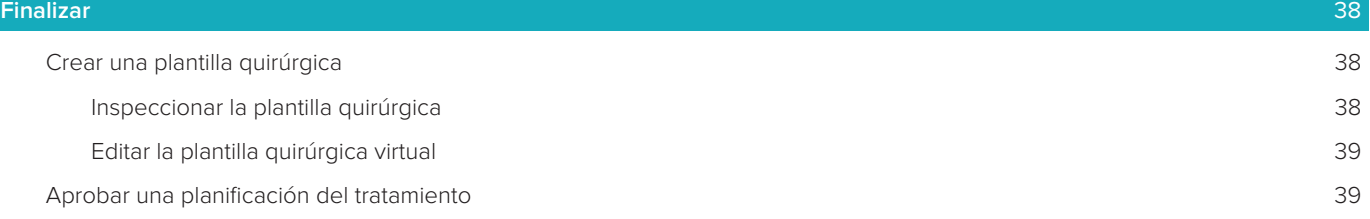

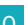

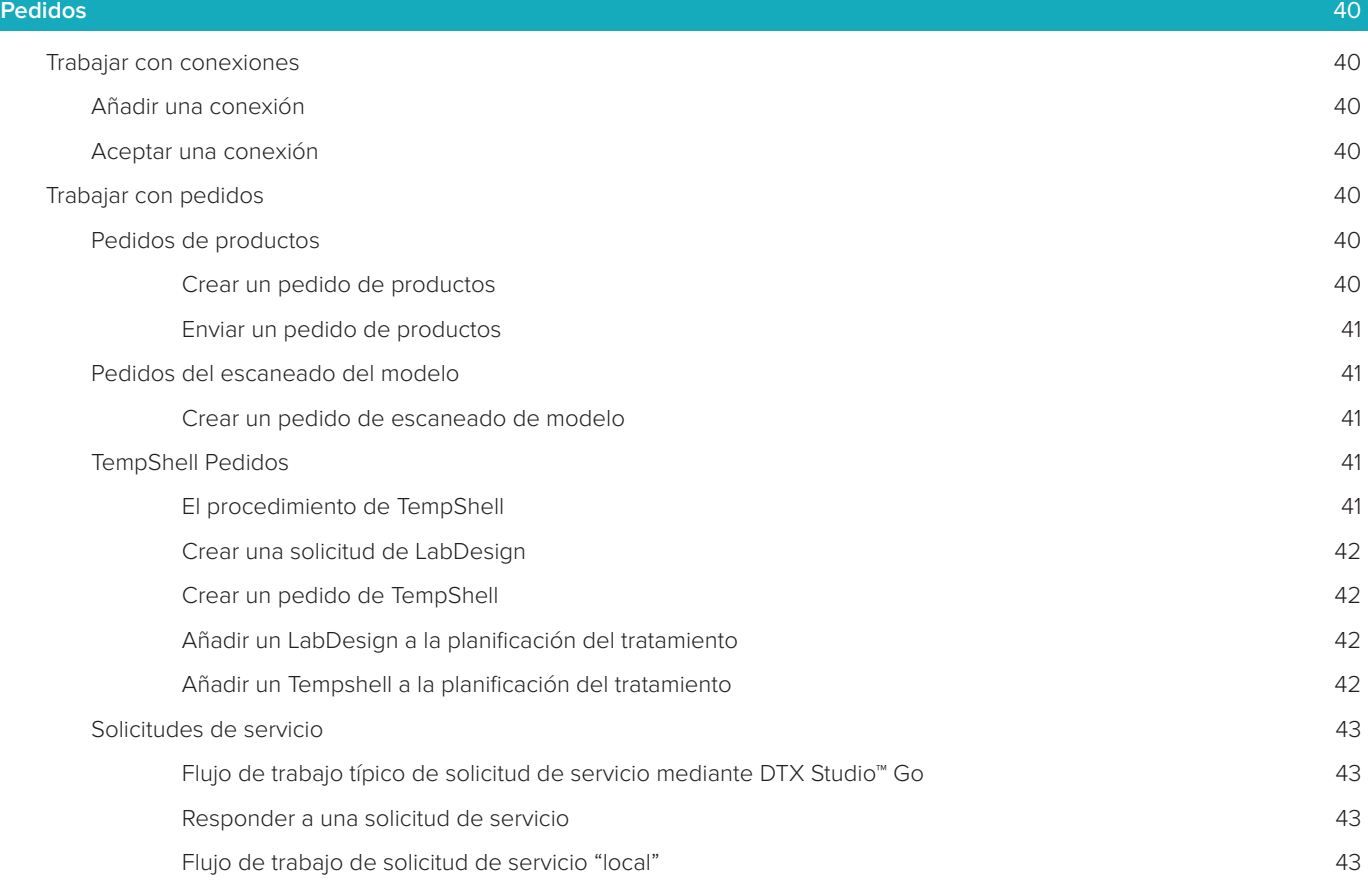

#### **[Trabajar con el asistente de DTX Studio™ Implant](#page-43-0)** 44

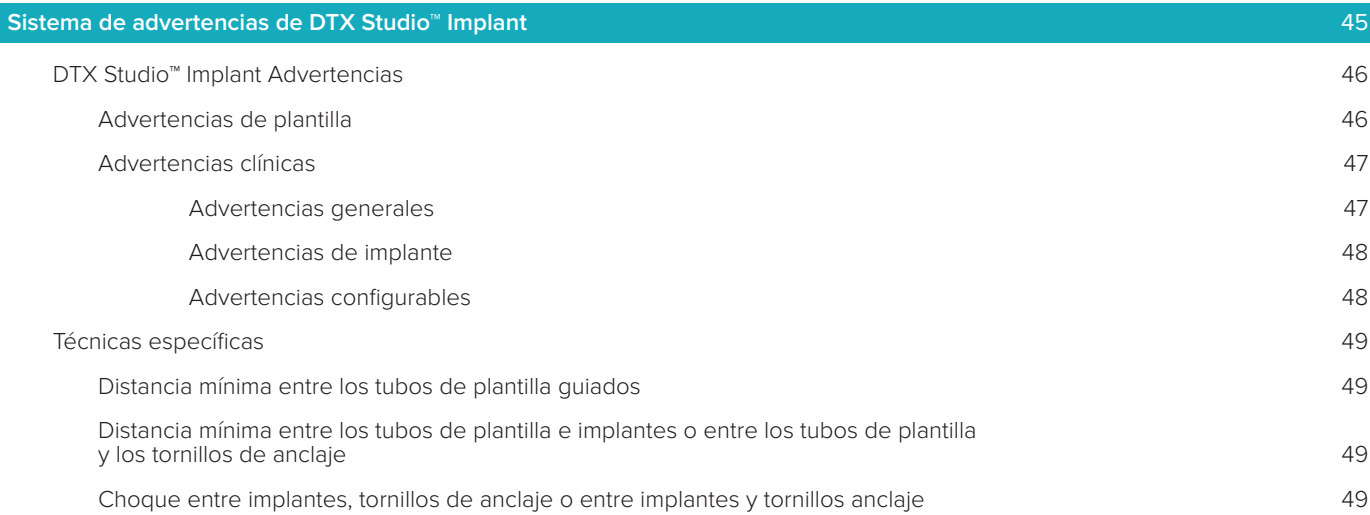

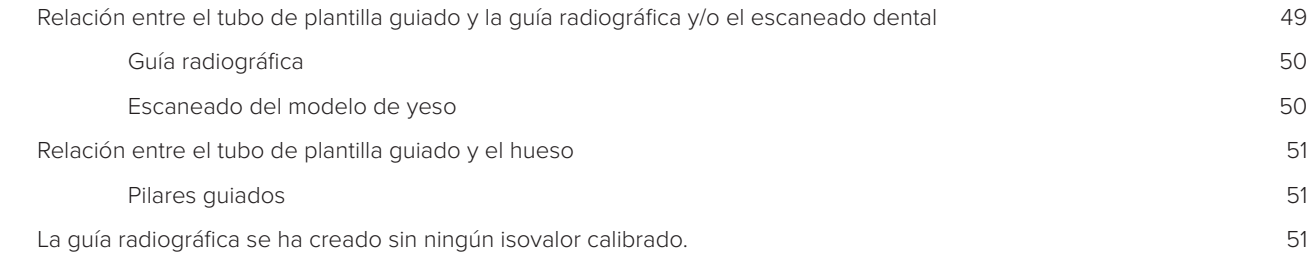

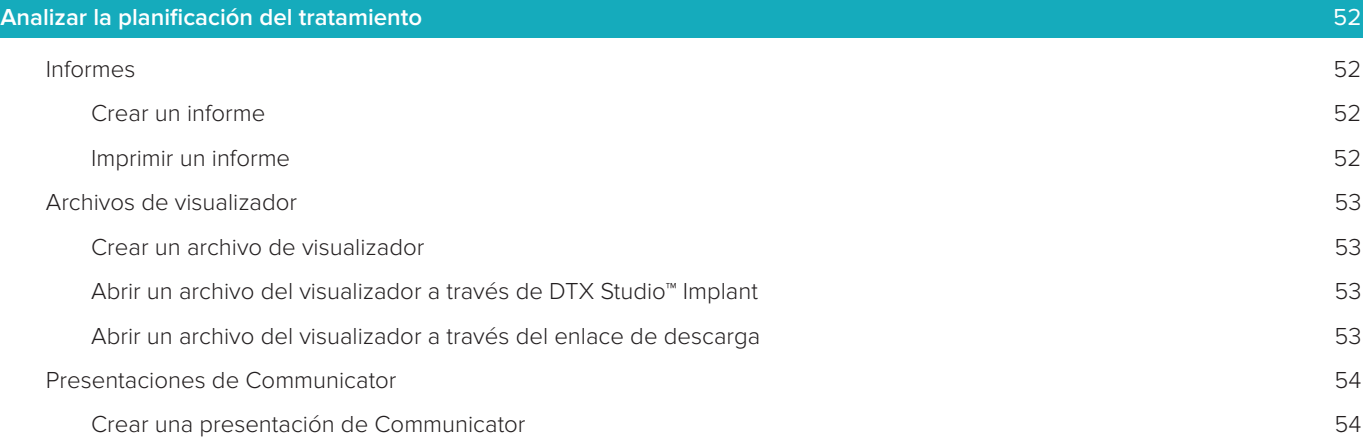

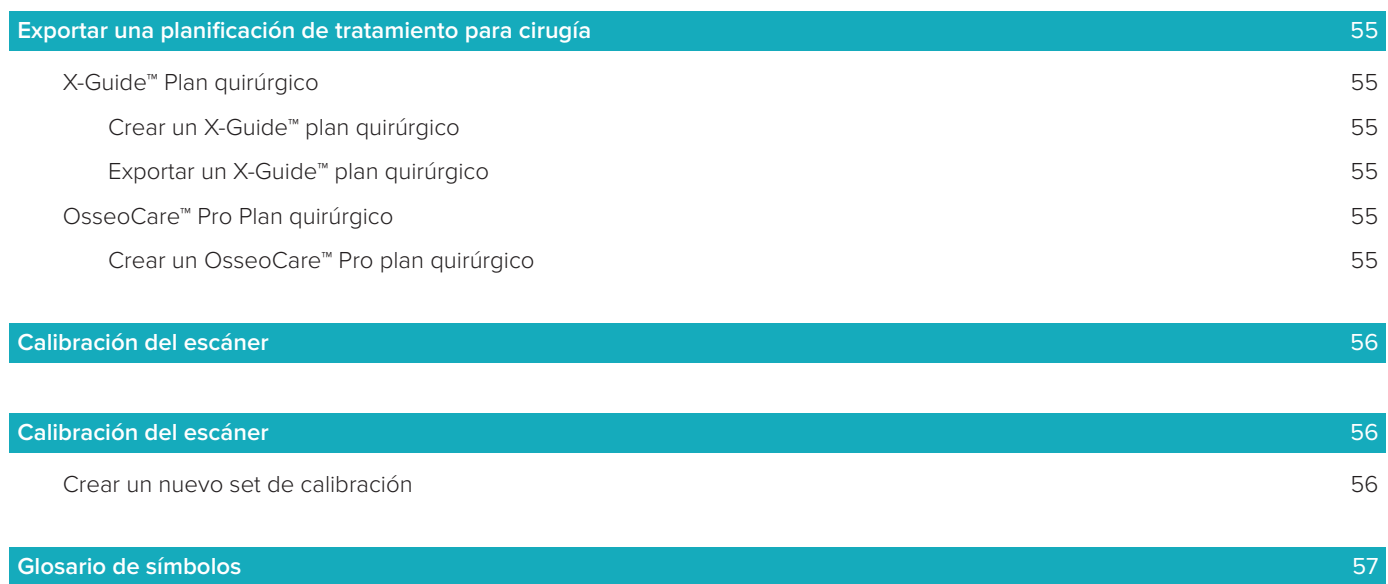

**[Índice](#page-57-0)** 1986 - Politica de San Antonio de San Antonio de San Antonio de San Antonio de San Antonio de San Anton

### <span id="page-7-0"></span>**Introducción**

#### **Descripción del dispositivo**

DTX Studio™ Implant es un software de uso clínico que permite realizar el proceso de diagnóstico basado en imágenes y la planificación de tratamientos dentales, cráneo-maxilofaciales y tratamientos relacionados.

Para respaldar el proceso de diagnóstico y la planificación de tratamientos dentales, cráneo-maxilofaciales y tratamientos relacionados, DTX Studio™ Implant ofrece una técnica de visualización de las imágenes de TC (CB) del paciente para el diagnóstico y el proceso de planificación del tratamiento. Asimismo, se pueden visualizar datos de imágenes en 2D, como imágenes fotográficas, e imágenes de rayos X o un escaneado de superficie de la situación intraoral para unir los datos de imágenes de diagnóstico. Se puede añadir información protésica y visualizarla para facilitar la planificación del implante protésico. El plan quirúrgico, incluidas las posiciones de los implantes y la información protésica, se puede exportar para el diseño de restauraciones dentales en DTX Studio™ Lab.

DTX Studio™ Implant respalda el concepto clínico de NobelGuide® para la rehabilitación oral basada en implantes dentales. Forma parte del sistema de cirugía guiada ("concepto NobelGuide®") integral para el tratamiento de maxilares total o parcialmente edéntulos, incluidos casos unitarios.

Los usuarios de DTX Studio™ Implant pueden elegir suscribirse a las sesiones periódicas de formación para dominar el software de planificación. Para obtener más información, consulte los cursos disponibles en el sitio web de Nobel Biocare en www.nobelbiocare.com.

#### **Indicaciones de uso**

DTX Studio™ Implant es una interfaz de software para la transferencia y visualización de la información de imágenes en 2D y 3D de equipos tales como un escáner TC que facilita el proceso de diagnóstico, la planificación del tratamiento y el seguimiento en las regiones dental y cráneo-maxilofacial.

DTX Studio™ Implant se puede utilizar para respaldar la cirugía guiada de implantes y para proporcionar datos que permitan diseñar y revisar las soluciones dentales restauradoras. Los resultados se pueden exportar para producir las soluciones.

#### **Propósito previsto**

El propósito previsto del software es dar soporte al proceso de diagnóstico y planificación de tratamiento para procedimientos dentales y cráneo-maxilofaciales.

#### **Usuario y grupos de pacientes previstos**

DTX Studio™ Implant es utilizado por un equipo interdisciplinar de tratamiento, para ayudarles a tratar pacientes que están sujetos a tratamientos dentales, cráneo-maxilofaciales o tratamientos relacionados. Destinado a pacientes que necesitan someterse a un tratamiento dental.

#### **Grado de precisión de medición**

La precisión de medición depende de los datos de imagen, el hardware del escáner utilizado, su calibración y sus ajustes de adquisición. La medición no puede ser más precisa que la resolución de la imagen. DTX Studio™ Implant software indica el valor, redondeado a un dígito después del punto decimal, según los puntos seleccionados por el usuario.

#### **Contraindicaciones**

No se ha identificado ninguna para DTX Studio™ Implant.

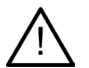

#### **Advertencia**

Este programa de planificación no comprueba automáticamente todas las limitaciones técnicas. En algunos casos, es posible que las plantillas quirúrgicas no se puedan crear aunque no se identifique automáticamente en el software ninguna limitación técnica.

**Antes de utilizar DTX Studio™ Implant, lea detenidamente estas instrucciones de uso y consérvelas para consultarlas en el futuro.**

<span id="page-8-0"></span>Tenga en cuenta que la información proporcionada en este documento tiene como objetivo que aprenda y se desenvuelva.

Los procedimientos de este documento se describen para una licencia de configuración de un solo usuario. Si desea información sobre procedimientos que se aplican específicamente a una licencia para Configuración para consultas, consulte ["Configuración para consultas" en la página 12](#page-11-1).

#### **Ciberseguridad**

Se recomienda tener instalado un antivirus activo y actualizado y un software antimalware, junto con un firewall correctamente configurado, en el equipo en el que se vaya a utilizar DTX Studio™ Implant. Además, bloquee siempre el ordenador cuando lo deje desatendido.

#### **Compatibilidad**

DTX Studio™ Implant no está conectado con otros productos sanitarios, el software es compatible con versiones anteriores de DTX Studio™ Implant.

#### **Interoperabilidad**

DTX Studio™ Implant es interoperable con DTX Studio™ Clinic y DTX Studio™ Lab.

#### **Vida útil prevista**

Para el software la vida útil prevista es indefinida, si se utiliza en los sistemas operativos compatibles seguirá funcionando de acuerdo a su utilización prevista.

#### **Requisitos de rendimiento y limitaciones**

DTX Studio™ Implant solo puede utilizarse con sus sistemas operativos. De manera que es importante que se asegure de que DTX Studio™ Implant se utiliza solamente en sistemas operativos aprobados. Póngase en contacto con el soporte al cliente para obtener más información sobre los sistemas operativos aprobados y cómo instalar DTX Studio™ Implant.

#### **Ventajas clínicas y efectos secundarios no deseables**

DTX Studio™ Implant es un componente de tratamiento con un sistema de implantes dentales y/o coronas y puentes dentales. Como una ventaja clínica del tratamiento, los pacientes pueden esperar que sus dientes perdidos sean sustituidos y/o sus coronas restauradas.

No se conocen efectos secundarios.

#### **Aviso sobre incidentes graves**

Para un paciente/usuario/tercero en la Unión Europea y en países con un régimen regulatorio idéntico (Regulación 2017/745/EU sobre productos sanitarios); si, durante la utilización de este dispositivo o como resultado de su utilización, ha tenido lugar un incidente grave, por favor, póngase en contacto con el fabricante y con su autoridad nacional. La información de contacto del fabricante de este dispositivo para informar de un incidente grave es la siguiente:

Nobel Biocare AB <https://www.nobelbiocare.com/complaint-form>

#### **Centros de producción y formación**

Se recomienda que los clínicos, tanto nuevos usuarios como usuarios con experiencia en implantes, restauraciones protésicas y el software asociado, siempre reciban formación especializada antes de utilizar un nuevo método de tratamiento. Nobel Biocare ofrece una amplia gama de cursos para distintos niveles de conocimiento y experiencia. Para obtener más información, visite [nobelbiocare.com](http://www.nobelbiocare.com).

### <span id="page-9-0"></span>**Inicio**

#### **El concepto de tratamiento**

Un **tratamiento** incluye todas **las planificaciones**de un paciente. Puede iniciarse un tratamiento nuevo cuando se crea un paciente nuevo o se trabaja con uno ya existente. Por ejemplo, puede crear distintos tratamientos para el maxilar superior e inferior.

Una **planificación** incluye el modelo básico del paciente, el escaneado dental, el encerado y la guía radiográfica, así como todos los productos de la configuración de escena actual de un paciente específico.

#### **Abrir DTX Studio™ Implant**

Para abrir DTX Studio™ Implant, haga doble clic en el icono de acceso directo situado en el escritorio. El software se abre en el módulo Office, que le permite iniciar sesión y empezar a trabajar con archivos de paciente.

#### **Acciones básicas en archivos de paciente**

**Nota:** Inicie sesión en DTX Studio™ Implant para empezar a trabajar en los archivos del paciente.

#### **Crear un archivo de paciente nuevo**

Para crear un archivo de paciente nuevo, haga clic en **Nuevo <sup>en</sup> en la pestaña <b>Historias clínicas** de la barra de herramientas. En el cuadro de diálogo **Nuevo paciente**, decida si desea crear primero un modelo de paciente en 3D, pedir un escaneado de un modelo de yeso o introducir la información del paciente.

#### **Abrir un archivo de paciente existente**

Para abrir un archivo de paciente, haga doble clic en un nombre de paciente en la lista. Se mostrará el cuadro de diálogo **Historia clínica** para que determine si desea ir al módulo para crear una planificación en 3D, introducir la información del paciente, solicitar productos o consultar una planificación.

#### **Abrir la planificación del tratamiento**

Si un archivo de paciente específico está abierto y desea abrir una planificación para el paciente, haga clic en la pestaña **DTX Studio Implant** de la barra de herramientas y, a continuación, haga clic en **Abrir** . Cuando aparezca la ventana **Descripción general de la planificación**, seleccione la planificación y haga clic en **Abrir planificación**.

#### **Guardar una planificación de tratamiento**

Para guardar una planificación, utilice la opción Guardar **E** en la pestaña DTX Studio Implant o pulse [CTRL + S].

#### **Copiar una planificación del tratamiento**

Para guardar una copia del tratamiento, por ejemplo para crear un tratamiento para la arcada opuesta con una copia de datos, seleccione **Guardar como** en la pestaña **DTX Studio Implant** y seleccione **Nuevo Tratamiento** .

#### **Cambiar el nombre o eliminar una planificación del tratamiento**

Para cambiar el nombre o eliminar una planificación del tratamiento, utilice la opción **Gestionar de la pestaña DTX Studio Implant.** Esto solo es posible si se cumplen ciertas condiciones específicas.

#### **Cerrar una planificación de tratamiento**

Para cerrar una planificación, haga clic en la pestaña **DTX Studio Implant** en la barra de herramientas y luego en **Cerrar planificación** . Se cerrará el plan de tratamiento y aparecerá el cuadro de diálogo **Descripción general de la planificación**.

#### **Cerrar un archivo de paciente**

Para cerrar un archivo de paciente, haga clic en la pestaña **DTX Studio Implant** en la barra de herramientas y seleccione **Cerrar paciente** en el menú. Cuando se abra el cuadro de diálogo **Historia clínica**, haga clic en **Cerrar paciente**. Si hay cambios sin guardar en el archivo del paciente, el sistema pregunta qué debe hacer: **Guardar**, **No guardar** o **Cancelar** al cerrar el archivo de paciente.

#### **Archivar archivos de paciente**

Para mover los archivos del paciente a la carpeta archive, haga clic en **Archive D** en la pestaña Historias **clínicas**.

### <span id="page-10-0"></span>**Identificación de usuarios**

Con el software DTX Studio™ Implant, pueden acceder al ordenador varios usuarios. Para garantizar que solo los usuarios autorizados puedan iniciar sesión y utilizar DTX Studio™ Implant, será necesaria una correcta identificación del usuario. El software aplicará la configuración de usuario adecuada y las normas sobre privacidad del paciente. Es posible configurar autenticación en dos factores mediante DTX Studio™ Go para aumentar la seguridad aún más.

#### **Iniciar sesión**

- 1. Haga doble clic en el icono del escritorio **pulso** para abrir el software.
- 2. Seleccione el usuario.
- 3. Introduzca la contraseña correspondiente.
- 4. Haga clic en **Iniciar sesión**.

Cuando inicie sesión por primera vez, introduzca la contraseña que recibió en el mensaje de correo electrónico de registro. Cambie la contraseña cuando se le indique. La contraseña debería ser lo más segura posible y no contener palabras evidentes (por ejemplo, evite hacer referencia a datos personales, como la fecha de nacimiento, etc.).

Si selecciona **Inicio de sesión automático**, se dejará de mostrar el cuadro de diálogo de DTX Studio™ Implant en el ordenador que esté utilizando.

#### **Autenticación en dos factores**

Si se ha configurado la autenticación en dos factores en DTX Studio™ Go, deberá introducir una contraseña y un código de verificación de seis dígitos para iniciar la sesión. Se le pedirá que introduzca un código de verificación de seis dígitos nuevo cada 30 días.

#### **Cambiar de usuario**

En DTX Studio™ Implant, para cambiar de usuario, haga clic en **Cambiar cuenta** en el menú **DTX Studio Implant**  en el módulo **My Office**.

#### **Gestionar los detalles de las cuentas**

Para consultar los datos de la licencia o la cuenta, para editar los datos o cambiar una contraseña o para gestionar las conexiones o los permisos en una clínica, abra el cuadro de diálogo **Gestionar** cuenta:

- 1. Haga clic en la pestaña **DTX Studio Implant** en el módulo **My Office**.
- 2. Seleccione **Gestionar cuenta**.
- 3. Se abrirá el cuadro de diálogo **Gestionar cuenta** con la información de la cuenta disponible.

### <span id="page-11-1"></span><span id="page-11-0"></span>**Configuración para consultas**

La versión configurada para una clínica de DTX Studio™ Implant permite realizar más de una instalación e iniciar sesiones de varios usuarios de una clínica dental. Permite el almacenamiento central de los archivos del paciente en una carpeta de red compartida para que sea fácil acceder a estos archivos desde distintos lugares.

#### **Instalar la versión para consultas**

Póngase en contacto con el soporte al cliente para conocer las instrucciones sobre la instalación y el registro de DTX Studio™ Implant.

#### **Gestionar cuentas**

Para gestionar las cuentas de usuario disponibles en su clínica y configurar los permisos de usuario pertinentes, abra el cuadro de diálogo **Gestionar cuentas** mediante la opción **Gestionar cuenta** en el **DTX Studio Implant** menú.

#### **Añadir usuarios**

Si desea añadir nuevos usuarios, póngase en contacto con Atención al Cliente o el servicio de soporte de Nobel Biocare.

#### **Trabajar con escaneados**

Los conjuntos de archivos DICOM generados por el escáner, a los que llamamos "escaneados" o "escaneados de pacientes", se enumeran en el módulo **My Office** en el grupo **Escaneados**. Al hacer clic en la opción correspondiente del menú, se pueden filtrar los escaneados para que se muestren todos, solo los escaneados nuevos o solo los escaneados que han fallado.

**Sugerencia:** TeamPorter™ es una aplicación independiente que controla las carpetas predefinidas en una unidad central donde se almacenan los archivos DICOM generados recientemente y los convierte en escaneados, de manera que están disponibles en DTX Studio™ Implant.

Según el tipo de licencia que se utilice en la clínica, la aplicación TeamPorter™ estará instalada en su sistema o no.

#### **Advertencias de escaneado**

No será posible cargar conjuntos DICOM que no sean válidos. Los conjuntos DICOM pueden no ser válidos por cualquiera de las razones siguientes:

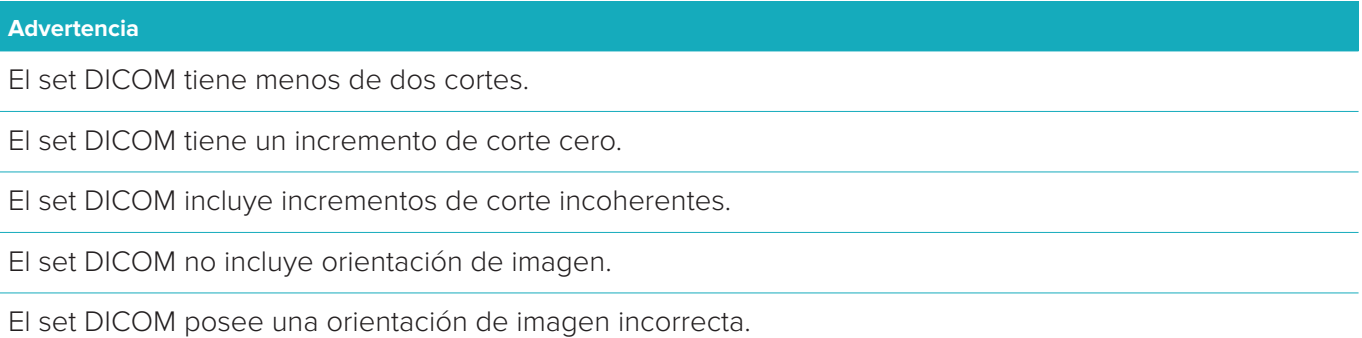

El grosor del corte del set DICOM es demasiado grande.

El set DICOM incluye una inclinación del detector del gantry.

El incremento de corte del set DICOM es demasiado grande (es posible utilizar este conjunto DICOM, pero bajo su responsabilidad clínica).

#### **Crear un archivo de paciente nuevo**

Para crear un archivo de paciente nuevo, haga doble clic en el escaneado en la lista **Escaneados** del módulo **My Office**. Haga clic en **Crear una nueva planificación**. Se mostrará el asistente **Crear modelo del paciente** en el módulo de planificación 3D.

También puede crear una historia clínica nueva mediante el icono **Nuevo** de la barra de herramientas.

El archivo de paciente nuevo se compartirá automáticamente con la consulta.

### <span id="page-12-0"></span>**Visión general del software**

En la imagen siguiente se indican los principales componentes de la interfaz gráfica de usuario.

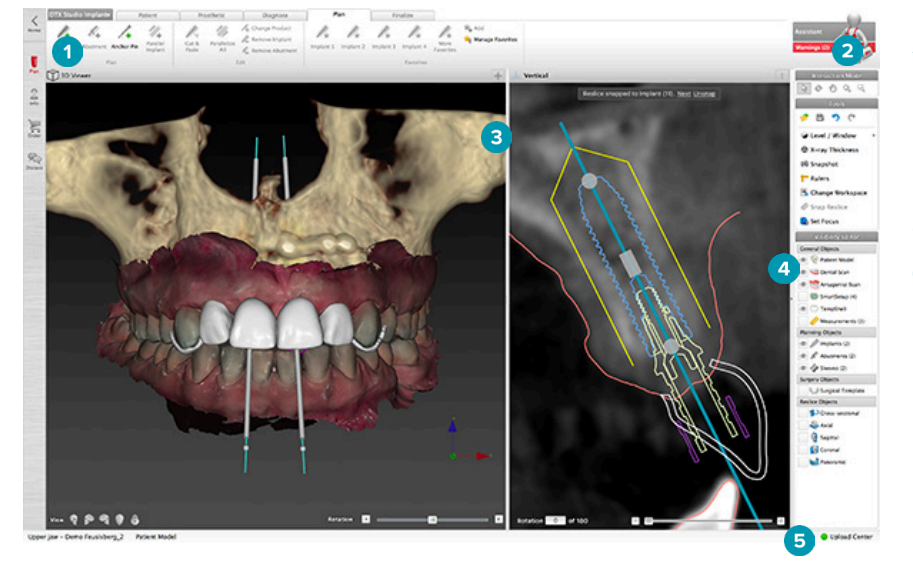

- **1** Barra de herramientas con grupos de acciones específicas del módulo seleccionado
- **2** Asistente
- **3** Espacio de trabajo
- **4** Barra de módulos
- **5** Subir centro

Haga clic en los iconos de la barra Módulo para desplazarse por los diferentes módulos de DTX Studio™ Implant:

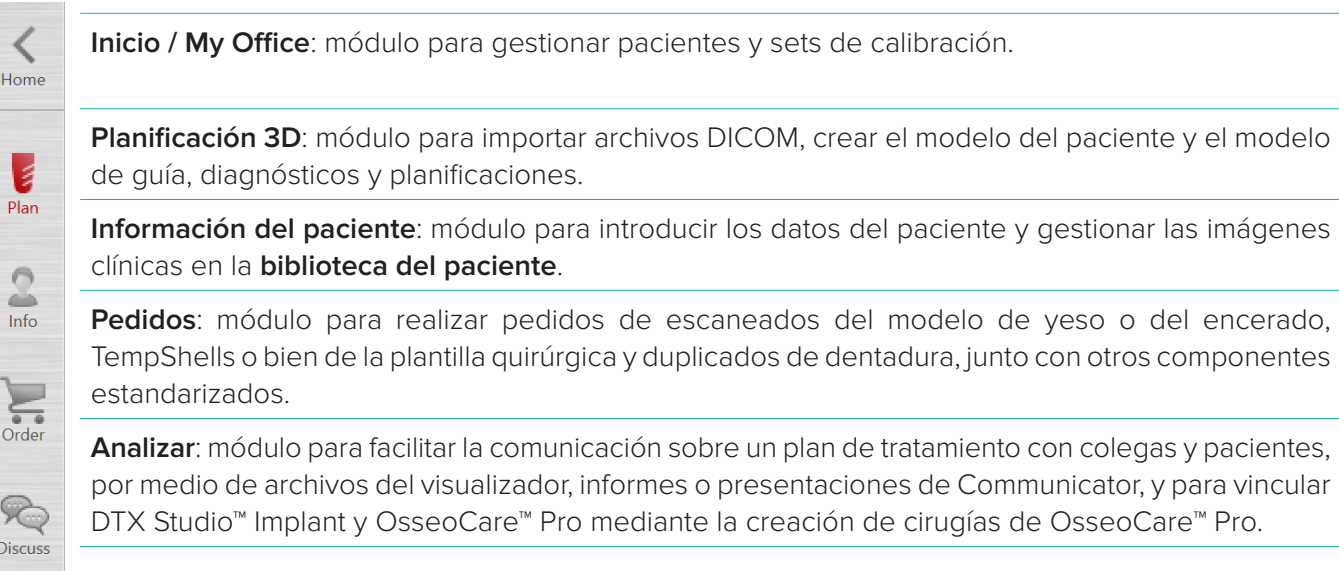

Haga doble clic en un paciente en **My Office** para acceder a la sección específica de dicho paciente. Haga clic en **Planificación 3D** para realizar un diagnóstico y planificar un tratamiento.

#### <span id="page-13-0"></span>**Sistema de espacio de trabajo**

Al realizar una planificación en DTX Studio™ Implant, es importante poder ver los datos del paciente de diversas maneras. La visualización requerida depende de la información que necesite el usuario. Estas distintas formas de visualizar la información se denominan "espacios de trabajo".

#### **¿Qué es un espacio de trabajo?**

Un espacio de trabajo es la disposición de las vistas 3D y 2D, en conjunción con los paneles del editor, en la barra lateral situada a la derecha de la pantalla. Un espacio de trabajo permite visualizar e interactuar con objetos en 3D y/o datos de imagen en 2D. Puede cambiar, de manera sencilla, entre los distintos diseños de visualizador disponibles en el sistema para ver los datos de imagen antes de la intervención.

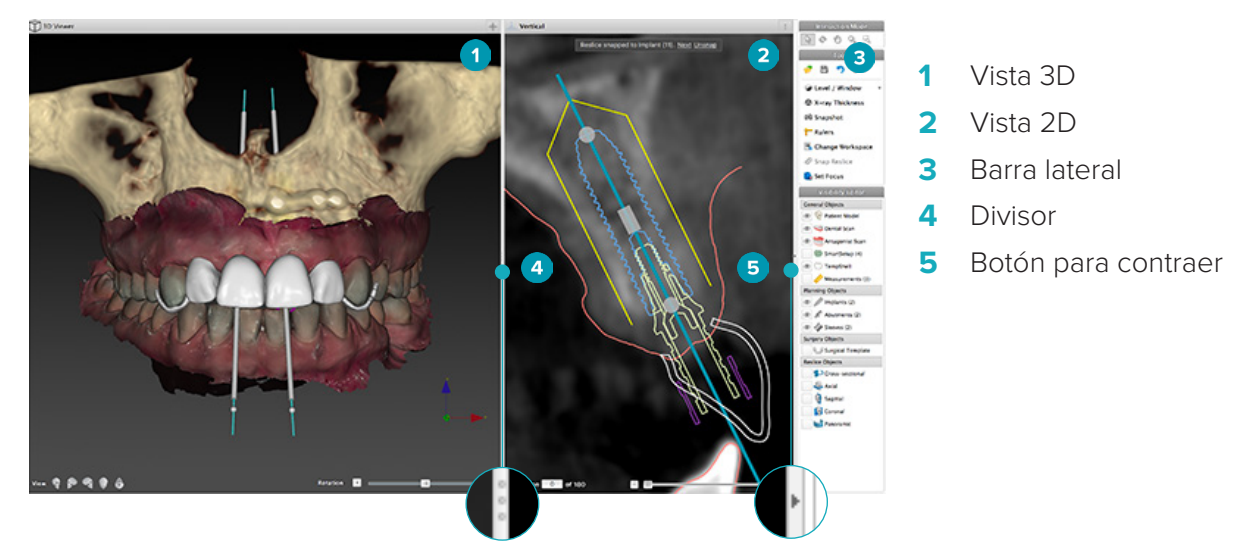

#### **Barra de herramientas**

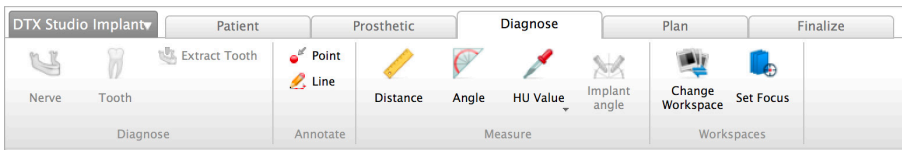

En la parte superior del espacio de trabajo, se muestra una barra de herramientas específica para el contexto que da acceso a las herramientas necesarias para llevar a cabo determinadas tareas. En el módulo Planificación, aparecen pestañas específicas al seleccionar objetos concretos (p. ej., cortes de sección transversal, implantes, etc.). Estas pestañas adicionales, también denominadas pestañas contextuales, ofrecen un acceso alternativo a acciones que también están disponibles en los menús emergentes que aparecen al hacer clic con el botón derecho en un objeto.

#### <span id="page-14-0"></span>**Interactuar con las vistas**

Se pueden elegir diversos modos de interacción para interactuar con modelos en 3D. Cambie entre los modos de interacción con solo hacer clic en los iconos de la barra de herramientas Interacción, a través del menú **Interacción** que aparece al hacer clic con el botón derecho o mediante una combinación de teclas de acceso directo.

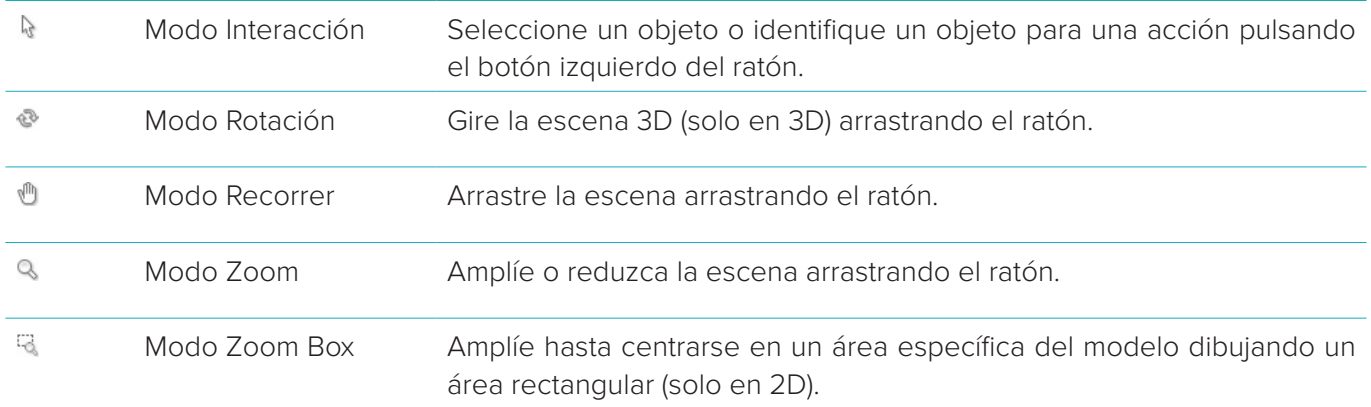

Cambie entre los diferentes modos de interacción con teclas de acceso directo:

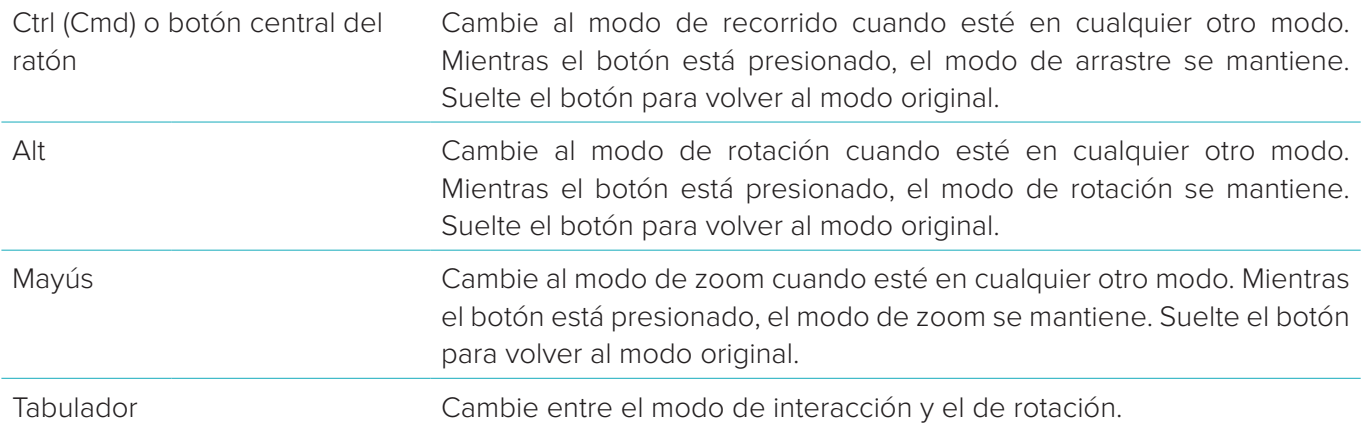

En la vista 3D se encuentran disponibles varias visualizaciones estándar.

#### **View Q & Q Q &**

Haga clic en los iconos para acceder a las visualizaciones estándar correspondientes del modelo.

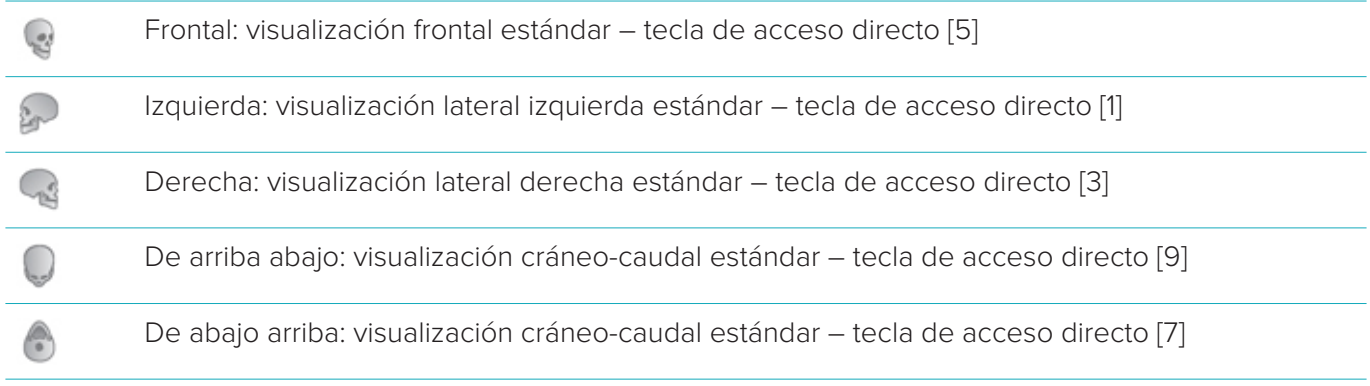

#### <span id="page-15-0"></span>**Manipular objetos**

1. Para seleccionar un objeto, entre en el modo Interacción y haga clic en el objeto. En una vista 3D, una línea de contorno blanca indica que se ha seleccionado el objeto. En una vista 2D, el contorno del objeto seleccionado aparece coloreado.

**Nota:** El modelo del paciente es una excepción en este caso. No se muestra una línea de contorno cuando el modelo del paciente está seleccionado.

- 2. Seleccione el corte de sección transversal, un implante o un tornillo de anclaje, y acceda a acciones relacionadas mediante la pestaña específica de la barra de herramientas.
- 3. Haga clic con el botón derecho sobre un objeto para ver el menú emergente con las posibles acciones relacionadas con ese objeto.

#### **Mostrar u ocultar un objeto**

Para realizar una planificación eficaz del tratamiento del paciente, es importante ver únicamente los objetos de interés para la fase de planificación.

Se puede ocultar un único objeto mediante el menú del botón derecho del ratón o la tecla de acceso directo [H]. Con **Editor de visibilidad**, puede cambiar la visibilidad de los objetos estándar mediante un clic de ratón.

Los distintos iconos de visibilidad se encuentran disponibles para los objetos de grupo:

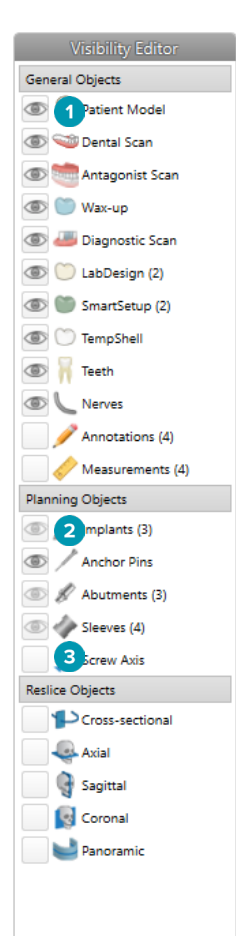

**1** Cuando se muestra el icono de visibilidad en negro **delante del grupo**, en la pantalla aparecen todos los objetos que pertenecen al grupo.

- **2** Cuando se muestra el icono de visibilidad en gris **delante del grupo, uno o más** objetos del grupo se ocultan, mientras que otros siguen mostrándose.
- **3** Si no se muestra ningún icono delante del grupo, todos los objetos que pertenecen al grupo estarán ocultos.

#### <span id="page-16-0"></span>**Manipular un corte de TC**

#### **Desplazarse por las imágenes de TC**

DTX Studio™ Implant incluye una serie de herramientas, como la rueda de desplazamiento, el control deslizante y el campo de entrada del corte, que permiten desplazarse por los cortes.

#### **Nivel y ventana**

La herramienta Nivel/Ventana puede utilizarse en las vistas 2D y 3D para cambiar el nivel y la ventana de los valores utilizados para convertir los datos en una imagen o un modelo. Dependiendo del tipo de imagen (2D o 3D), el resultado será diferente.

#### **Nivel/Ventana en 2D**

El contraste de los cortes de TC, así como las panorámicas, se definen mediante los valores de ventana y nivel. El ajuste de nivel/ventana define los valores de gris que se mostrarán en la pantalla. Se mostrará una selección centrada en torno al valor del nivel y con un ancho del valor de la ventana (dividida en partes iguales a ambos lados del nivel). El contraste de los cortes de TC se puede modificar ajustando estos valores.

El nivel se modifica pulsando el botón del ratón y moviendo el ratón hacia arriba y hacia abajo. La ventana se actualiza pulsando el botón del ratón y moviendo el ratón a izquierda (estrechar) y derecha (ensanchar).

#### **Nivel/Ventana en 3D**

Al trabajar en la vista 3D, la herramienta Nivel/ventana se utiliza para controlar la escala o el centro de la función de transferencia con el fin de reducir la cantidad de ruido en el modelo del paciente o para ajustar el color. Estos ajustes pueden mejorar la visualización del modelo del paciente.

Mueva el centro de la función de transferencia sin afectar a la amplitud del intervalo pulsando el botón del ratón y moviendo el ratón hacia arriba o hacia abajo. Pulse el botón del ratón y mueva el ratón hacia la izquierda o hacia la derecha sobre el modelo del paciente para ampliar o reducir, respectivamente, el intervalo de valores utilizados para generar el modelo del paciente.

### <span id="page-17-0"></span>**Modelo del paciente**

#### **Crear un modelo 3D del paciente**

Para crear un modelo del paciente en 3D, es fundamental seleccionar los archivos DICOM correctos, definir el volumen de interés más adecuado, indicar el isovalor óptimo y seleccionar el tipo de maxilar correcto. El sistema le guiará a través de los pasos necesarios mediante el asistente Crear modelo del paciente.

- 1. Acceda al asistente **Crear modelo del paciente** realizando una de las siguientes acciones:
	- Haga clic en **Nuevo** en la pestaña **Historias clínicas** de la barra de herramientas DTX Studio™ Implant y haga clic en **Crear una nueva planificación**.
	- En el módulo Planificación, haga clic en **Paciente** en la pestaña **Paciente** de la barra de herramientas **Planificación**
- 2. Seleccione el conjunto adecuado en la lista de conjuntos DICOM cargados o importe el adecuado.
- 3. Haga clic en **Siguiente**.
- 4. Establezca el volumen de interés (VOI) en la página **Establecer el volumen de interés y el isovalor**.
- 5. Establezca un isovalor adecuado mediante el control deslizante del **Isovalor** y haga clic en **Siguiente**.
- 6. Ajuste la orientación del escáner y defina el plano oclusal mediante los controles deslizantes.
- 7. Seleccione el tipo de maxilar que desee tratar en el paciente.
- 8. Haga clic en **Finalizar**.

#### **Editar la forma de lacurva de corte**

Para obtener una curva de corte óptima, el corte de sección transversal debería estar siempre en posición perpendicular al plano oclusal. Cuando se crea un nuevo modelo del paciente, se calcula una curva de corte predeterminada en función del tipo de maxilar seleccionado, el volumen de interés y el plano oclusal. Se puede editar la forma de esta curva así como el tamaño del corte de sección transversal.

Para ajustar la forma de la curva de corte:

- 1. Haga clic en **Curva de corte <sup>12</sup> en el grupo Editor de CT** en la pestaña **Paciente**.
- 2. Se inicia la acción **Ajuste de la curva de corte**.
- 3. Ajuste la curva calculada manipulando los puntos de control existentes o genere una curva completamente nueva situando los puntos de control del diente.

#### **Manipular los puntos de control existentes**

- 1. Seleccione y arrastre los puntos de control para manipular la forma de la curva de corte.
- 2. Inserte un punto, añada un punto final o seleccione y elimine un punto.
- 3. Haga clic en **Finalizar** cuando esté satisfecho con el aspecto de la curva.

#### **Utilizar puntos de control del diente**

- 1. Haga clic en **Volver a indicar curva** .
- 2. Siga las instrucciones en las sugerencias para colocar los puntos de control del diente correctamente:
	- Haga clic en el visualizador axial para indicar la posición del tercer molar derecho (muela del juicio).
	- Haga clic en la vista axial para indicar la posición del siguiente diente, el canino derecho.
	- Haga clic en la vista axial para indicar la posición del canino en el lado izquierdo.
	- Haga clic en el visualizador axial para indicar la posición del cuarto diente, el tercer molar izquierdo (muela del juicio).

#### **Notas:**

- Los números de dientes indicados en las sugerencias varían en función del sistema de nomenclatura dental utilizado. Esta nomenclatura puede cambiarse en **Preferencias generales**.
- Si los puntos de los marcadores de los dientes se van a colocar en lugares en los que ya no hay dentición, colóquelos donde estén o debieran estar situados.
- <span id="page-18-0"></span>3. Estos cuatro puntos, los dos terceros molares y los dos caninos, junto con cinco puntos de control generados automáticamente forman la base de la curva de corte.
- 4. Compruebe la curva y ajústela, en caso necesario.
- 5. Haga clic en **Finalizar** cuando esté satisfecho con el aspecto de la curva.

#### **Ajustar el tamaño del corte de sección transversal**

Ajuste el tamaño de la visualización perpendicular para ver la imagen adecuada en el corte de sección transversal:

- 1. Haga clic en **Curva de corte <sup>1</sup> para abrir la acción Ajuste de la curva de corte**.
- 2. Arrastre los bordes de la región que se muestra en la visualización perpendicular hacia arriba, hacia abajo o hacia los lados.

**Nota:** Se pueden arrastrar los bordes superior e inferior de forma independiente. Al arrastrar el borde izquierdo o derecho, el lado opuesto se moverá en la dirección contraria y con la misma distancia para asegurar la posición central de la imagen del corte.

#### **Visualización del modelo del paciente**

#### **Advertencia**

El usuario debe estar familiarizado con la interpretación de datos de TC y la manera en que estos datos se visualizan a través de la representación en volumen.

#### **¿Qué es una función de transferencia?**

Cuando se crea un modelo del paciente, cada valor de gris se convierte en un color específico con una determinada opacidad para dar al modelo del paciente un aspecto específico. Para lograr esto, se aplica una función de transferenciaque asigna valores RGB y de opacidad a cada vóxel del volumen. Mediante la aplicación de la función de transferencia, se visualiza el volumen 3D.

Las funciones de transferencia se pueden gestionar y aplicar al modelo del paciente mediante la **galería de funciones de transferencia**. Esta galería contiene las miniaturas que representan las funciones de transferencia disponibles, así como una serie de acciones que se pueden realizar con estas funciones de transferencia. Se establece una distinción entre **las plantillas integradas**, **las plantillas personalizadas**, y '**las funciones de transferencia Este paciente**' para el paciente actual.

#### **Cómo limpiar la visualización del modelo del paciente**

En el modo Planificación, la limpieza de los artefactos y las partículas que obstaculizan la visualización en la escena 3D se puede llevar a cabo mediante las acciones **Máscara de paciente** o **Borrar artefactos de hueso**.

#### **Máscara de paciente**

- 1. Haga clic en **Máscara de paciente** .
- 2. En la acción **Máscara de paciente**, haga clic en uno de los siguientes iconos:
- $\infty$ Haga clic en **Cortar** para indicar la parte del volumen que se va a eliminar del modelo. Todo lo incluido dentro del polígono dibujado quedará ocultado.
- **Haga clic en Aislar** para indicar la parte del volumen que desearía mostrar. Todo lo incluido fuera del polígono dibujado quedará oculto.
- Haga clic en **Añadir** para comenzar a volver a añadir la parte del volumen que se ha recortado.

Comience a dibujar el polígono:

- Haga clic con el botón izquierdo del ratón.
- Mueva el ratón y haga clic por segunda vez. Las dos posiciones en las que se ha hecho clic se unen con una línea de puntos de color verde.
- Haga clic por tercera vez. La línea de unión de puntos verdes se convertirá en un polígono.
- Continúe hasta que haya incluido en un polígono la parte del modelo que desea recortar.
- Haga clic con el botón derecho o pulse **Intro** para realizar la aplicación.

#### <span id="page-19-0"></span>**Borrar artefactos de hueso**

- 1. Haga clic en **Borrar artefactos de hueso**  $\bullet$  en el grupo **Editor de pacientes** de la pestaña Paciente. La acción **Borrar artefactos de hueso** se inicia.
- 2. Haga clic en **Borrador mágico**  $\bullet$  o **Borrador**  $\leq$  en la acción **Borrar artefactos de hueso**.
- 3. Haga clic en los datos de TC o mantenga pulsado el ratón para marcar las partes que van a eliminarse del modelo del paciente. Con **Borrador mágico** , se elimina el enmascaramiento de un área pequeña, mediana o grande alrededor de la posición sobre la que se ha hecho clic en función del tamaño del pincel. Con **Borrador** <, se elimina todo el enmascaramiento de una esfera alrededor de la posición sobre la que se ha hecho clic. El tamaño de la esfera depende del tamaño del pincel, que se puede cambiar.

**Nota:** La acción **Borrar artefactos de hueso** no afecta a los datos de TC originales. Cuando los artefactos se han eliminado y el modelo del paciente se ha editado después mediante la acción **Editar paciente**, los artefactos formarán parte nuevamente del modelo. Por lo tanto, si necesita realizar las dos acciones para obtener un mejor resultado, Nobel Biocare aconseja editar primero el modelo del paciente y, a continuación, borrar el ruido y los artefactos posibles.

#### **Deshabilitar máscara**

Utilice **Deshabilitar máscara** para alternar entre el modelo del paciente completo y la selección especificada.

#### **Restablecer máscara de paciente**

Utilice **Restablecer máscara de paciente <sup>()</sup> para mostrar de nuevo el modelo del paciente completo tal** como se generó.

#### **Conservar la parte mayor**

Cuando se ajusta el modelo por medio de la acción **Máscara de paciente**, es posible ajustar la parte "ósea" mayor del modelo en lugar de cortar todas las partículas más pequeñas que obstaculizan la visualización.

Para ello, haga clic en la acción **Conservar la parte mayor**  $\bullet$  en las acciones **Máscara de paciente** o **Borrar artefactos de hueso**. Se eliminarán las partículas más pequeñas y las partes que tengan una densidad diferente a la densidad ósea. La parte ósea más grande seguirá siendo visible.

### <span id="page-20-0"></span>**Información protésica**

#### **Configuración del diagnóstico**

Al utilizar DTX Studio™ Implant se pueden seguir dos tipos de protocolo para realizar el diagnóstico protésico virtual dependiendo de las indicaciones clínicas:

- En casos parcialmente edéntulos menores (preferentemente con al menos seis dientes remanentes), se puede seguir el protocolo sin guía radiográfica (con un escaneado de la situación intraoral).
- En casos de pacientes totalmente edéntulos y casos parcialmente edéntulos mayores (se aconseja cuando hay menos de seis dientes remanentes), debe seguirse el protocolo con guía radiográfica.

#### **Escaneado dental**

#### **Escaneado del modelo de yeso**

El modelo de yeso se crea a partir de una impresión y representa la situación intraoral del paciente. Se puede realizar una restauración protésica en el modelo de yeso mediante una prueba de dientes o un encerado. El laboratorio dental puede escanear (digitalizar) con precisión la superficie de este modelo. Este escaneado de superficie se puede importar en el software DTX Studio™ Implant para alinearlo con el modelo en 3D del paciente a partir de los datos DICOM.

Una vez hecha la impresión, inicie sesión en DTX Studio™ Implant, abra el archivo del paciente y pida al laboratorio de dental un escaneado del modelo de yeso. Cuando el laboratorio dental haya cargado el archivo escaneado en el servicio en la nube, podrá descargarlo y alinearlo con los datos DICOM del modelo del paciente mediante SmartFusion™.

Pedir un escaneado del modelo de yeso

- 1. Abra un archivo de paciente, haga clic en **Solicitar productos** para acceder al Módulo de pedidos y haga clic en **Escanear** .
- 2. Indique los objetos que se van a escanear en el odontograma arrastrando el área que se va a escanear y seleccionando la opción requerida en el menú emergente. Los escaneados solicitados se muestran en la lista de la derecha.
- 3. Haga clic en **Siguiente**.
- 4. Elija el laboratorio dental conectado que va a escanear el modelo de yeso, introduzca todos los datos necesarios y las instrucciones especiales que sean necesarias y compruebe la lista de escaneados solicitados.
- 5. Haga clic en **Finalizar**.
- 6. El pedido se envía al laboratorio dental y se añade a la lista **Pedidos**, que se muestra en el mismo orden que se obtiene del servidor.

#### **Escaneado intraoral u otro escaneado de sobremesa**

La situación intraoral del paciente se representa por medio de un escaneado de superficie realizado con un escáner intraoral, por ejemplo. Este escaneado de superficie (por ejemplo, archivos .ply y .stl) se puede importar en DTX Studio™ Implant y alinear con el modelo en 3D del paciente a partir de los datos DICOM mediante el empleo de SmartFusion™.

#### <span id="page-21-0"></span>**SmartFusion™**

#### **Añadir el escaneado dental al modelo del paciente**

El escaneado de superficie adquirido (que transfiere el laboratorio dental o se importa desde el escáner intraoral) se puede alinear con el modelo del paciente.

- 1. Abra el tratamiento en el módulo Planificación.
- 2. Haga clic en **Escaneado dental** en el grupo **Escaneado de tratamiento** de la pestaña **Protésico**.
- 3. Seleccione un escaneado dental o importe un archivo de escaneado dental.
- 4. Al utilizar archivos .nxa, el escáner utilizado para adquirir el escaneado dental se configura automáticamente teniendo en cuenta los datos del archivo seleccionado. Al utilizar archivos .stl, deberá configurar el escáner:
	- En la esquina inferior derecha de la ventana, haga clic en **Seleccionar escáner** o **Cambiar escáner**, si se ha seleccionado previamente un escáner.
	- Seleccione el escáner en la lista.
	- Haga clic en **Seleccionar escáner**.

**Nota:** Verifique siempre qué escáner está seleccionado, en especial al importar archivos .nxa o cuando sea posible utilizar distintos escáneres para adquirir escaneados dentales. Al seleccionar un escáner específico en la lista, se almacenará y se utilizará como escáner predeterminado al crear nuevos modelos de paciente.

- 5. Haga clic en **Siguiente**.
- 6. Si se conoce el rango de escaneado, se indica automáticamente el rango de dientes. Para ajustar el rango del escaneado dental seleccionado:
	- Pase el ratón por encima del odontograma, a lo largo de la arcada.
	- Haga clic en la arcada, o dentro del área resaltada de color alrededor de la arcada, y mantenga pulsado el botón del ratón.
	- Arrastre por encima de los dientes en el odontograma hasta que se haya cubierto todo el rango de escaneado. Indique un rango dental de por lo menos tres unidades dentales. Suelte el botón del ratón.
	- Ajuste el rango de escaneado haciendo clic en las áreas resaltadas de color azul para incluir o excluir una unidad. Para volver a empezar a ajustar el rango de escaneado, haga clic en **Restablecer tabla**. Asegúrese de indicar un rango de escaneado contiguo.

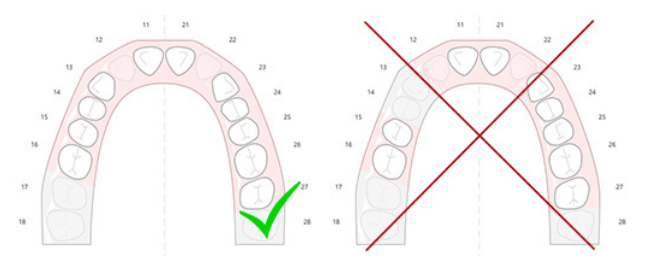

- 7. Indique los dientes que faltan en el odontograma, haciendo clic en un diente presente blanco y convirtiéndolo en un diente faltante desactivado. Solo se pueden indicar como faltantes los dientes de dentro del rango de dientes marcado. Incluya por lo menos un diente restante en el rango de escaneado.
- 8. Haga clic en **Siguiente**.
- 9. Indique todas las posiciones de dientes conforme a los consejos que se indican en el asistente. Si indica un molar, haga clic en el centro de la cúspide. En el caso de un canino, haga clic en el centro del borde cortante. Para repetir estos pasos, haga clic en **Volver a indicar puntos**. Los puntos establecidos se eliminan y se puede empezar de nuevo.
- 10. Haga clic en **Siguiente**.
- 11. Ahora el modelo del paciente y el escaneado dental se alinean utilizando SmartFusion™.
- 12. En la página **Comprobar resultado** del asistente, **compruebe que la alineación automática sea correcta.** El contorno del escaneado dental alineado (de forma predeterminada, en rosa) debe corresponderse de manera precisa con la información oclusal de los dientes que hay en el escaneado TC (CB).

<span id="page-22-0"></span>**Es responsabilidad del clínico asegurarse de que este paso es correcto** (vea las imágenes de la página siguiente). Si no lo es, inicialice SmartFusion™. Si no puede alinear los dos modelos con precisión, póngase en contacto con el soporte al cliente.

- 13. Si la alineación es correcta, haga clic en **Finalizar**.
- 14. El escaneado dental se añade a la escena. Si los dientes virtualeso el escaneado del encerado o diagnóstico protésico se ha incluido en el pedido, también se añadirá automáticamente.

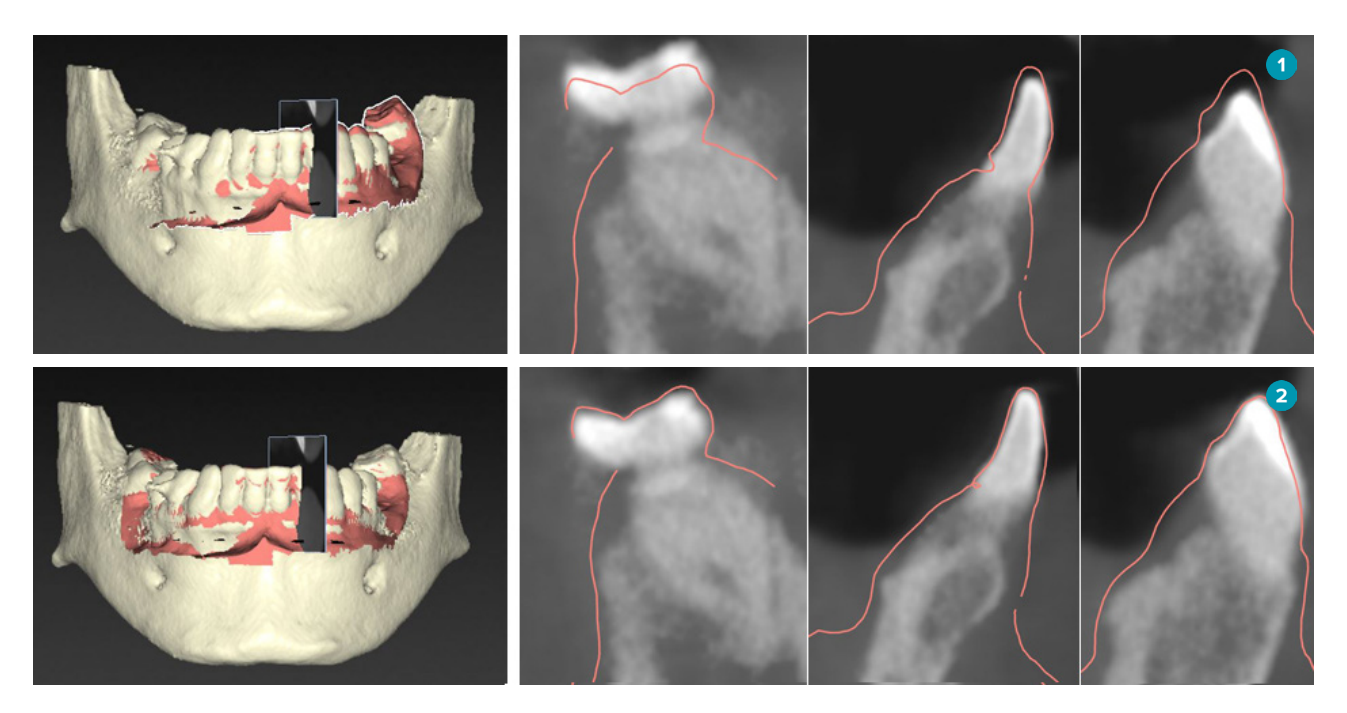

- **1** Alineación incorrecta
- **2** Alineación correcta

#### **Advertencia**

Una alineación incorrecta del escaneado TC (CB) y el escaneado superficial dará lugar a una plantilla quirúrgica incorrecta que puede ser inservible para la cirugía.

#### **Inicialización de SmartFusion™**

Cuando se produce un error en el proceso SmartFusion™ del escaneado dental y el modelo del paciente, o este no es lo suficientemente exacto, es necesario ajustar la posición inicial del escaneado dental y reiniciar el cálculo de SmartFusion™. Esto se denomina inicialización de SmartFusion™.

**Nota:** Es probable que SmartFusion™ sea menos exacto si al paciente le quedan menos de seis dientes.

#### **Procedimiento de inicialización**

Para inicializar SmartFusion™, deberá definir al menos tres pares de puntos correspondientes, que aparecen en los dientes del modelo del paciente y del escaneado dental, respectivamente. Si los puntos no están colocados de manera exacta, quítelos y vuelva a indicarlos. Todos los puntos correspondientes se pueden quitar con un solo clic.

**Cómo iniciar el asistente de inicialización**

– Para ajustar la posición inicial de inmediato, cuando SmartFusion™ se esté ejecutando, haga clic en la acción **Inicializar SmartFusion** para acceder al asistente.

<span id="page-23-0"></span>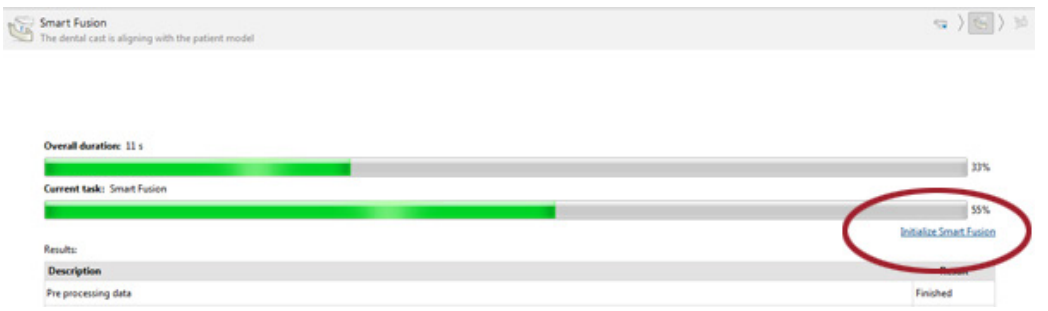

- Si **SmartFusion™ se está ejecutando, pero se produce un error en el proceso**, se muestra un mensaje de advertencia. Haga clic en **Inicializar posición** para iniciar el asistente de inicialización. Así podrá ajustar la posición de inicio del escaneado dental. Reiniciar SmartFusion™.
- Si **SmartFusion™ ya se está ejecutando después de un intento** de inicialización, pero se vuelve a producir un fallo en el proceso, aparece un mensaje de advertencia y se le dirige a la página **Comprobar resultado**. En esta página, entre en el asistente de inicialización haciendo clic en **Indicar los puntos correspondientes** (vea la imagen siguiente).
- Si **SmartFusion™ ya se está ejecutando correctamente**, pero el escaneado dental y el modelo del paciente no están correctamente alineados, entre en el asistente de inicialización haciendo clic en la acción **Indicar los puntos correspondientes** en la página **Comprobar resultado** del asistente.

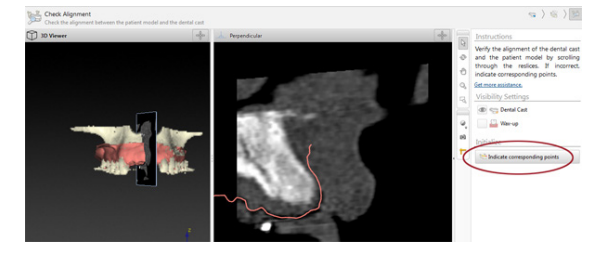

#### **Cómo definir puntos correspondientes en el asistente**

Insertar un punto

- 1. Al entrar en el asistente, se activa la acción **Insertar puntos <sup>\*</sup>**.
- 2. Haga clic en una posición concreta del panel izquierdo en los dientes del modelo del paciente.
- 3. Haga clic en la posición correspondiente del panel derecho en el escaneado dental. Repita los pasos 2 y 3 hasta que haya definido al menos tres pares de puntos correspondientes.
- 4. Compruebe si hay advertencias en la sección Advertencias del asistente.
- 5. Si un mensaje indica que se ha alcanzado el número de pares solicitado, haga clic en **Finalizar** para cerrar el asistente. Asegúrese de corregir todas las advertencias antes de cerrar el asistente. En caso contrario, no podrá acabar.

**Sugerencia:** Asegúrese de que los puntos que está añadiendo están bien distribuidos por la arcada dental completa. Evite apiñarlos. Cuanto mayor sea el área cubierta, más probabilidades habrá de que la alineación se lleve a cabo correctamente. Coloque puntos en al menos dos de los cuatro cuadrantes, como se muestra en la siguiente imagen.

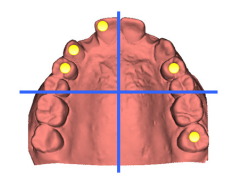

#### Eliminar puntos seleccionados

**Nota:** Si las opciones para eliminar puntos están deshabilitadas, haga clic con el botón derecho para finalizar la acción **Insertar puntos**. El resto de acciones estarán habilitadas.

<span id="page-24-0"></span>Para eliminar los puntos seleccionados:

- 1. Seleccione un punto en uno de los visualizadores.
- 2. Haga clic en **Eliminar los puntos seleccionados** .
- 3. Se eliminarán el punto seleccionado y su punto correspondiente.

#### Eliminar todos los puntos

Para eliminar todos los puntos indicados, haga clic en *Eliminar todos los puntos <sup>.</sup>. Se eliminarán todos los* puntos virtuales definidos.

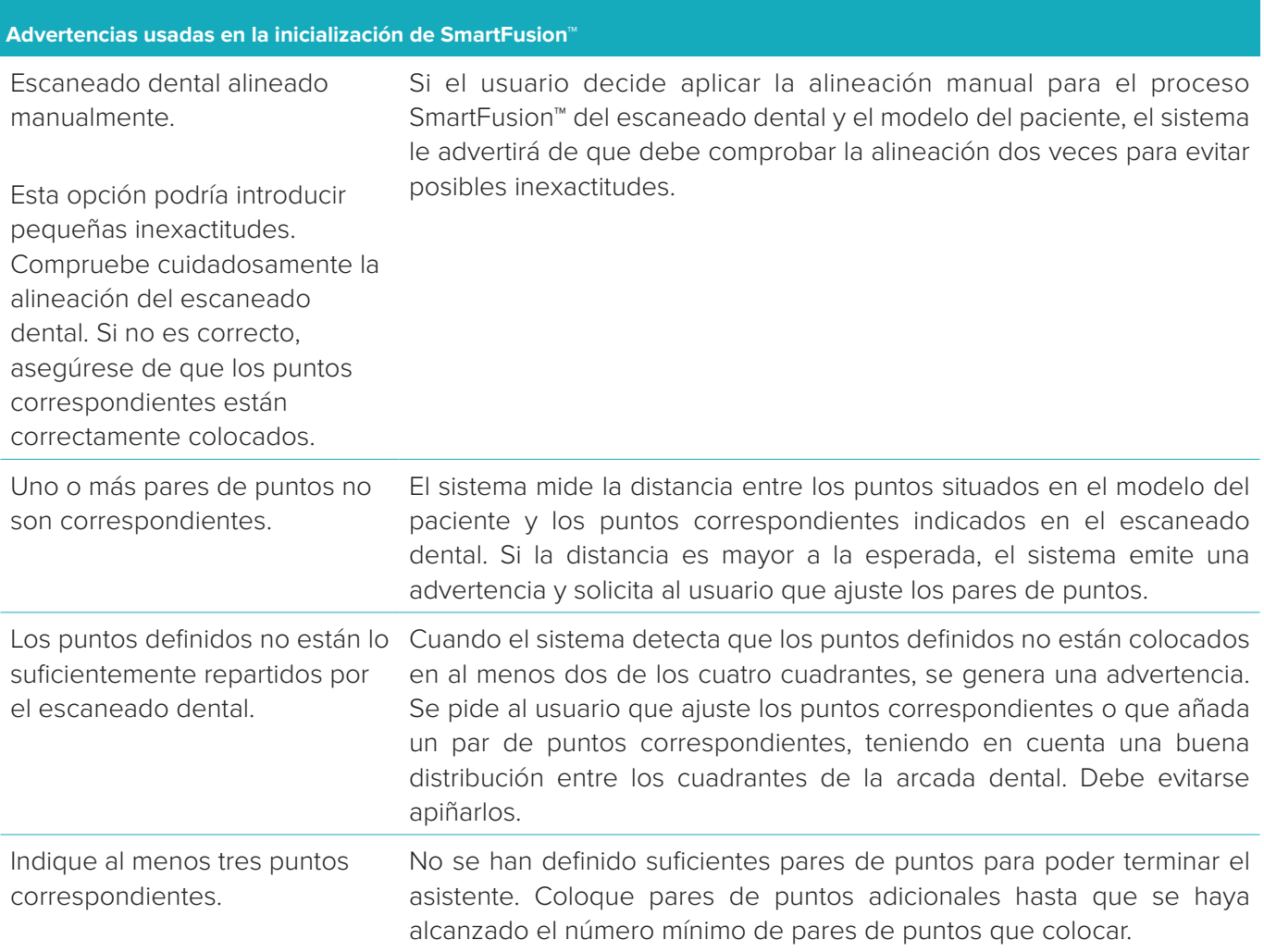

#### <span id="page-25-0"></span>**SmartSetup™**

SmartSetup™ es la solución para calcular automáticamente dientes virtuales sobre la base de un escaneado de la situación dental actual. El cálculo tiene en cuenta lo siguiente:

- El tamaño, la forma y la posición de los dientes existentes.
- El tipo de diente que necesita diseñarse (un canino deberá tener una forma distinta de un premolar, por ejemplo).
- El tamaño, la forma y la posición de los dientes reflejados.
- Un conjunto de reglas estéticas para los dientes en posiciones de la región delantera.
- Información de los dientes antagonistas, si está disponible.

#### **Calcular SmartSetup™**

Para calcular un SmartSetup™, asegúrese de que hay disponible un escaneado dental que incluya al menos tres dientes restantes.

- 1. Haga clic en **SmartSetup et algaba Escaneados adicionales** de la pestaña **Protésico**.
- 2. Haga clic en **Configuración de SmartSetup** en la esquina inferior derecha del odontograma y ajuste los valores de SmartSetup™ para obtener un resultado de SmartSetup™ diferente.
- 3. Haga clic en **Calcular**. Se calcula SmartSetup™.

#### **SmartSetup™ Configuración**

En el asistente SmartSetup™, se pueden ajustar los valores para cambiar el resultado del cálculo de SmartSetup™.

- 1. En la página **Comprobar el SmartSetup™** del asistente **SmartSetup™**, haga clic en las opciones de SmartSetup<sup>™</sup> en la esquina inferior derecha el panel del odontograma para abrir el cuadro de diálogo **Configuración**.
- 2. En el grupo **Calidad**, indique si desea calcular los modelos con calidad **Máxima** (lo cual tardará algún tiempo en calcularse), **Óptima** o **Baja**. Según la selección, se tendrán en cuenta más o menos dientes en el cálculo.
	- **Máxima**: se incluirán todos los dientes escaneados en los cálculos de SmartSetup™. El cálculo será más largo que si se selecciona la opción **Óptima**.
	- **Óptima**: se tienen en cuenta los dientes necesarios para calcular un resultado óptimo, de modo que el tiempo de cálculo se mantenga en un valor razonable.
	- **Baja**: se tienen en cuenta un número mínimo de dientes en el cálculo de SmartSetup™. El tiempo de cálculo será menor que con la solución **Óptima**.
- 3. En el grupo **SmartSetup™**, puede decidir si desea calcular o no los dientes virtuales según los criterios siguientes:
	- **Eliminar los huecos para el montaje de dientes**: la mayoría de veces, querrá reducir los espacios entre dientes adyacentes. Sin embargo, en algunos casos el espacio para llenar es demasiado grande. Si selecciona esta opción, es posible que el diente virtual se haga demasiado grande. En tal caso, podría ser mejor desactivar la opción **Eliminar los huecos para el montaje de dientes**. De forma predeterminada, esta opción está seleccionada para todos los dientes, con **Todos los dientes**. En el cuadro desplegable, puede seleccionar el diente o los dientes para los cuales desee eliminar los espacios entre dientes.
	- **Posición basada en los dientes opuestos (espejo)**: Seleccione esta opción si desea posicionar el SmartSetup™ exactamente como los dientes opuestos. No obstante, tenga en cuenta que la mayoría de pacientes no tienen una arcada totalmente simétrica, así que utilizar esta función puede dar lugar a un resultado menos óptimo. Por este motivo, esta opción está desactivada de forma predeterminada. Pero el usuario puede activarla y comprobar si puede dar lugar a un mejor resultado del cálculo o no.
	- **Optimizar estética de los dientes frontales**: Esta acción se basa en un conjunto de reglas para determinar o calcular el mejor resultado desde el punto de vista estético. Estas reglas incluyen, por ejemplo, que el borde incisal de los incisivos centrales debe estar a la misma altura y que los incisivos centrales deben tener el mismo ancho. Esto también es aplicable a los incisivos laterales y a los caninos.
	- **Incluir los terceros molares**: Esta opción está seleccionada de manera predeterminada si el rango de escaneado incluye los terceros molares. El tamaño, la forma y la posición de los terceros molares se tienen en cuenta al calcular el tamaño, la forma y la posición de SmartSetup™.
- <span id="page-26-0"></span>– **Ajuste adicional de la oclusión**: Cuando hay disponible información antagonista, esta opción está seleccionada de manera predeterminada. La información antagonista se tiene en cuenta para ajustar la oclusión.
- 4. Haga clic en **Aceptar** para aplicar la configuración a los cálculos de SmartSetup™. Continúe con el asistente haciendo clic en **Siguiente**.

#### **Editar un SmartSetup™**

Edite la posición de cada SmartSetup™ calculado de manera individual:

- 1. Haga clic en **Editar SmartSetup** en la pestaña **Protésico** de la barra de herramientas **Planificación**. También puede hacer clic en **Editar SmartSetup** en la página **Comprobar resultado** del asistente **SmartSetup**.
- 2. Para seleccionar el SmartSetup™ que se va a editar, haga clic en él en la vista 3D o seleccione el diente en el cuadro desplegable.
- 3. Haga clic en las acciones **Traslación**, **Rotación** o **Escalar** para ajustar la posición y el tamaño del SmartSetup™ seleccionado.

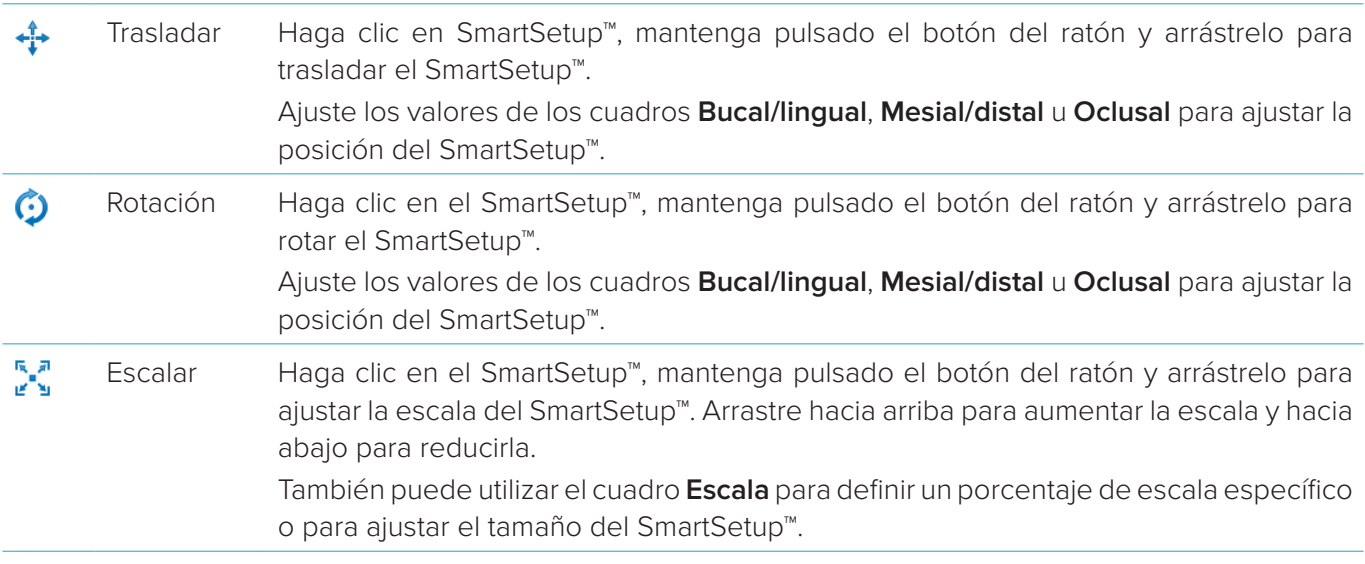

Para deshacer los cambios del SmartSetup™ seleccionado, haga clic en **Restablecer diente**.

#### **Modelo de guía radiográfica**

Atendiendo a los diagnósticos clínicos del paciente, se creará una guía radiográfica a partir de un diagnóstico protésico clínicamente validado que contenga marcadores para el procedimiento de doble escaneado. El modelo virtual se construye cuando se crea el modelo del paciente.

Para crear el modelo de quía radiográfica:

- 1. Acceda al asistente Crear guía haciendo clic en **Guía** .
- 2. Seleccione los datos DICOM correctos y haga clic en **Siguiente**.
- 3. Defina el volumen de interés (VOI).
- 4. Si se utiliza el set de calibración adecuado, se cargará el **Isovalor calibrado**. Haga clic en **Siguiente**.
- 5. Compruebe el modelo de guía radiográfica.
- 6. El modelo del paciente y la guía radiográfica se alinearán automáticamente.
- 7. Compruebe el resultado de la alineación y haga clic en **Finalizar**.

#### **Superficie de relieve**

Para crear una superficie de relieve basada en el modelo de guía radiográfica:

- 1. Haga clic en **Relieve** en la pestaña **Protésico** de la barra de herramientas **Planificación**.
- 2. Compruebe la superficie de relieve y haga clic en **Finalizar**.

## <span id="page-27-0"></span>**Diagnóstico**

#### **Nervios**

Para delinear un nervio, haga clic en **Nervio** en la pestaña **Diagnóstico** para que se abra un asistente.

- 1. Ajuste el corte del nervio si es preciso.
- 2. Haga clic en la curva panorámica para indicar los puntos de construcción del nervio.
- 3. Haga clic con el botón derecho para dejar de añadir puntos.
- 4. Haga clic en **Finalizar**.

Las esferas estarán conectadas con una línea similar a un tubo que indica el nervio.

Para añadir otro nervio, seleccione **Añadir nervio nuevo le en el grupo Acciones del nervio**. Comience a indicar los puntos del nervio nuevo mediante el proceso que se ha descrito anteriormente.

**Sugerencia:** Si resulta difícil visualizar el canal del nervio, ajuste la forma del corte del nervio. Esta forma de U no está vinculada ni relacionada con la forma de la curva de corte.

#### **Dientes**

Para anotar un diente, haga clic en **Diente d**en la pestaña **Diagnóstico** para que se abra un asistente.

1. Seleccione el diente que va a anotarse en la tabla de la parte superior.

**Nota:** Aquí se utilizará la nomenclatura FDI de forma predeterminada. Si es necesario, cambie la nomenclatura del odontograma en **Preferencias generales**.

- 2. Ajuste la posición del diente seleccionado para ajustar su eje central.
- 3. Haga clic en **Relleno de marcado mágico**  $\blacktriangle$  o **Pincel de marcado**  $\blacktriangle$ .
- 4. Desplácese por los cortes de TC y haga clic o arrastre el diente poco a poco. Todos los datos de un área específica alrededor de la posición seleccionada se colorean y se añaden al diente.
- 5. Haga clic en **Actualizar 3D a** o utilice la tecla de acceso directo [u]. Aparece una visualización previa en 3D del diente y se añade al modelo del paciente en la vista 3D.
- 6. Si es necesario, seleccione un diente nuevo en la tabla para anotarlo.
- 7. Una vez anotados todos los dientes, haga clic en **Finalizar**.

#### **Extraer dientes del modelo**

Una vez anotados los dientes, es posible extraerlos del modelo del paciente de manera individual o simultáneamente.

#### **Sustraer todos los dientes simultáneamente**

- 1. Haga clic en el botón **Sustraer dientes** en la pestaña **Preparar**. Este icono solo está habilitado cuando se han anotado dientes.
- 2. Si es necesario, corrija el modelo del paciente con la acción **Máscara de paciente** o la acción **Borrar artefactos de hueso**.

**Nota:** Cuando se añadan nuevas anotaciones de dientes o se editen dientes después de que haya tenido lugar alguna sustracción, realice la acción **Sustraer** de nuevo para aplicarla también a los dientes que se han añadido o editado recientemente. No se ejecutará automáticamente. También puede utilizar la acción **Extraer diente**.

#### <span id="page-28-0"></span>**Extraer un diente unitario**

- 1. Haga clic en el diente anotado para seleccionarlo.
- 2. Haga clic en el icono **Extraer diente** del grupo **Diagnóstico**, en la barra de herramientas **Diagnóstico**. El icono **Extraer diente** solo estará habilitado después de que el diente se haya anotado.
- 3. El diente extraído se mostrará de color rojo.

#### **Mediciones**

Se encuentran disponibles varios tipos de medidas.

**Sugerencia:** Si los objetos de la escena dificultan la lectura del texto de las mediciones, seleccione la medición o el texto para mostrar el resultado de la medición en la barra de estado.

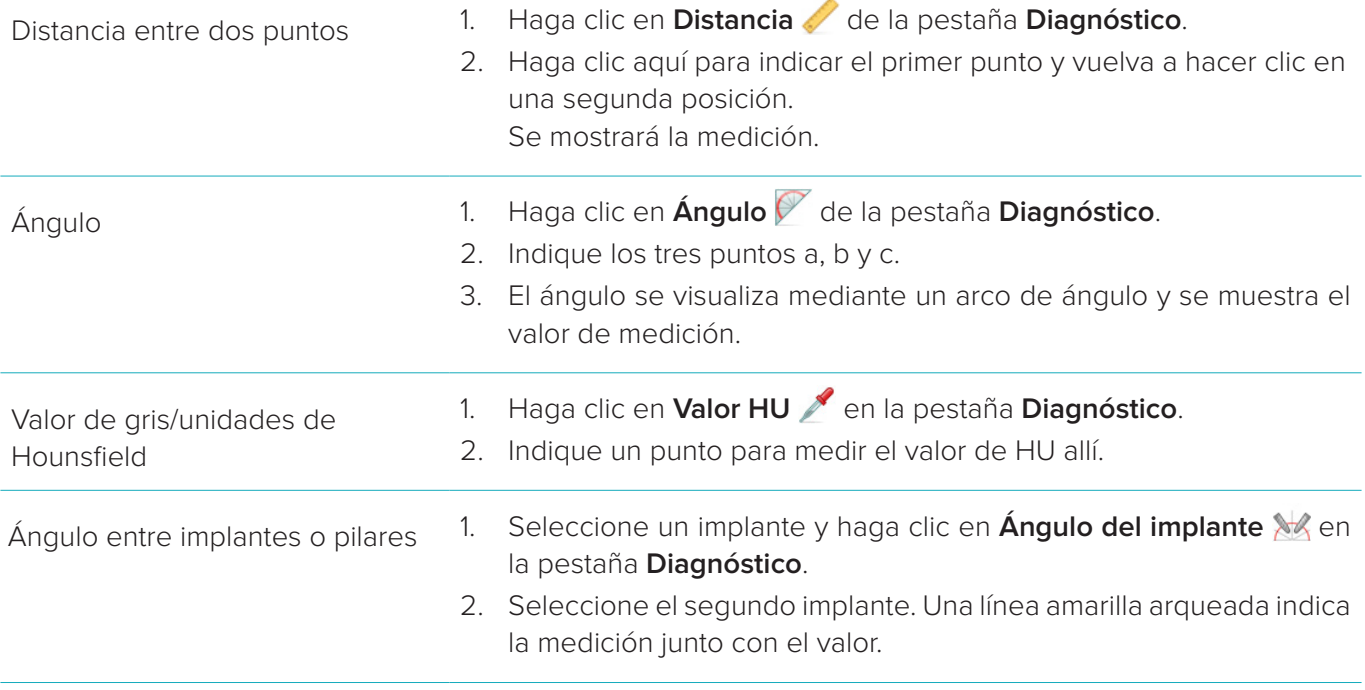

### <span id="page-29-0"></span>**Planificar implantes**

#### **Trabajar con implantes de otros fabricantes**

DTX Studio™ Implant también está abierto a sistemas de implantes de otros fabricantes (por ejemplo, implantes dentales de Straumann, implantes dentales de Dentsply, implantes dentales de Camlog, etc.). En la pestaña **Productos de implantes** del cuadro de diálogo **Preferencias**, el usuario puede indicar los sistemas de implantes que desea incluir en DTX Studio™ Implant.

**Nota:** Se requiere una conexión a Internet para descargar sistemas de implantes de otros fabricantes a DTX Studio™ Implant.

La adición o eliminación de sistemas de implantes en el software DTX Studio™ Implant solo se puede realizar cuando todas las planificaciones están cerradas. Por tanto, cierre todos los archivos de paciente y vaya al cuadro de diálogo **Preferencias**:

- 1. Haga clic en la pestaña **DTX Studio Implant.**
- 2. Seleccione la opción **Preferencias generales**.
- 3. Haga clic en **Productos instalados**.
- 4. Indique qué sistemas de implante deben añadirse al software o eliminarse de este.
- 5. Haga clic en **Aceptar** para terminar.

**Nota:** Si se utilizan productos que no están disponibles en el software, serán sustituidos en la planificación del tratamiento por productos dummy con forma cilíndrica. No obstante, se almacenará la información del producto original y cuando estén disponibles los productos, los dummies de la planificación del tratamiento se sustituirán por una representación más detallada de los productos.

**Precaución:** Si se desencadenan advertencias a causa de las formas de los cilindros, estas advertencias se calcularán en función de una estimación de la forma del producto.

#### **Añadir un implante a una planificación**

En esta sección se explica cómo planificar virtualmente un implante. No obstante, se recomienda que conozca y preste atención a las limitaciones cuantitativas y cualitativas relacionadas con la planificación de implantes orales.

Para añadir un implante a la planificación del tratamiento, realice los pasos siguientes:

- 1. Haga clic en **Implante 4** en la pestaña **Planificar**.
- 2. Haga clic en el modelo del paciente para indicar la plataforma del implante.
- 3. Haga clic en el modelo para indicar el ápice del implante.
- 4. Seleccione el fabricante adecuado en la sección **Fabricante** de la ventana **Selección de productos**.
- 5. Seleccione un implante. También puede indicar el tipo de cirugía, un pilar compatible y comprobar la posición del diente.
- 6. Haga clic en **Seleccionar producto** para confirmar su elección.

**Precaución:** Los productos que no están disponibles aparecen con una advertencia roja en la ventana **Selección de productos** y se muestran en azul en la vista 3D. No es posible pedir estos productos.

#### <span id="page-30-0"></span>**¿Qué significa la zona amarilla?**

La tolerancia por defecto del concepto NobelGuide es de hasta 1,5 mm. La zona amarilla semitransparente ayuda al usuario a ser consciente de este aspecto con respecto a las estructuras vitales. La zona es un cilindro que excede el radio de los implantes reales en 1,5 mm combinado con un cono de 3 mm de altura. Cuando la zona amarilla se puede ver a través de la superficie exterior del hueso, advierte al usuario de los posibles riesgos.

#### **Notas:**

- Las fresas se pueden extender 1 mm más de los implantes planificados. Esta zona amarilla de precaución también tiene en cuenta esta varianza.
- Se recomienda mantener un mínimo de 3 mm de hueso vital entre las dos conexiones de implante y hueso y una distancia mínima de 1,5 mm entre el diente y el implante para permitir la recolonización celular mediante un suministro adecuado de sangre.
- El concepto NobelGuide incluye varios pasos clínicos, que el clínico debe tener en consideración para cada caso individual. Por tanto, la precisión total de cada caso debe considerar la influencia de estos procedimientos.

#### **Posición del diente**

Los implantes se asignan a un número de diente específico. Este número de diente aparece en varias ocasiones en el software, por ejemplo, en el panel **Panel de propiedades** de un implante, la pestaña específica del implante, el menú que aparece al hacer clic con el botón derecho del ratón en un implante y la barra de estado cuando se selecciona el implante.

#### **Odontograma**

El odontograma ofrece la posibilidad al usuario de comprobar y, si es necesario, ajustar la posición estimada del diente al que se ha asignado un implante. La convención de nomenclatura dental utilizada en este odontograma se corresponde con la configuración de las preferencias generales.

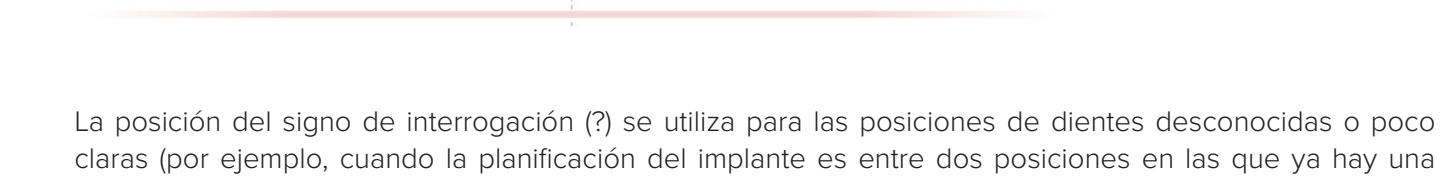

ene is

#### **Manipular un implante**

planificación de otros implantes).

Para planificar la posición óptima del implante, DTX Studio™ Implant proporciona varias funciones.

#### **Cambiar la orientación del implante**

La orientación de un implante se puede ajustar arrastrando las esferas.

- 1. Seleccione el implante. Las esferas se volverán de color rojo.
- 2. Realice una o más de las acciones siguientes:
	- Haga clic en la esfera superior del implante y arrastre para rotar mientras utiliza el punto apical como punto de rotación.
	- Haga clic en la esfera inferior del implante y arrastre para rotar mientras utiliza el punto del hombro del implante como punto de rotación.

#### **Mover un implante**

Para trasladar físicamente el implante:

- 1. Seleccione un implante. El tubo gris del implante se volverá de color verde.
- 2. Haga clic en el tubo verde y arrastre el implante hasta la posición deseada. El implante mantendrá su orientación original.

<span id="page-31-0"></span>La profundidad y la rotación también se pueden cambiar mediante la barra de herramientas específica de **Implante**.

#### **Colocar implantes en paralelo**

**Colocar un implante de paredes paralelas**

Para colocar un implante unitario nuevo en paralelo con un implante seleccionado:

- 1. Seleccione el implante que desee utilizar como base.
- 2. Haga clic en **Implante paralelo** //
- 3. Haga clic en la vista 3D o 2D para indicar la plataforma del implante.
- 4. El nuevo implante se colocará en paralelo al implante indicado.

#### **Colocar todos los implantes en paralelo**

Para colocar todos los implantes disponibles en la planificación en paralelo:

- 1. Seleccione el implante que desee utilizar como base.
- 2. Haga clic en **Poner todo en paralelo** .
- 3. Todos los implantes estarán colocados en paralelo con el implante seleccionado inicialmente.

**Nota:** Después del comando **Poner todo en paralelo**, revise con cuidado todas las posiciones de los implantes. Si el resultado es clínicamente inaceptable, utilice la función **Deshacer**.

#### **Pilares**

Para seleccionar un pilar adecuado para el implante:

- 1. Seleccione el implante en la escena.
- 2. Haga clic en **Pilar 4** en la pestaña Implante o haga clic con el botón derecho en el implante seleccionado y elija **Añadir pilar** en el menú de acceso directo.
- 3. Se abre la ventana **Selección de productos** con los pilares compatibles.
- 4. De forma predeterminada, aparece seleccionado **Sin pilar**. Seleccione un pilar teniendo en cuenta las dimensiones correctas.
- 5. Haga clic en **Seleccionar producto**.

**Nota:** Estas opciones solo se encuentran disponibles si el implante seleccionado aún no cuenta con un pilar. Si ya hay un pilar presente, haga clic en el elemento del menú **Cambiar producto** o en el icono  $\rightarrow$  para abrir la ventana **Selección de productos**.

#### **Definir el tipo de cirugía**

El clínico dispone de diferentes opciones quirúrgicas, denominadas tipos de cirugía, con las que tratar al paciente (convencional, con una plantilla quirúrgica para fresado piloto únicamente o con una plantilla quirúrgica para una cirugía totalmente guiada). El tipo de cirugía se puede definir individualmente para cada implante en la planificación del tratamiento.

- 1. Seleccione el implante.
- 2. Haga clic en el icono **Tipo de cirugía** en la pestaña correspondiente de la barra de herramientas. Este icono difiere en la forma según los diferentes tipos de cirugía.
- 3. Seleccione en la lista el tipo de cirugía apropiado. Las opciones disponibles variarán según el tipo de implante seleccionado.

#### **Notas:**

– Cuando coloque un nuevo implante, el tipo de cirugía se puede definir mediante la pestaña **Tipo de cirugía** en la ventana **Selección de productos**.

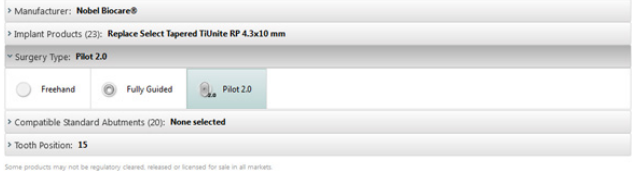

<span id="page-32-0"></span>– El tipo de cirugía puede ajustarse fácilmente en la ventana **Comprobar ajustes quirúrgicos** al crear una plantilla quirúrgica.

#### **Distintos tipos de cirugía**

Según los productos seleccionados en la planificación del tratamiento, pueden emplearse diferentes opciones quirúrgicas. Se encuentran disponibles los siguientes tipos de cirugía:

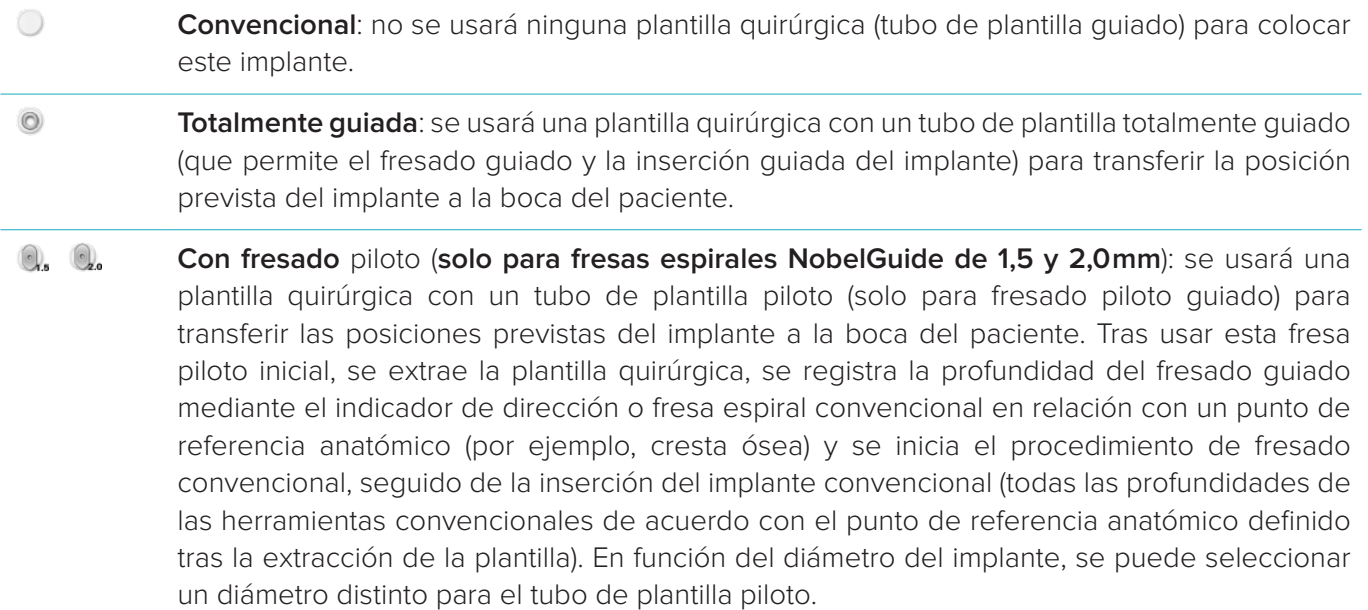

#### **Compensación del tubo de plantilla piloto**

Esta función está diseñada únicamente para el fresado piloto. En determinadas indicaciones clínicas, la distancia predeterminada entre el implante previsto (hombro del implante) y el tubo de plantilla no es suficiente (por ejemplo, necesidad de colocar el implante a mayor profundidad, cresta afilada que debe extraerse tras la colocación del implante, interferencia del tubo de plantilla con el diente adyacente, etc.). En estos casos, el tubo de plantilla en su posición predeterminada choca con el modelo de superficie del escaneado dental y se genera una advertencia sobre tubos de plantilla piloto. Para poder crear una plantilla quirúrgica que no choque con el tubo piloto y mantener el implante en la posición clínica prevista, el tubo piloto se puede mover hacia arriba. La relación predeterminada de los tubos de plantilla guiados y el implante previsto se refleja en las marcas de profundidad de todas las fresas NobelGuide para todos los protocolos de fresa. La distancia adicional se denomina "compensación del tubo de plantilla" y se registra y añade automáticamente a la página de instrucciones quirúrgicas de NobelGuide que se suministra junto con la plantilla quirúrgica.

- 1. Seleccione un implante.
- 2. Asegúrese de que el tipo de cirugía del implante seleccionado es **fresado piloto**.
- 3. Haga clic en el icono **Desplazamiento del anillo**, situado junto al icono **Tipo de cirugía**, en la pestaña **Implante** correspondiente. Si lo prefiere, también puede hacer clic con el botón derecho en el implante y seleccionar **Desplazamiento del anillo** en el menú emergente.
- 4. Arrastre el control deslizante para cambiar la altura del tubo de plantilla o introduzca la altura de desplazamiento directamente en el cuadro del control deslizante.

#### **Rotación del tubo de plantilla piloto**

Si los tubos de plantilla no están en la posición de rotación correcta, es posible ajustar la rotación usando la rotación del tubo de plantilla.

- 1. Haga clic con el botón derecho en el implante.
- 2. Haga clic en **Rotación del tubo** en el menú emergente.
- 3. Arrastre el control deslizante para rotar el tubo de plantilla hasta configurar la posición de rotación correcta.

#### <span id="page-33-0"></span>**Tornillos de anclaje**

Para establecer una fijación adecuada al principio del procedimiento quirúrgico, se aplican tornillos de anclaje guiados para fijar la plantilla quirúrgica. Al realizar la planificación de los tornillos de anclaje guiados, son importantes la angulación y la profundidad. Normalmente, se colocan tres o cuatro tornillos de anclaje en un maxilar edéntulo. Los tornillos de anclaje deben colocarse en áreas con hueso cortical adecuado. Para minimizar el riesgo de daños en el tejido, debe evitarse el anclaje bicortical de los tornillos de anclaje.

#### **Notas:**

- La posición y la orientación del tornillo de anclaje deben permitir una colocación sencilla (considere la retracción del labio y la apertura de la boca), además de evitar estructuras críticas como los vasos sanguíneos.
- Para colocar la plantilla quirúrgica con precisión en la boca del paciente, se aconseja utilizar un índice quirúrgico. El índice quirúrgico debe permitir el acceso para el fresado y la colocación de los tornillos de anclaje. Después de instalar el tornillo de anclaje, se puede quitar el índice quirúrgico.

#### **Añadir un tornillo de anclaje a la planificación del tratamiento**

Coloque un tornillo de anclaje de una manera similar a como se coloca un implante.

- 1. Haga clic en **Tornillo de anclaje**  $\sqrt{2}$ .
- 2. Haga clic aquí para indicar el tornillo de anclaje.
- 3. Haga clic aquí para indicar el ápice del tornillo de anclaje.
- 4. El tornillo de anclaje está colocado en la escena.

**Sugerencia:** Resulta más práctico definir los puntos de la plataforma y el ápice del implante en un corte 2D adecuado.

#### **Inclinación y profundidad correctas de los tornillos de anclaje**

Para estabilizar la plantilla quirúrgica a fin de insertar el implante, pueden colocarse tornillos de anclaje en posiciones estratégicas. Su angulación y profundidad son cruciales.

Los tornillos de anclaje también sirven para retraer los labios durante la cirugía. Los tornillos de anclaje que se distribuyan de forma muy espaciada en el arco pueden afectar negativamente a la apertura de la boca. Para mitigar este efecto potencialmente negativo, se puede recurrir a una versión del tornillo de anclaje con un eje más corto. Sin embargo, los tornillos de anclaje deben planificarse de forma que ofrezcan buen acceso y no interfieran con los lechos del implante.

Los tubos de plantilla deben colocarse cerca de la mucosa, representada por el modelo de superficie digitalizado de la situación intraoral (a una distancia aproximada de 0.5 a 1 mm de la mucosa), pero no deben interferir ni chocar con el modelo ya mencionado cuando se usa un escaneado de superficie procesado con SmartFusion.

Para situaciones de edéntulo, se recomienda un mínimo de cuatro tornillos de anclaje. Los tubos de plantilla de los tornillos de anclaje se colocan en el vestíbulo con acceso extraoral o, en situaciones seleccionadas, desde la dirección opuesta (palatal o lingual), para bloquear la plantilla quirúrgica en su posición desde dos sitios.

#### <span id="page-34-0"></span>**Tornillos de anclaje y guía radiográfica (procedimiento edéntulo)**

Cuando se usa una guía radiográfica, el tubo de plantilla debe conectarse a la guía radiográfica, pero no debe sobresalir de la superficie del relieve.

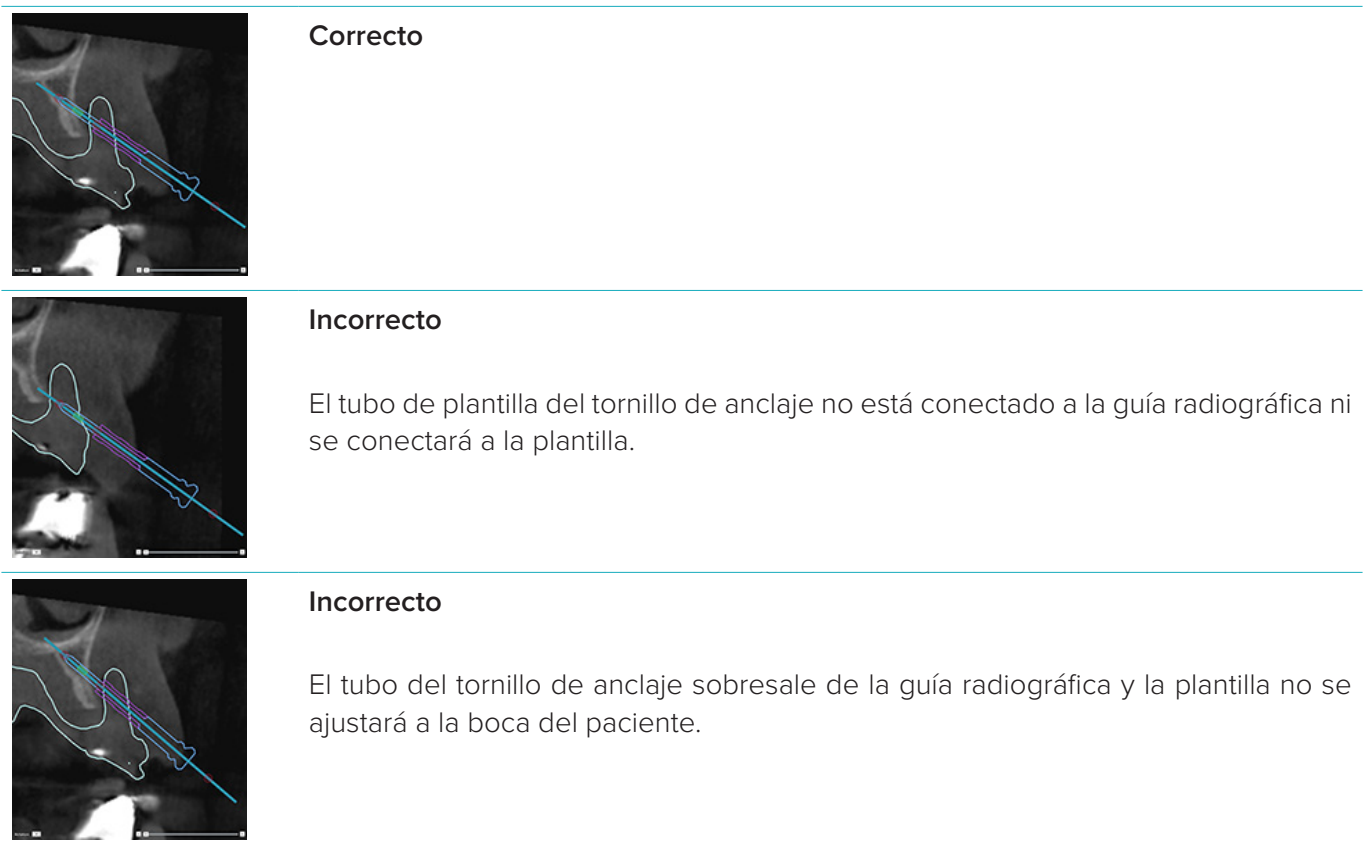

#### <span id="page-35-0"></span>**Tornillos de anclaje y escaneado dental (procedimiento parcialmente edéntulo)**

Al utilizar un escaneado de superficie procesado con SmartFusion, el tubo de plantilla debe colocarse cerca de la mucosa (a una distancia de 0,5 a 1 mm de la mucosa, representada mediante el escaneado de superficie), pero no debe sobresalir del escaneado de superficie procesado con SmartFusion.

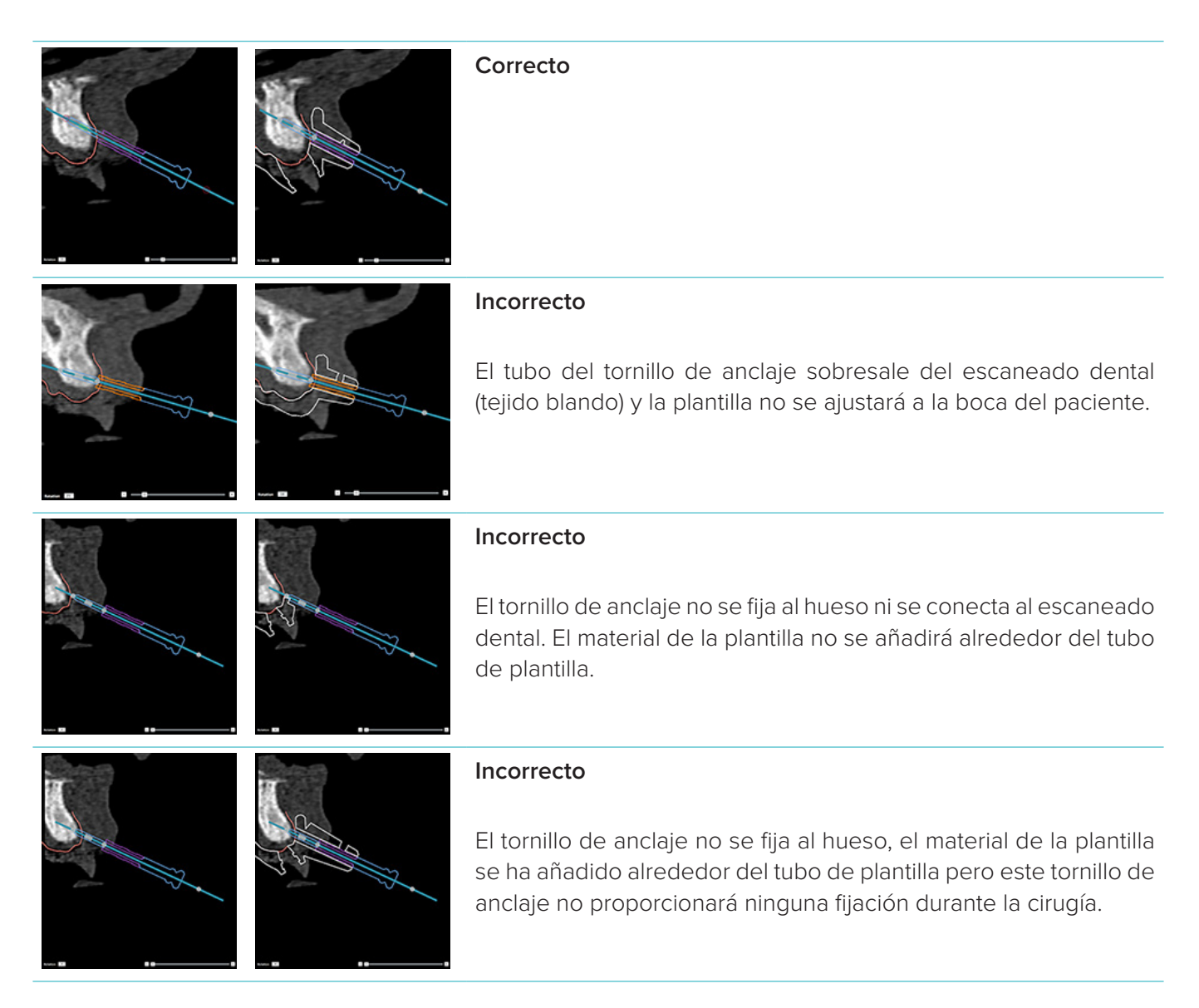

### <span id="page-36-0"></span>**Inspeccionar la planificación del tratamiento**

Cuando necesite inspeccionar el acceso de un implante o tornillo de anclaje a través del hueso, puede ver los cortes del volumen de imágenes a lo largo de un implante o tornillo de anclaje y paralelos al eje del implante o tornillo de anclaje. Con esta función, se pueden realizar inspecciones detalladas del contorno óseo de los implantes y tornillos de anclaje, garantizando que la posición seleccionada es adecuada para colocar los implantes o tornillos de anclaje.

#### **Trabajar con la función de presión**

La función de presión del corte de sección transversal funciona en distintos modos:

- En **el modo de implante o tornillo de anclaje**, el corte de sección transversal se presiona contra el eje principal de un implante o tornillo de anclaje y se coloca en el centro del implante o tornillo de anclaje.
- En el **modo de curva**, el corte de sección transversal se presiona contra la curva del corte panorámico.

Para ajustar el corte de sección transversal a un implante o un tornillo de anclaje:

- 1. Haga clic en **Ajustar corte example Herramientas.**
- 2. El corte de sección transversal se ajusta al implante o tornillo de anclaje seleccionados y girará alrededor de su eje en lugar de seguir la arcada del hueso maxilar. Si no se selecciona un implante o tornillo de anclaje, el corte se ajustará al implante o tornillo de anclaje seleccionados más recientemente. Si no ha seleccionado ningún implante o tornillo de anclaje aún, el corte se presionará contra el último implante o tornillo de anclaje planificado.

**Sugerencia:** Si se selecciona otro implante o tornillo de anclaje, el corte se ajustará automáticamente al nuevo implante o tornillo de anclaje. Esta funcionalidad se puede desactivar en las preferencias generales.

**Nota:** Si se elimina el último implante de la escena, el corte de sección transversal se ajusta automáticamente a la curva si estaba ajustado en el implante.

#### **Saltar a otro implante o tornillo de anclaje**

Si la función de presión está en modo de implante o tornillo de anclaje, pase a otro implante o tornillo de anclaje utilizando la acción **Siguiente**  que se muestra en la barra **Acoplar** de la vista 2D.

- 1. En la barra Acoplar, haga clic en **Siguiente**.
- 2. El corte de sección transversal pasa al siguiente implante o tornillo de anclaje.

#### **Volver al modo de curva**

Si la función de presión está en modo de implante o tornillo de anclaje, vuelva rápidamente al modo de curva utilizando la acción **Desacoplar** de la barra **Acoplar**.

- 1. En la barra Acoplar, haga clic en **Desacoplar**.
- 2. El corte transversal se ajusta a la curva.

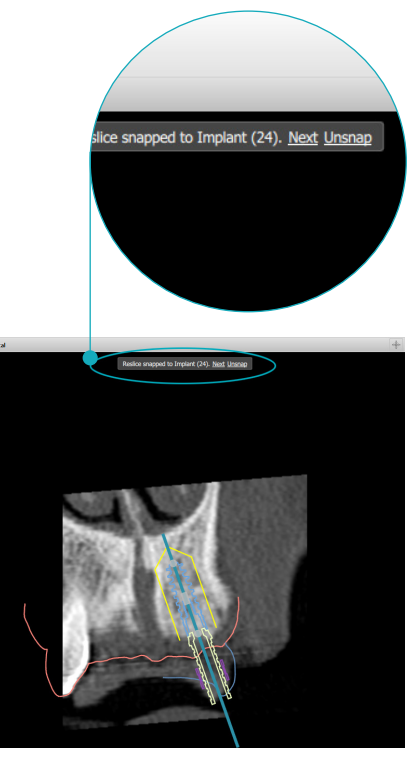

## <span id="page-37-0"></span>**Finalizar**

#### **Crear una plantilla quirúrgica**

La plantilla quirúrgica le ayuda a llevar a cabo la cirugía exactamente como lo tenía previsto. Al finalizar el plan, puede crear una plantilla quirúrgica virtual, que es una visualización previa de lo que va a recibir. Para crear una plantilla quirúrgica según su planificación del tratamiento:

- 1. Haga clic en **Crear plantilla et en la pestaña Finalizar**. Aparecerá una ventana para comprobar las posiciones de implante con los tubos de plantilla seleccionados (tipos de cirugía). De forma predeterminada, Nobel Biocare fabrica la plantilla quirúrgica. Si desea crear la plantilla localmente o que lo haga otro fabricante, seleccione **Otro**. Seleccione el fabricante en la lista. Si selecciona su nombre de cuenta, podrá descargar la plantilla de DTX Studio™ Go. Si selecciona una de sus conexiones, la plantilla quedará a su disposición para que la descargue. Añada los datos necesarios y, en caso necesario, puede modificar el tipo de cirugía seleccionada.
- 2. Pulse **Siguiente** si es correcto. Se genera la plantilla quirúrgica virtual.
- 3. Inspeccione la plantilla quirúrgica virtual.
- 4. Haga clic en **Finalizar**.
- 5. Aparecerá el cuadro de diálogo **Aprobar planificación para pedido**. Léalo con atención. Haga clic en **He leído y acepto todo lo anterior** para confirmar que ha leído los mensajes y todo es correcto.
- 6. Haga clic en **Crear pedido** para pedir la plantilla inmediatamente. El sistema le llevará al módulo de pedidos y le mostrará el archivo de planificación y le permitirá pedir productos. Para posponer el pedido, haga clic en **Aprobar más tarde**.

**Nota:** el color de una plantilla quirúrgica virtual para la fabricación local es distinto del de una plantilla quirúrgica virtual para fabrica en Nobel Biocare.

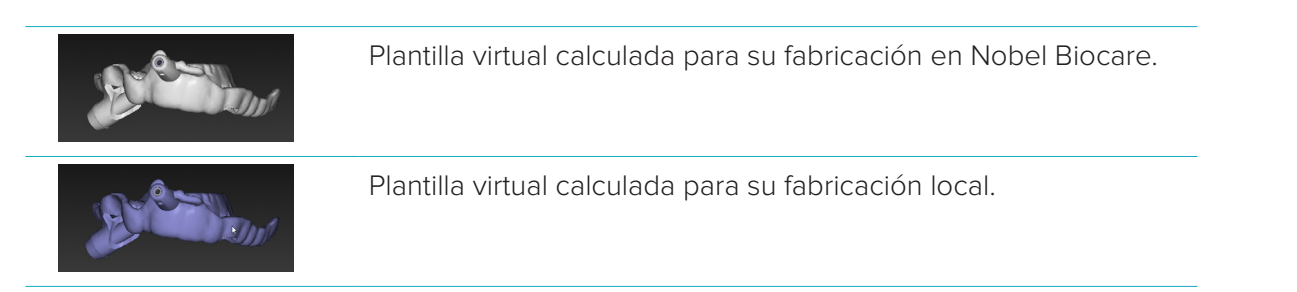

#### **Inspeccionar la plantilla quirúrgica**

Al finalizar una planificación del tratamiento, es de vital importancia tener cuidado con una serie de problemas que pueden impedir la creación correcta de la plantilla quirúrgica:

- 1. Compruebe la posición de los tornillos de anclaje.
- 2. Compruebe las angulaciones entre los implantes y, en caso de duda, verifique con el equipo que la angulación no repercuta negativamente en el tratamiento protésico.
- 3. Compruebe los tubos de plantilla guiados en relación con los dientes adyacentes.
	- Asegúrese de que el tubo de plantilla no toque los dientes adyacentes.
	- Revise la escena para comprobar si la plantilla quirúrgica toca los dientes cercanos para determinar si es necesario tallar o modificar la plantilla.
- 4. Compruebe cada implante en el corte perpendicular, así como en la escena 3D, para verificar la planificación.
- 5. Asegúrese de que no hay fracturas ni orificios en las estructuras de soporte de la plantilla quirúrgica que rodea los tubos de plantilla de los implantes o tornillos de anclaje.
- 6. Comunique la planificación al equipo para comprobar todos los aspectos.

#### <span id="page-38-0"></span>**Editar la plantilla quirúrgica virtual**

**Nota:** Esto solo es posible para plantillas creadas a partir de un escaneado dental.

Si observa que la plantilla virtual no se distribuye correctamente sobre la arcada dental (extendiéndose de forma uniforme sobre las superficies labial/bucal y lingual), puede editar su forma. Cambie la forma de la línea azul en el asistente **Editar plantilla** para hacer que la curva coincida con la arcada dental.

- 1. Haga clic en **Editar plantilla <sup>4</sup>** en la pestaña **Finalizar**.
- 2. Haga clic y arrastre los puntos de la curva para cambiar la posición.
- 3. Cuando la posición de la línea azul coincida mejor con la arcada dental, haga clic en **Finalizar**.
- 4. Se regenera la plantilla quirúrgica virtual.

Si la forma de la plantilla virtual no es óptima, repita estos pasos hasta que lo sea.

**Nota:** En Estados Unidos y en otros mercados, la plantilla quirúrgica física para la colocación del implante dental endoóseo es un dispositivo médico. Póngase en contacto con el organismo normativo local para obtener más información relativa al estado y los requisitos normativos de la fabricación de estas plantillas quirúrgicas.

#### **Aprobar una planificación del tratamiento**

Cuando un tratamiento se ha finalizado por completo, apruébelo para bloquearlo. Lea atentamente el texto del cuadro de diálogo **Aprobar** y acéptelo para continuar la aprobación.

El estado "Aprobado" se mostrará en la barra de estado Planificación.

Una planificación del tratamiento aprobada no se puede modificar. Para desaprobar una planificación y realizar más cambios, haga clic en el botón **Anular la aprobación de la planificación**.

### <span id="page-39-0"></span>**Pedidos**

Envíe el escaneado o los pedidos de TempShell al laboratorio dental para realizar un escaneado o diseñar y calcular un TempShell provisional. Para enviar los pedidos a través del servicio en la nube, el laboratorio dental debe utilizar DTX Studio™ Lab y se debe establecer una conexión en DTX Studio™ Lab y DTX Studio™ Implant.

#### **Trabajar con conexiones**

Para añadir una conexión, necesita el número de identificación de nueve dígitos de la persona, clínica o laboratorio dental al que desea conectarse. En DTX Studio™ Implant, se mostrará el token de la conexión en el cuadro de diálogo **Gestionar cuenta**. En DTX Studio™ Lab, se mostrará el token de la conexión en el cuadro de diálogo **Detalles de la cuenta**.

#### **Añadir una conexión**

Para añadir una conexión:

- 1. Haga clic en **Añadir conexión <sup>14</sup> en la pestaña Historias clínicas** de la barra de herramientas My Office. Alternativamente, haga clic en la pestaña **DTX Studio Implant** y luego en **Gestionar cuenta**.
- 2. En el cuadro de diálogo **Gestionar cuenta**, haga clic en **Añadir una nueva conexión** en el grupo **Gestionar conexiones**.
- 3. Introduzca el número de identificación de nueve dígitos de la cuenta a la que desea conectarse.
- 4. Haga clic en **Añadir conexión**. La nueva conexión se añade a la lista con el estado **Invitación enviada** y se envía una invitación por correo electrónico a la dirección vinculada a la cuenta utilizada.
- 5. Haga clic en **Aceptar**.
- 6. Cuando la conexión acepte su invitación, se le enviará un correo electrónico de confirmación y el estado de conexión de la lista cambiará a **Aceptada**.

#### **Aceptar una conexión**

Las solicitudes de conexión nuevas que se le envían tienen el estado **Solicitada**. Para aceptar una solicitud de conexión, haga clic en **Aceptar** en el correo electrónico de invitación. Como alternativa:

- 1. Haga clic en **Añadir conexión <sup>1</sup>4** en la pestaña **Historias clínicas** de la barra de herramientas My Office o haga clic en la pestaña **DTX Studio Implant** y luego en **Gestionar cuenta**.
- 2. En el cuadro de diálogo **Gestionar cuenta**, seleccione la solicitud de conexión en el grupo **Gestionar conexiones** que está marcado con el estado **Invitación enviada**.
- 3. Haga clic en **Aceptar conexión seleccionada**.
- 4. El estado de la conexión cambiará a **Aceptada** y se enviará un correo electrónico de confirmación a quien ha creado la invitación.

#### **Trabajar con pedidos**

#### **Pedidos de productos**

#### **Crear un pedido de productos**

**Para el caso de productos de Nobel Biocare, se puede crear un pedido de productos. No es posible crear un pedido de producto para productos que no sean de Nobel Biocare (por ejemplo, implantes de otros fabricantes).**

Para crear un pedido de productos:

1. Haga clic en **Pedido** en la pestaña **Finalizar** de la barra de herramientas **Planificación**. También puede hacer clic en **Producto** en la barra de herramientas del módulo **Pedido**.

<span id="page-40-0"></span>2. Se muestra la lista de archivos de planificación disponibles para el paciente actual. En el panel de la ventana derecha puede consultar los detalles del archivo de planificación seleccionado, elegir el archivo de planificación adecuado y hacer clic en **Siguiente**.

**Nota:** Asegúrese de que el archivo de planificación que va a solicitar esté aprobado . Solo los archivos de planificación aprobados se pueden convertir en pedidos. Se mostrará una advertencia en el caso de que un archivo de planificación no esté aprobado aún.

- 3. Se muestra la lista **Producto**. Anule la selección de los elementos de la lista que no se precise pedir o ajuste la cantidad de los productos que vaya a solicitar y haga clic en **Siguiente**.
- 4. Seleccione la dirección en **Dirección de envío**, rellene el campo de la persona que ha realizado el pedido e introduzca notas para la producción si es preciso.
- 5. Defina el pedido en **Solo guardar** o **Guardar y enviar ahora**.
- 6. Compruebe los productos que se van a solicitar en el panel **Productos solicitados** .
- 7. Haga clic en **Finalizar**. Se crea el pedido y se muestra en la lista de pedidos creados.

#### **Enviar un pedido de productos**

Para enviar un pedido de productos creados:

- 1. Seleccione en la lista el pedido creado.
- 2. Haga clic en **Enviar** en la barra de herramientas.

#### **Pedidos del escaneado del modelo**

Para recibir un escaneado de superficie del modelo de yeso, un diagnóstico protésico o encerado o un escaneado del antagonista, debe enviar un pedido de escaneado de modelo al laboratorio dental.

#### **Crear un pedido de escaneado de modelo**

- 1. En el módulo **Office**, haga clic en **Nuevo** y **Solicitar un escaneado de modelo** . También puede ir al **Módulo de pedidos** y hacer clic en **Escaneado**.
- 2. Indique los objetos que se van a escanear en el odontograma arrastrando el área que se va a escanear y seleccionando la opción requerida en el menú emergente. Los escaneados solicitados se muestran en la lista de la derecha.
- 3. Haga clic en **Siguiente**.
- 4. Elija el laboratorio dental conectado que va a escanear el modelo de yeso, introduzca todos los datos necesarios y las instrucciones especiales que sean necesarias y compruebe la lista de escaneados solicitados.
- 5. Haga clic en **Finalizar**.
- 6. El pedido del escaneado del modelo se envía al laboratorio dental y se añade a la lista **Pedidos**, que se muestra en el mismo orden que se obtiene del servidor.

#### **TempShell Pedidos**

Los provisionales inmediatos permiten al paciente obtener una corona o un puente provisional en su cita de colocación de implantes. Para ello, el usuario de DTX Studio™ Implant y el laboratorio dental (utilizando DTX Studio™ Lab) colaboran en el diseño de un Tempshell que el clínico puede convertir en un provisional en el momento de la cirugía.

#### **El procedimiento de TempShell**

El usuario de DTX Studio™ Implant crea un archivo del paciente, añade información protésica y planifica los implantes. Se crea un pedido de TempShell, que se envía al laboratorio dental, que recibe una solicitud en DTX Studio™ Lab. El laboratorio dental diseña un LabDesign en DTX Studio™ Lab.

Opcionalmente, LabDesignse comparte con el usuario de DTX Studio™ Implant. Para comprobar si el diseño se ajusta a la planificación del tratamiento, el usuario añade el LabDesign a la planificación del tratamiento en DTX Studio™ Implant. Si es necesario realizar algún ajuste, hay que ponerse en contacto con el laboratorio dental (por teléfono o correo electrónico) para solicitarlo. Es posible que sean necesarias varias iteraciones entre el usuario de DTX Studio™ Implant y el laboratorio dental. Cuando el clínico confirme que el diseño es correcto, se crea la TempShell y el laboratorio dental lo comparte.

<span id="page-41-0"></span>El usuario de DTX Studio™ Implant añade la TempShell a la planificación del tratamiento.

**Crear una solicitud de LabDesign** Solicitar un LabDesign:

- 1. Haga clic en **LabDesign** en la barra de herramientas del **Módulo de pedidos**.
- 2. Se muestra la lista de archivos de planificación disponibles para el paciente actual. En el panel de la ventana derecha puede consultar los detalles del archivo de planificación seleccionado, elegir el archivo de planificación adecuado y hacer clic en **Siguiente**.
- 3. Se mostrará la ventana **Solicitud LabDesign**.
- 4. Indique en el odontograma las posiciones para las que solicita un LabDesign (una unidad o un puente).
- 5. Seleccione el laboratorio dental que procesará la solicitud o elija exportar la solicitud como un archivo.
- 6. Compruebe los detalles de la solicitud y ajústelos si es necesario.
- 7. Haga clic en **Finalizar**.

#### **Crear un pedido de TempShell**

Para crear un pedido de una TempShell y enviarlo al laboratorio dental:

- 1. Haga clic en **TempShell**  $\frac{d\mathbb{Q}}{d}$  en la barra de herramientas del **Módulo de pedidos**.
- 2. Se muestra la lista de archivos de planificación disponibles para el paciente actual. En el panel de la ventana derecha puede consultar los detalles del archivo de planificación seleccionado, elegir el archivo de planificación adecuado y hacer clic en **Siguiente**.
- 3. **Se mostrará TempShell el resumen del pedido**.
- 4. Indique en el odontograma las posiciones para las que se solicita una TempShell (una unidad o un puente). No seleccione la extensión de las alas.
- 5. Seleccione el laboratorio dental que procesará el pedido o elija exportar el pedido como un archivo.
- 6. Compruebe los detalles del pedido y ajústelos si es necesario.
- 7. Haga clic en **Finalizar**.

#### **Añadir un LabDesign a la planificación del tratamiento**

Para comprobar si la restauración que ha diseñado el laboratorio dental se ajusta a la planificación del tratamiento, se puede añadir el LabDesign compartido a la planificación del tratamiento.

- 1. Haga clic en Añadir LabDesign **Americana en la pestaña Protésico** del módulo Planificación.
- 2. Se mostrará el cuadro de diálogo **Añadir LabDesign**. Seleccione el **LabDesign** y haga clic en **Añadir LabDesign**.
- 3. El **LabDesign** se añade a la escena.
- 4. Póngase en contacto con el laboratorio dental por teléfono o correo electrónico para confirmar que el LabDesign es correcto o para solicitar cambios.

#### **Notas:**

- Si tiene que ajustar la planificación del tratamiento, asegúrese de volver a pedir el LabDesign.
- Si hay disponible un archivo de LabDesign en una unidad, impórtelo con la acción **Importar LabDesign** del cuadro de diálogo **Añadir LabDesign**.

#### **Añadir un Tempshell a la planificación del tratamiento**

- 1. Haga clic en **Añadir Tempshell Ca**en la pestaña **Finalizar** de la barra de herramientas **Planificación**.
- 2. Se abrirá el cuadro de diálogo **Añadir TempShell**.
- 3. Haga clic en una TempShell disponible para añadirla a la planificación del tratamiento.
- 4. Haga clic en **Añadir TempShell.**

**Nota:** si hay disponible un archivo de TempShell en una unidad, impórtelo con la acción **Importar TempShell** en el cuadro de diálogo **Añadir TempShell** .

#### <span id="page-42-0"></span>**Solicitudes de servicio**

#### **Flujo de trabajo típico de solicitud de servicio mediante DTX Studio™ Go**

El usuario DTX Studio™ Clinic (solicitante) desea recibir un plan para un caso específico de un usuario DTX Studio™ Implant (el proveedor). El solicitante crea un archivo de paciente en DTX Studio™ Clinic y, por lo general, se envía una solicitud de servicio mediante DTX Studio™ Go. Cuando el proveedor recibe una solicitud nueva en DTX Studio™ Go para crear una planificación, es posible descargar los archivos necesarios. Es necesario descomprimir y almacenar el archivo zip. El proveedor crea un nuevo archivo de paciente en DTX Studio™ Implant utilizando los datos de paciente recibidos como entrada. El proveedor realiza los pasos de planificación de implantes normales en DTX Studio™ Implant y aprueba el plan de tratamiento. A continuación, puede responder a la solicitud de servicio y devolver la planificación de tratamiento al solicitante mediante DTX Studio™ Go.

#### **Responder a una solicitud de servicio**

Para devolver una planificación aprobada al solicitante del servicio.

- 1. En el **Módulo de pedidos**, haga clic en **Cumplir solicitud** .
- 2. Seleccione la planificación correcta en la lista. Haga clic en **Siguiente**.
- 3. Rellene la información solicitada para personalizar la solicitud de servicio. Asegúrese de adjuntar el informe y, opcionalmente, añadir notas o imágenes.
- 4. Haga clic en **Finalizar**.
- 5. Una ventana emergente muestra información básica, como el ID de servicio y la información del solicitante, lo cual le permite confirmar que el tratamiento se devuelva al caso de paciente correcto. Haga clic en **Cargar** para enviar la planificación al solicitante.

#### **Flujo de trabajo de solicitud de servicio "local"**

Si un usuario dispone de DTX Studio™ Clinic y DTX Studio™ Implant instalados en un mismo ordenador, el flujo de trabajo es un poco distinto. En DTX Studio™ Clinic, se crea un archivo de paciente y se realizan las alineaciones necesarias para crear un modelo de paciente. Al abrir DTX Studio™ Implant desde dentro de DTX Studio™ Clinic, se exporta el modelo de paciente y se crea un nuevo archivo de paciente en DTX Studio™ Implant utilizando los datos exportados. Se crea un tratamiento con implantes en DTX Studio™ Implant, que se puede exportar y visualizar directamente en DTX Studio™ Clinic.

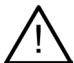

**Importante:** Si se ha realizado la alineación del escaneado dental y el modelo del paciente en DTX Studio™ Clinic mediante SmartFusion™, se mostrará un mensaje emergente de advertencia que le pedirá que compruebe la alineación:

**Compruebe la alineación del escaneado dental y el modelo del paciente y, si es incorrecto o no está seguro, vuelva a calcularla con el asistente Editar escaneado dental.**

Si tanto DTX Studio™ Clinic como DTX Studio™ Implant están instalados en un mismo ordenador, es necesario exportar la planificación aprobada.

- 1. En el **Módulo de pedidos**, haga clic en **Cumplir solicitud** .
- 2. Seleccione la planificación correcta en la lista. Haga clic en **Siguiente**.
- 3. Rellene la información solicitada para personalizar la solicitud de servicio. Asegúrese de adjuntar el informe y, opcionalmente, añadir notas o imágenes.
- 4. Haga clic en **Exportar**.
- 5. Elija la ubicación para almacenar los archivos exportados. Haga clic en **Seleccionar carpeta**.
- 6. Ahora los archivos están disponibles en la ubicación seleccionada.

### <span id="page-43-0"></span>**Trabajar con el asistente de DTX Studio™ Implant**

Para abrir el asistente de DTX Studio™ Implant, haga clic en **Asistente** en la esquina superior derecha de la ventana.

Se abre la ventana **Asisstente de DTX Studio™ Implant**. El asistente de DTX Studio™ Implant consta de diferentes pestañas:

**Tareas is** : descripción general de la planificación y las tareas adicionales que le guiarán durante el procedimiento de planificación.

Assistant **Warnings** (4)

- Advertencias  $\triangleq$  : mensajes de advertencia que le avisan de posibles problemas.
- **Descripción general de la planificación**  $\mathbb{R}$ : se proporciona una descripción general de los implantes, pilares y/o tornillos de anclaje utilizados en la planificación del tratamiento. También se indica si se han creado o no la guía radiográfica y la plantilla quirúrgica. La posición de los implantes planificados se indica en el odontograma.

### <span id="page-44-0"></span>**Sistema de advertencias de DTX Studio™ Implant**

Distintas advertencias técnicas/de fabricación/sobre procedimientos (como tubos de plantilla guiados colocados demasiado próximos entre sí, la ausencia de tornillos de anclaje colocados, la planificación de un implante demasiado cerca de un nervio anotado) pueden aparecer en el software DTX Studio™ Implant.

Si se generan advertencias debido a que DTX Studio™ Implant ha detectado problemas técnicos o clínicos en la planificación, se pueden ver en la sección **Advertencias** del Asistente de planificación.

Abra el Asistente de planificación y haga clic en **Advertencias**  $\triangle$  o haga clic en **Advertencias** debajo del botón **Asistente**. El Asistente de planificación muestra las advertencias, subdivididas en advertencias clínicas y de plantilla.

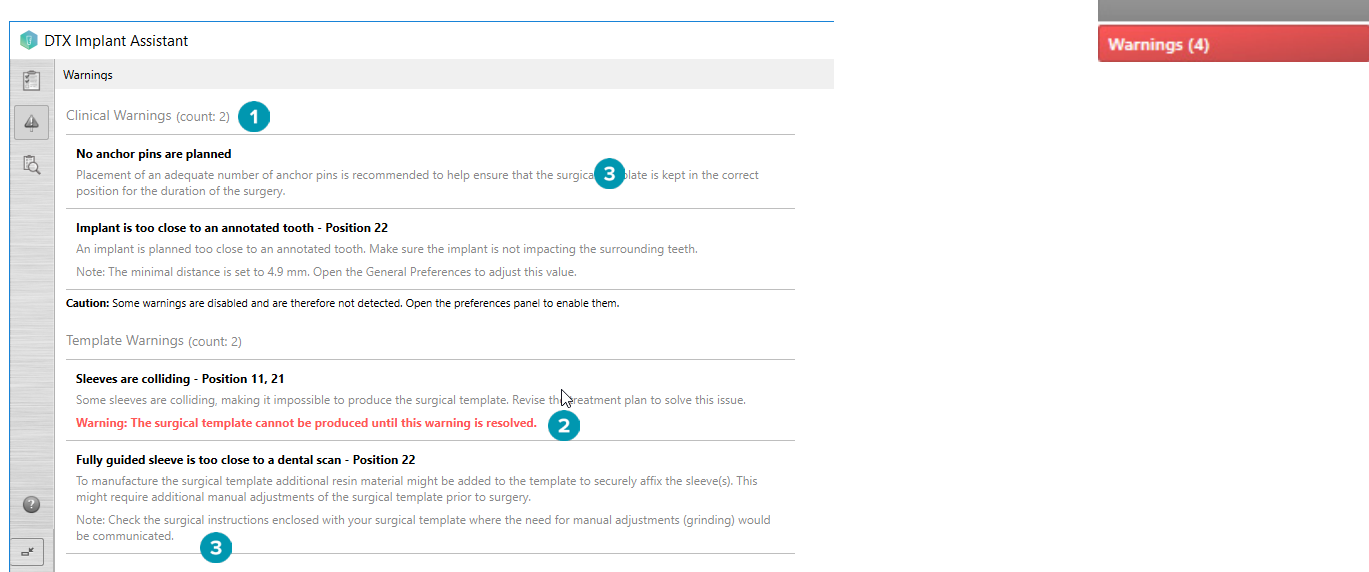

- **1** El número de advertencias clínicas y de plantilla actuales se muestra en el encabezado de tipo de advertencia.
- **2** Si no se puede crear ninguna plantilla quirúrgica, las advertencias específicas se marcan con una notificación de color rojo, lo que indica que las advertencias se deben resolver para poder crear una plantilla quirúrgica.
- **3** Las advertencias configurables van acompañadas de una nota en la que se menciona el valor establecido y dónde se puede cambiar este valor si es necesario realizar ajustes. Si se deshabilita una advertencia configurable en las preferencias, aparecerá una notificación de precaución para indicarle que existe la posibilidad de que no se detecten posibles problemas.

#### <span id="page-45-0"></span>**DTX Studio™ Implant Advertencias**

#### **Advertencia**

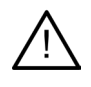

Este programa de planificación no comprueba automáticamente todas las limitaciones técnicas. En algunos casos, es posible que las plantillas quirúrgicas no se puedan crear aunque no se identifique automáticamente en el software ninguna limitación técnica.

En la planificación deben tenerse en cuenta limitaciones técnicas específicas para garantizar la producción adecuada de la plantilla quirúrgica y el uso correcto durante la cirugía de la plantilla creada. DTX Studio™ Implant detecta automáticamente la posible infracción de algunas de las limitaciones técnicas y clínicas. Si se infringen las limitaciones, aparecerá un mensaje de advertencia en el asistente. Haga clic en este mensaje para ver una descripción detallada de las notas y las advertencias.

En las vistas 2D y 3D, los objetos que provocan un problema se muestran en color rojo o naranja según el tipo de infracción. Los mensajes de advertencia correspondientes se muestran en el asistente. Estos mensajes también se muestran en la ventana **Aprobar**, la descripción general de la planificación, el informe, etc. A continuación se incluye una descripción general de las posibles advertencias por tipo de advertencia.

#### **Advertencias de plantilla**

En el informe, las advertencias de plantilla se muestran en la última página.

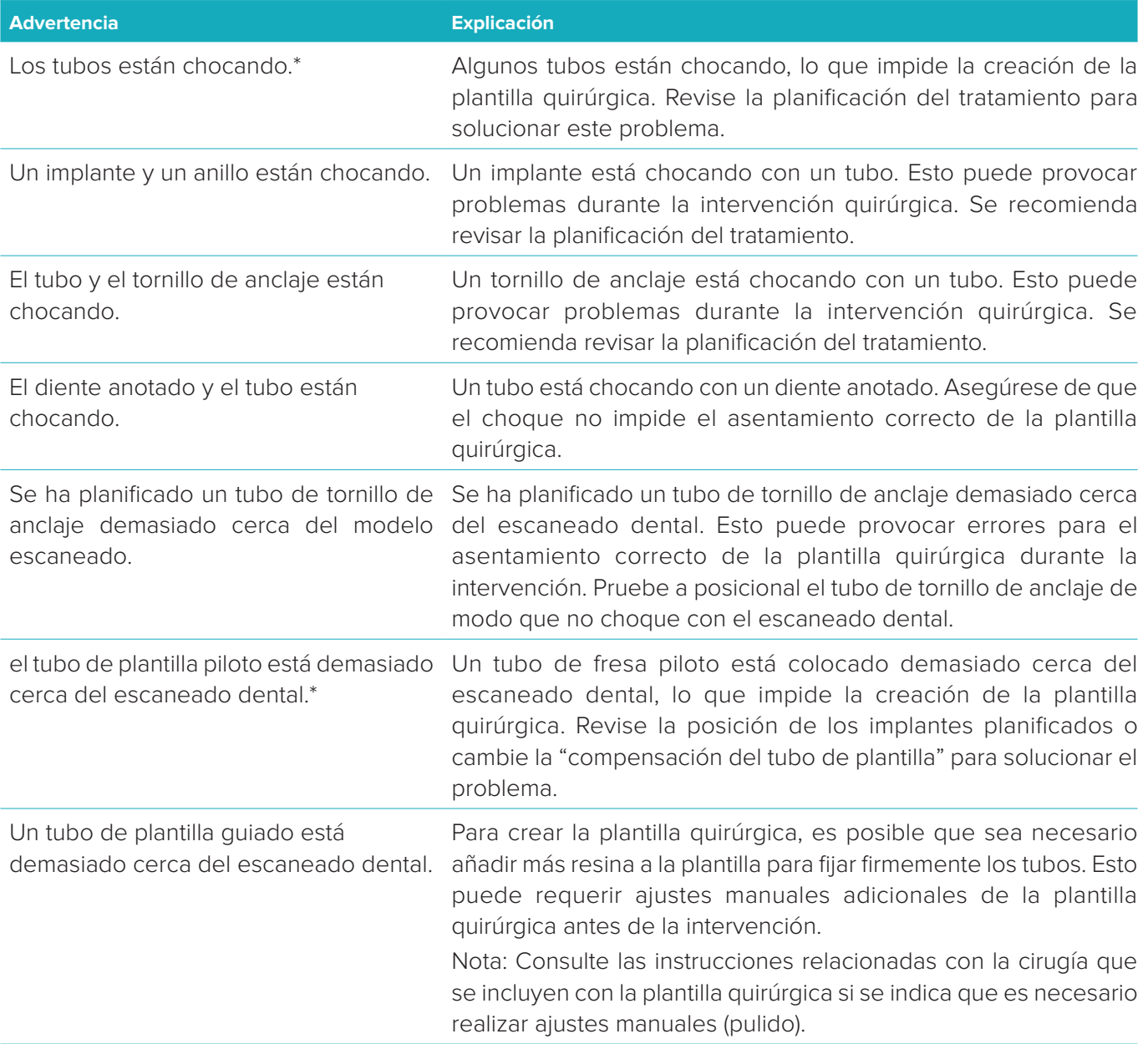

\* La plantilla quirúrgica no se puede crear hasta que se resuelva esta advertencia.

#### <span id="page-46-0"></span>**Advertencias clínicas**

Las advertencias clínicas se subdividen en advertencias generales y advertencias de implante. Las advertencias clínicas se muestran en las páginas sobre implantes del informe.

#### **Advertencias generales**

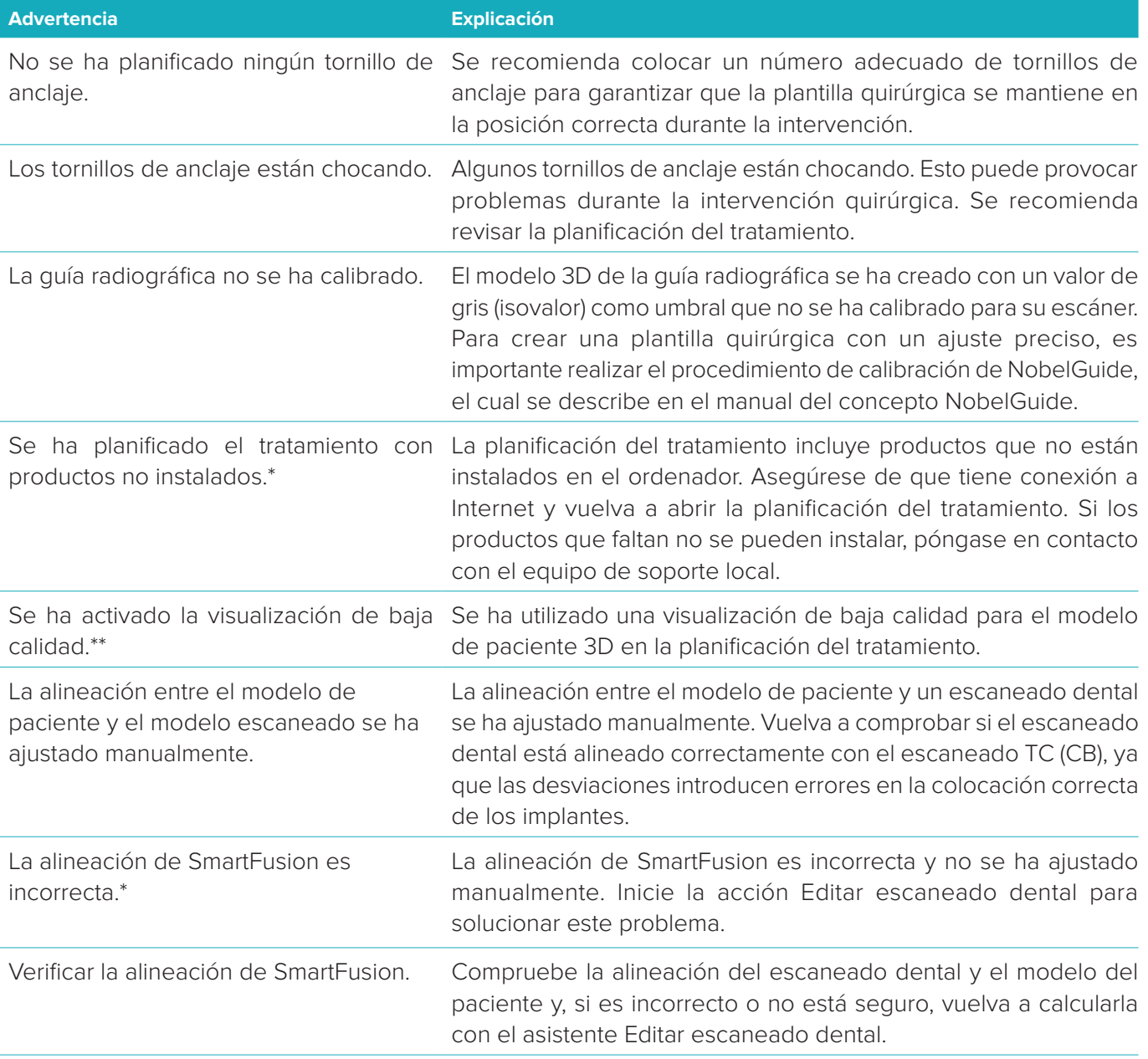

\* La plantilla quirúrgica no se puede crear hasta que se resuelva esta advertencia.

\*\* La visualización con baja calidad aumenta el riesgo de que algunas características anatómicas no sean visibles en el modelo del paciente. El ajuste solo afectará a la calidad del volumen 3D. Los cortes de TC no se verán afectados.

#### <span id="page-47-0"></span>**Advertencias de implante**

Algunas de las advertencias de implante son configurables. Por ejemplo, se pueden habilitar o deshabilitar y el usuario puede definir los valores utilizados para desencadenar las advertencias. En la tabla siguiente se indican con la etiqueta "configurable".

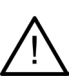

#### **Importante**

Los valores que desencadenan las advertencias sobre implantes deben definirse en función de la pericia y experiencia clínicas del usuario.

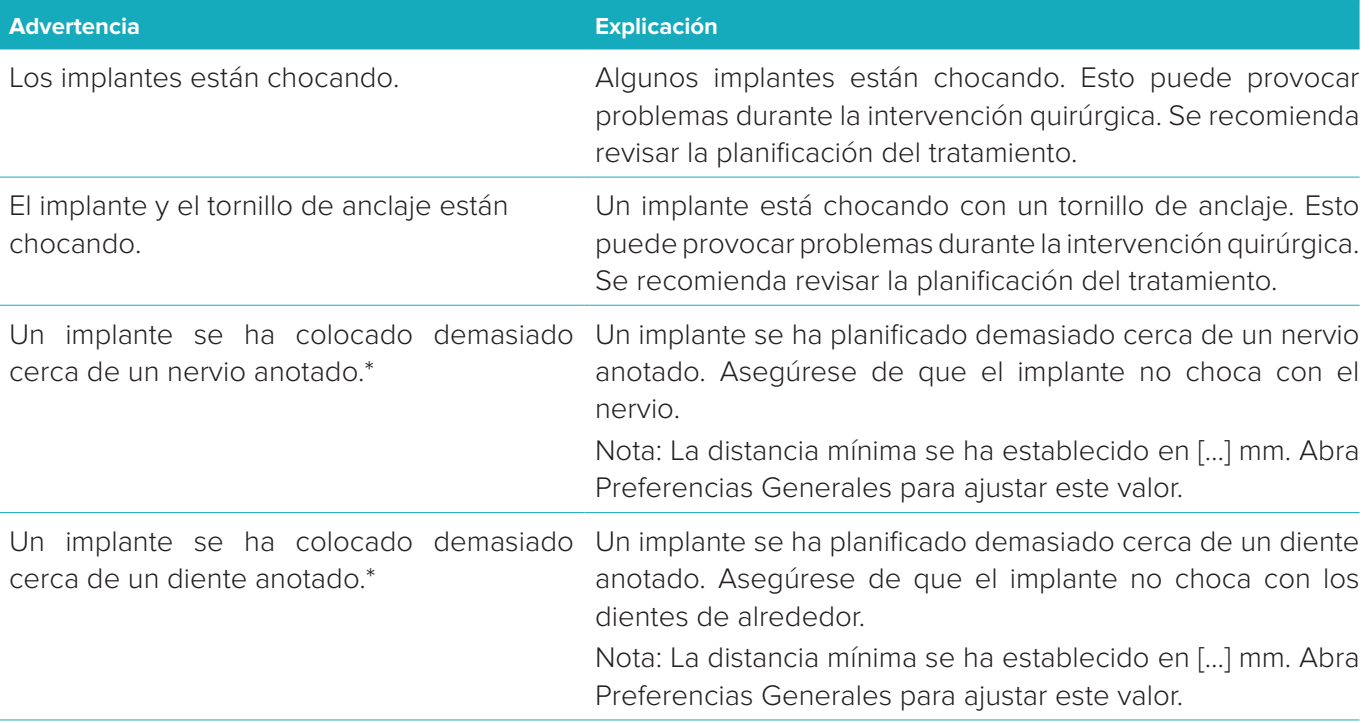

\* Estas advertencias son configurables

#### **Advertencias configurables**

Las advertencias configurables se basan en un volumen alrededor del implante (es decir, el volumen de advertencia). La advertencia de desencadena cuando este volumen choca con alguna estructura anatómica anotada.

El volumen de advertencia se define en función de una distancia predefinida. La distancia predeterminada está definida en 1,5 mm, que es la distancia mínima. Con esta distancia mínima, el volumen de advertencia coincide con la zona amarilla, que representa una distancia de 1,5 mm alrededor del implante y una distancia de 2 x 1,5 mm (3,0 mm) en el ápice. El volumen de advertencia puede aumentarse. Tal y como se observa en la imagen (para una distancia por ejemplo de 4,0  mm), el volumen de advertencia se adapta en consecuencia.

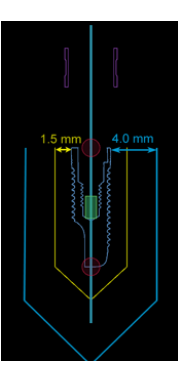

#### Advertencia entre implantes y nervios

Cuando se coloca un implante demasiado cerca de un nervio anotado (es decir, cuando el volumen de advertencia choca con la visualización del nervio anotado), aparece una advertencia. Se muestra el implante afectado (si aún no es visible) y se vuelve naranja.

#### Advertencia entre implantes y raíces dentales

Cuando se coloca un implante demasiado cerca de una raíz (es decir, cuando el volumen de advertencia choca con el diente anotado), aparece una advertencia. Se muestra el implante y se vuelve naranja.

<span id="page-48-0"></span>**Nota:** La distancia mínima del volumen de advertencia se debe establecer correctamente en **DTX Studio Implant** > **Preferencias generales**. Los valores se guardan en el ordenador con el que está trabajando. Al abrir la planificación del tratamiento en un ordenador distinto del que se ha utilizado para crear la planificación, las advertencias mostradas se corresponden con la configuración del ordenador que se utilice. Esto puede tener como resultado que las advertencias sean distintas en función del ordenador. Los valores configurables se pueden ajustar en la configuración, y los valores se muestran en la descripción general de las advertencias cuando se desencadena una advertencia.

#### **Técnicas específicas**

A continuación se detalla una serie de limitaciones técnicas que son cruciales para la creación correcta de la plantilla quirúrgica. Cuando estas limitaciones no se tienen en cuenta, no se ofrecen garantías de que se pueda crear la plantilla quirúrgica o de que esta se pueda utilizar correctamente.

#### **Distancia mínima entre los tubos de plantilla guiados**

Para la plantilla quirúrgica, debe respetarse una distancia mínima entre los tubos de plantilla guiados. Si la distancia es demasiado pequeña, la plantilla quirúrgica no se puede crear.

Cuando se sobrepasa el espacio mínimo entre los tubos de plantilla guiados, estos se harán visibles automáticamente y aparecerán en color rojo. En esta configuración, no se puede producir la plantilla quirúrgica.

Para resolver esta situación, desplace o incline los implantes de modo que aumente el espacio entre los tubos. Cuando la distancia sea suficiente, los tubos de plantilla guiados volverán automáticamente a su color normal.

#### **Distancia mínima entre los tubos de plantilla e implantes o entre los tubos de plantilla y los tornillos de anclaje**

Cuando los tubos de plantilla y los implantes o los tubos de plantilla y los tornillos de anclaje se coloquen muy cerca entre sí o choquen, se mostrarán visibles automáticamente y se volverán de color naranja. Si hay muy poca distancia entre un tubo y un implante o tornillo de anclaje, es posible que durante la cirugía sea difícil preparar una osteotomía o colocar un implante o un tornillo de anclaje.

Para resolver este problema, desplace o incline los implantes o los tornillos de anclaje de modo que aumente el espacio entre estos elementos y los tubos de plantilla. Cuando la distancia sea suficiente, volverán automáticamente a su color normal.

#### **Choque entre implantes, tornillos de anclaje o entre implantes y tornillos anclaje**

Cuando los implantes, los tornillos de anclaje o los implantes y los tornillos de anclaje choquen, serán visibles automáticamente y se volverán de color naranja. El choque de estos objetos podría producir problemas durante la cirugía.

Para resolver este problema, desplace o incline los implantes o los tornillos de anclaje de modo que no choquen. Cuando la distancia sea suficiente, volverán automáticamente a su color normal.

**Nota:** En algunos casos, el lecho del implante se utiliza para un tornillo de anclaje primero. Antes de insertar el implante se debe extraer el tornillo de anclaje.

#### **Relación entre el tubo de plantilla guiado y la guía radiográfica y/o el escaneado dental**

Durante la planificación, además de todas las consideraciones clínicas, es importante tener en cuenta las restricciones técnicas de la posición de los tubos de plantilla guiados con respecto a la guía radiográfica o el escaneado dental. La posición de los tubos de plantilla guiados debe comprobarse con la guía radiográfica o el escaneado dental que se muestra.

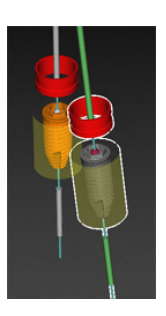

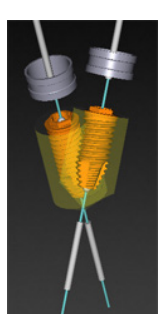

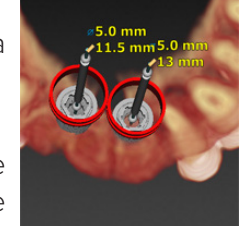

#### <span id="page-49-0"></span>**Guía radiográfica**

#### Posición

Cada tubo de plantilla guiado se debe colocar dentro de la guía radiográfica para garantizar que haya material suficiente en la plantilla quirúrgica para soportar el tubo de plantilla guiado.

- **1** Colocado correctamente.
- **2** Colocado incorrectamente: el tubo de plantilla está colocado demasiado alejado y no está conectado a la guía radiográfica.

#### Profundidad

Es necesario comprobar la profundidad del tubo con respecto a la guía radiográfica. El tubo de plantilla no debe penetrar en la superficie de la encía (superficie intaglio) para garantizar la posición correcta de la plantilla quirúrgica. Con el fin de comprobar la profundidad del tubo, observe su posición y ajuste la profundidad del implante mediante el icono **Profundidad** de la barra de herramientas correspondiente. Alternativamente, si se elige un tubo de fresado piloto, considere la posibilidad de ajustar la compensación del tubo de plantilla.

- **1** Colocado correctamente.
- **2** Colocado incorrectamente: el tubo de plantilla está colocado demasiado profundo.

#### **Escaneado del modelo de yeso**

Compruebe las posiciones del tubo de plantilla después de la planificación del implante. Las siguientes situaciones deben resolverse:

#### Choques laterales

Los choques laterales son choques con los dientes adyacentes o posiblemente con el tejido blando (escaneado de superficie de la situación intraoral). Si se produce un choque, compruebe si se puede cambiar la posición del implante de forma que no se genere la advertencia de choque. Si no es posible hacerlo, pruebe a reducir el diámetro del tubo de plantilla o elija la opción de solo fresado piloto. Los usuarios avanzados también pueden considerar la posibilidad de omitir partes del procedimiento de fresado guiado y finalizar el protocolo de fresado con el protocolo convencional tras extraer la plantilla quirúrgica. A continuación, el implante se coloca del modo convencional.

- **1** Colocado incorrectamente: demasiado cerca o chocando con los dientes adyacentes o el tejido blando.
- **2** Colocado correctamente: diámetro modificado.
- **3** Colocado correctamente: cambiado a tubo de plantilla.

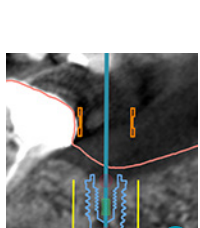

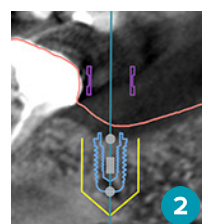

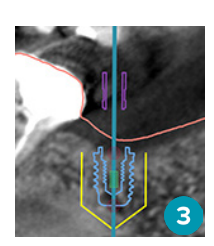

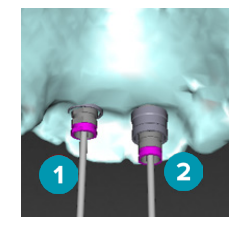

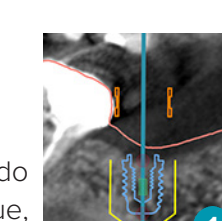

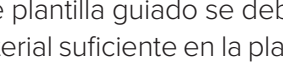

#### <span id="page-50-0"></span>Choques verticales

Los choques verticales son choques con posibles tejidos blandos (escaneado de superficie de la situación intraoral). Si se produce el choque vertical y ha elegido una opción de fresado piloto, considere la posibilidad de ajustar el desplazamiento del tubo de plantilla.

- **1** Colocado incorrectamente.
- **2** Colocado correctamente: compensación del tubo de plantilla ajustado.

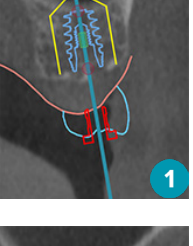

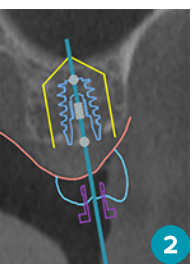

#### **Relación entre el tubo de plantilla guiado y el hueso**

Durante la planificación es importante considerar las restricciones técnicas de la posición de los tubos de plantilla guiados con respecto a la superficie ósea que podría incluir los dientes. Cuando el tubo de plantilla guiado choca con la superficie ósea, o los dientes restantes que forman parte del modelo óseo, puede que no sea posible asentar correctamente la plantilla quirúrgica durante la cirugía.

Sin embargo, en algunos casos, este error puede ser aceptable (por ejemplo, si el tubo de plantilla choca con un diente que se va a extraer antes de la cirugía o si un tubo de plantilla choca con un artefacto).

#### **Pilares guiados**

Cuando se ha planificado un tratamiento utilizando pilares guiados, asegúrese de que el ángulo entre los implantes más angulados no supere los 30 grados.

#### **La guía radiográfica se ha creado sin ningún isovalor calibrado.**

Se recomienda utilizar el isovalor calibrado al crear un modelo de guía radiográfica si se exporta una plantilla quirúrgica para producción. Si no se utiliza el set de calibración, se producirá una advertencia de calibración (que informa de que la guía radiográfica se ha creado sin ningún isovalor calibrado) para resaltar la importancia de este paso automatizado.

### <span id="page-51-0"></span>**Analizar la planificación del tratamiento**

El módulo **Analizar** permite crear tanto informes como archivos de visualizador de solo lectura y presentaciones de Communicator.

#### **Informes**

#### **Crear un informe**

Para crear un informe:

- 1. Asegúrese de que haya un archivo de paciente abierto. Haga clic en **Informe et en el grupo Comunicar** de la pestaña **Finalizar** del módulo Planificación.
- 2. Se mostrará la lista de archivos de planificación. Seleccione el archivo de planificación adecuado y haga clic en **Siguiente**. El sistema carga los datos y genera las páginas del informe.
- 3. Se mostrarán las imágenes de vista previa de las páginas del informe: una visión general de la información disponible del paciente, el tratamiento, el escáner utilizado, las advertencias de planificación y los productos empleados, así como imágenes de la planificación quirúrgica, etc.

**Nota:** Las imágenes de vista previa se crean con una resolución inferior a la del archivo PDF real.

- 4. Escriba un nombre apropiado para el informe.
- 5. Opcionalmente, añada una nota (hasta 700 caracteres) al informe.
- 6. Personalice el informe seleccionando las páginas que se van a incluir: anule la selección de las páginas que desea eliminar del informe. Las páginas eliminadas de la selección se muestran en gris y no se incluirán en el informe final generado.
- 7. Si es necesario, haga el informe anónimo.
- 8. Haga clic en **Finalizar** para crear el informe o en **Cancelar** para descartar la solicitud.
- 9. Tras confirmar la creación del archivo, se mostrará una vista previa con las páginas seleccionadas del informe. Desplácese por las páginas para revisarlas.

#### **Imprimir un informe**

Para imprimir el informe creado, exporte el informe y guárdelo como archivo PDF.

- 1. Seleccione el informe en la lista **Elementos de comunicación**.
- 2. Haga clic en **Exportar** en el grupo **Informe** de la pestaña **Comunicación** de la barra de herramientas.
- 3. Desplácese hasta la ubicación en la que desee guardar el informe.
- 4. Haga clic en **Guardar**.
- 5. El informe se guardará como documento PDF. De manera predeterminada, el informe se abrirá para que pueda imprimir el documento.

#### <span id="page-52-0"></span>**Archivos de visualizador**

Si DTX Studio™ Implant no está disponible en el ordenador de la persona con la que desea discutir la planificación del tratamiento, se puede utilizar un archivo del visualizador para comunicarse sobre la planificación del tratamiento. Un archivo de Visualizador es una versión de la planificación que se guarda como un archivo de solo lectura, creado en DTX Studio™ Implant y que contiene la planificación del tratamiento de un paciente específico. El archivo del visualizador se puede abrir si DTX Studio™ Implant Visualizador está instalado en el ordenador que utiliza.

#### **Crear un archivo de visualizador**

Para crear un archivo de Visualizador:

- 1. Acceda al módulo **Analizar**.
- 2. Haga clic en **Visualizador de la grupo Comunicar** de la pestaña **Comunicación**.
- 3. Seleccione el archivo de planificación en la lista.
- 4. Haga clic en **Siguiente**.
- 5. Rellene los detalles del visualizador en la página de personalización:
	- Escriba el nombre apropiado para la archivo del visualizador.
	- Haga clic en las imágenes que se van a incluir en el archivo de Visualizador.
	- Indique si se deben comprimir los datos de la imagen de TC o no.
	- Si los datos del paciente no se deben compartir, puede ocultar el archivo aquí seleccionando **Anonimizar toda la información del paciente**.
	- Para compartir el archivo de Visualizador justo después de terminarlo, seleccione la casilla de verificación correspondiente.
- 6. Haga clic en **Finalizar** para guardar el archivo de Visualizador.
- 7. El archivo de Visualizador está almacenado y se mostrará en la lista **Elementos de comunicación**. Se abrirá el cuadro de diálogo **Compartir una vista**.
- 8. Escriba la dirección de correo electrónico o utilice el botón **Contactos** para seleccionar las personas con las que va a compartir el visualizador.
- 9. Añada un mensaje personal y haga clic en **Compartir**.
- 10. Se enviará un correo electrónico con un enlace de descarga a las personas seleccionadas.

#### **Abrir un archivo del visualizador a través de DTX Studio™ Implant**

- 1. Haga doble clic en un archivo de Visualizador de la lista **Elementos de comunicación**.
- 2. Se abrirá la aplicación DTX Studio™ Implant Visualizador y se mostrará el archivo de Visualizador seleccionado.

#### **Abrir un archivo del visualizador a través del enlace de descarga**

Cuando reciba un mensaje de correo electrónico con un enlace de descarga a un archivo de Visualizador:

- 1. Haga clic en el enlace de descarga del correo electrónico.
- 2. El archivo de Visualizador se descarga.
- 3. Navegue hasta la ubicación en la que se haya guardado el archivo descargado y haga doble clic en el archivo del visualizador.
- 4. Se abre el visualizador de DTX Studio™ Implant con el archivo del visualizador.

### <span id="page-53-0"></span>**Presentaciones de Communicator**

Las presentaciones de Communicator proporcionan una descripción general de la planificación del tratamiento, así como la posibilidad de realizar anotaciones durante la comunicación del procedimiento al paciente. Se pueden utilizar presentaciones de Communicator para comunicar un tratamiento dental a pacientes y colegas. Asimismo. se puede hacer que las presentaciones estén disponibles a través del servicio en la nube.

Las presentaciones de Communicator se cargan en la nube y se pueden consultar mediante la aplicación Communicator para iPad®.

#### **Crear una presentación de Communicator**

Para crear una presentación de Communicator:

- 1. Acceda al módulo **Analizar**.
- 2. Haga clic en **Communicator <b>en** en el grupo **Comunicar** de la pestaña **Comunicación**.
- 3. Seleccione el archivo de planificación en la lista.
- 4. Haga clic en **Siguiente**.
- 5. Rellene los detalles de presentación de Communicator en la página de personalización:
	- Escriba el nombre apropiado para la presentación.
	- Incluya las notas que desee sobre la presentación. Estas se muestran cuando se abre la presentación de Communicator en un iPad®.
	- Defina qué imágenes se deben incluir en la presentación. Solo se pueden incluir las imágenes que figuran en la Biblioteca del paciente.
	- Si los datos del paciente no se deben compartir, puede ocultar el archivo aquí seleccionando **Anonimizar toda la información del paciente**.
	- Para cargar la presentación de Communicator en el iPad® cuando haya terminado, active la casilla de verificación correspondiente.
- 6. Haga clic en **Finalizar**.
- 7. La presentación de Communicator se almacena y se muestra en la lista **Elementos de comunicación**.

### <span id="page-54-0"></span>**Exportar una planificación de tratamiento para cirugía**

El módulo **Analizar** permite exportar la planificación de tratamiento para utilizarla, por ejemplo, en X-Guide™ o OsseoCare™ Pro.

#### **X-Guide™ Plan quirúrgico**

X-Guide™ es un sistema de navegación para implantes dentales en 3D que le ayuda a transferir la planificación de tratamiento al paciente y proporciona una guía interactiva durante la cirugía.

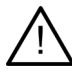

#### **Advertencia**

Tenga en cuenta que existen diferencias en la visualización de los datos (por ejemplo, orientación de la vista, colores de los objetos), así como en las advertencias entre el software DTX Studio™ Implant y X-Guide™.

#### **Crear un X-Guide™ plan quirúrgico**

Para crear un X-Guide™ plan quirúrgico:

- 1. En el módulo **Analizar**, haga clic en **X-Guide** en el grupo **Comunicar**.
- 2. Seleccione el archivo de planificación aprobado adecuado en la lista.
- 3. Haga clic en **Siguiente**.
- 4. Rellene los detalles en la página **Personalizar ajustes quirúrgicos**. Hágalos anónimos si es necesario.
- 5. Haga clic en **Finalizar**.

#### **Exportar un X-Guide™ plan quirúrgico**

Para exportar un X-Guide™ plan quirúrgico:

- 1. En el módulo **Analizar**, seleccione plan quirúrgico de **X-Guide™** creado en la lista **Elementos de comunicación**.
- 2. Haga clic en **Exportar** del grupo **X-Guide**, en la pestaña **Comunicación**.

#### **Advertencia**

DTX Studio™ Implant solo acepta una selección de implantes para que sean exportados a X-Guide™. Los implantes no aceptados no serán incluidos en el X-Guide™ archivo.

- 3. En el cuadro de diálogo, haga clic en **Examinar** y vaya a la ubicación donde desee guardar el archivo de cirugía X-Guide™.
- 4. Haga clic en **Guardar**.

#### **OsseoCare™ Pro Plan quirúrgico**

OsseoCare™ Pro es un motor de fresado que funciona mediante un dispositivo iPad® de Apple, lo que permite planificar y configurar la secuencia de tratamiento antes de la intervención quirúrgica. El dispositivo se ha diseñado para que lo utilicen clínicos y cirujanos para cortar tejidos duros y blandos con las herramientas apropiadas. Un plan quirúrgico de OsseoCare™ Pro combina los pasos consecutivos de la secuencia de tratamiento y quía al clínico o cirujano paso a paso a lo largo de todo el proceso quirúrgico mediante la aplicación para iPad®.

#### **Crear un OsseoCare™ Pro plan quirúrgico**

Para crear un OsseoCare™ Pro plan quirúrgico:

- 1. En el módulo **Analizar**, haga clic en **OsseoCare Pro** en el grupo **Comunicar**.
- 2. Seleccione el archivo de planificación aprobado adecuado en la lista.
- 3. Haga clic en **Siguiente**.
- 4. Rellene los detalles en la página **Personalizar ajustes quirúrgicos**.
- 5. Haga clic en **Finalizar**. De forma predeterminada, se carga el plan quirúrgico terminado en la nube.
- 6. Haga clic en **Acepto** en el aviso legal para continuar.

### <span id="page-55-0"></span>**Calibración del escáner**

**Nota:** Este procedimiento de calibración del escáner solo es necesario para crear una guía radiográfica.

Para transferir de forma correcta y exacta la planificación del tratamiento desde el ordenador al paciente para la cirugía, es muy importante generar una plantilla quirúrgica que se ajuste tan bien como la guía radiográfica a los tejidos duros y blandos circundantes. Para ello, se necesita una copia 1:1, que implica digitalización mediante un escáner TC (CB) y la creación de un modelo de guía radiográfica virtual en el software utilizando la configuración adecuada (la cual depende del escáner). La identificación de este valor, el "isovalor", se puede realizar manualmente a través de una interacción manual; o bien, se puede determinar automáticamente utilizando un escaneado de calibración desde la pieza de calibración exclusiva de NobelGuide®, adquirido mediante el escáner con la configuración adecuada. La pieza de calibración de NobelGuide® es un objeto con las mismas propiedades radiotranslúcidas que la guía radiográfica (PMMA) y una forma definida con precisión ya conocida por el software. Al examinar el escaneado de referencia (escaneado de calibración) automáticamente y compararlo con la forma original ya conocida, DTX Studio™ Implant puede determinar de manera automática el isovalor más adecuado (el **Isovalor calibrado**) y aplicarlo para extraer (segmentar) las dimensiones y la forma correctas del escaneado de la guía radiográfica. El software almacena todos los sets de calibración específicos del escáner. Para cada escaneado de una guía radiográfica, se busca automáticamente un set de calibración adecuado desde los escáneres "conocidos". Si se detecta dicho escáner, se sugiere el correspondiente **Isovalor calibrado** y se aplica automáticamente. El editor de isovalores del asistente de guía radiográfica facilita la información acerca del set de calibración utilizado, el tipo de escáner que se emplea y el isovalor calibrado.

Se recomienda utilizar el isovalor calibrado al crear un modelo de guía radiográfica si se exporta una plantilla quirúrgica para producción. Si no se utiliza el set de calibración, se producirá una advertencia de calibración (**que informa de que la guía radiográfica se ha creado sin ningún isovalor calibrado**) para resaltar la importancia de este paso automatizado.

Si se utiliza la calibración, en el editor de isovalores se muestra **Isovalor calibrado** en lugar de **Isovalor**. Si se utiliza un set de calibración generado por el sistema, se muestra **Isovalor sugerido**.

#### **Crear un nuevo set de calibración**

Se debe crear un set de calibración nuevo la primera vez que se utilizan los datos de imagen de un escáner TC (CB) específico y de un protocolo concreto. Una vez desarrollado este set de calibración, se puede utilizar para todos los pacientes escaneados con esta unidad de diagnóstico por imagen. Se recomienda crear un set de calibración nuevo como mínimo cada seis meses o cuando la unidad de diagnóstico por imagen se haya actualizado, ampliado o sometido a labores de mantenimiento.

Para crear un set de calibración nuevo, haga clic en **Nuevo** en el grupo **Calibración** de la pestaña Escáner del módulo **My Office**. Se iniciará el asistente **Crear calibración**.

El asistente de calibración le guiará a través del procedimiento de calibración en tres pasos:

- 1. Cargar los archivos DICOM de calibración
- 2. Calcular la configuración de calibración
- 3. Rellenar los detalles y guardar el set de calibración

### <span id="page-56-0"></span>**Glosario de símbolos**

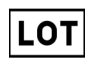

 $\tilde{\mathbf{i}}$ 

**Rx Only** 

/мR

REF

PHT

⁄ренр

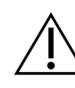

Número de lote Número de referencia Precaución

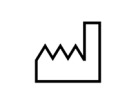

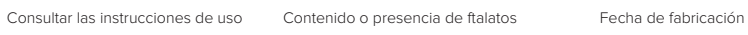

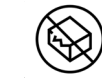

No volver a esterilizar **No reutilizar** No reutilizar **No utilizar si el envase está dañado** 

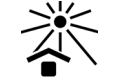

Solo bajo prescripción facultativa il dentificador de paciente Mantener alejado de la luz solar

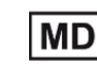

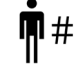

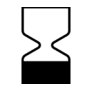

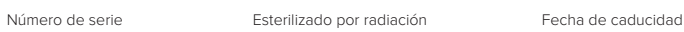

Compatible con resonancia magnética en ciertas condiciones

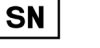

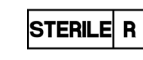

STERILI

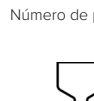

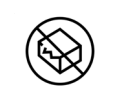

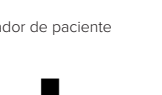

ID

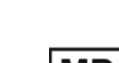

Mantener seco **Fabricante** Fabricante Producto sanitario

No estéril **Número** de paciente

## <span id="page-57-0"></span>Índice

#### Símbolos

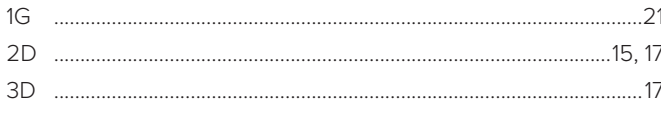

#### $\overline{\mathbf{A}}$

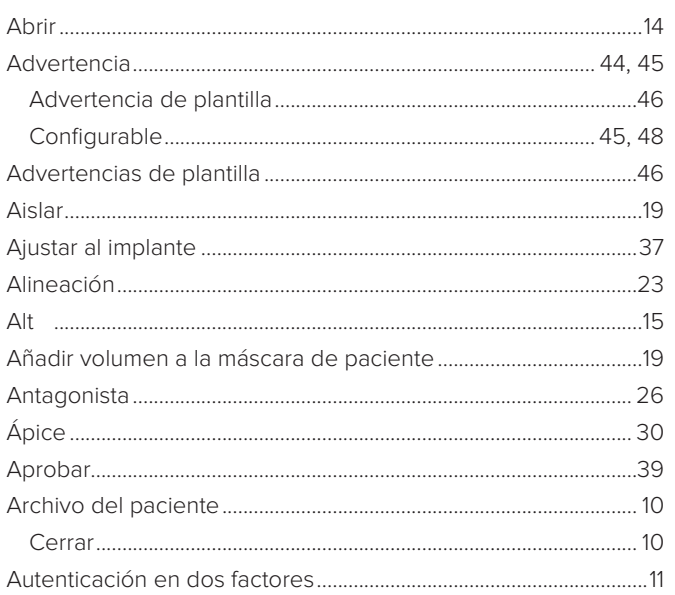

#### $\overline{\mathbf{B}}$

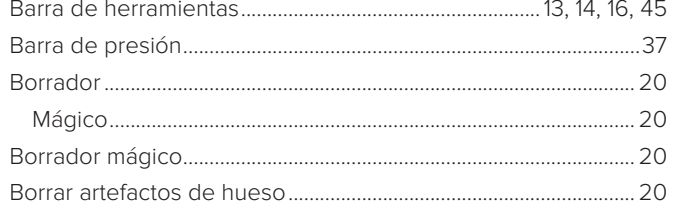

#### $\mathbf c$

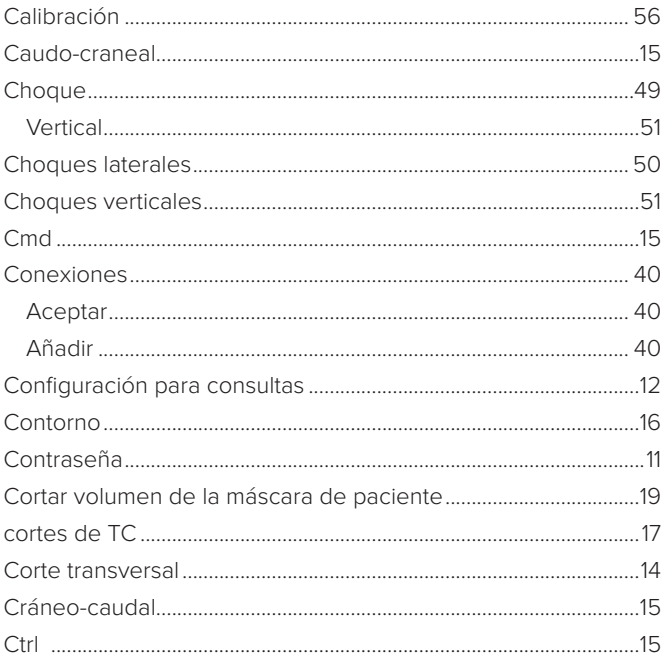

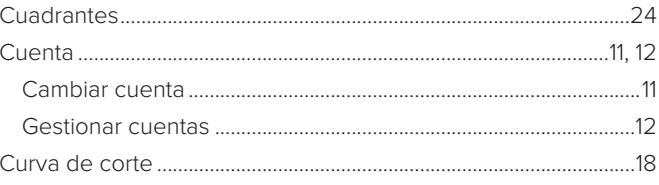

#### D

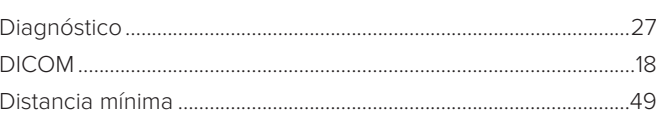

#### $\mathsf E$

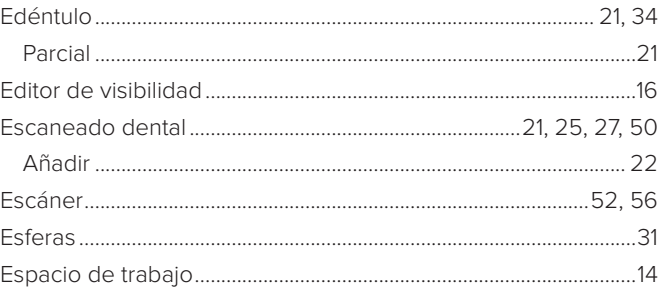

#### $^{\circ}$  F

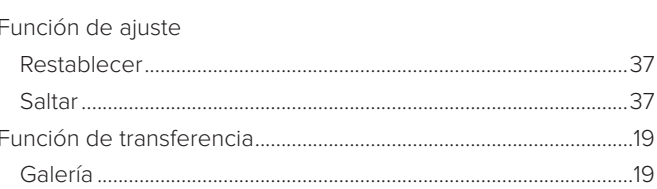

#### G

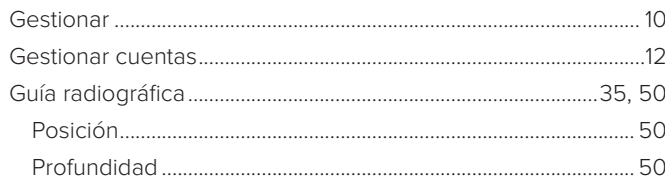

#### $\mathsf H$

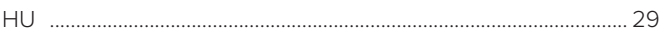

#### $\mathbf{I}$

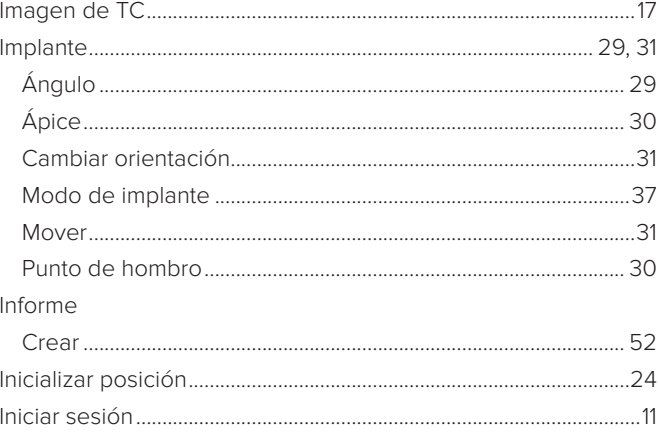

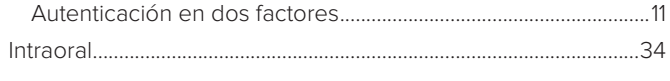

#### $\mathbf{L}$

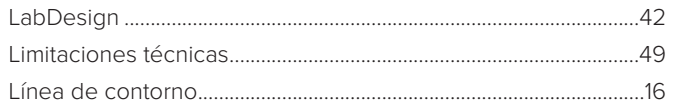

#### $\boldsymbol{\mathsf{M}}$

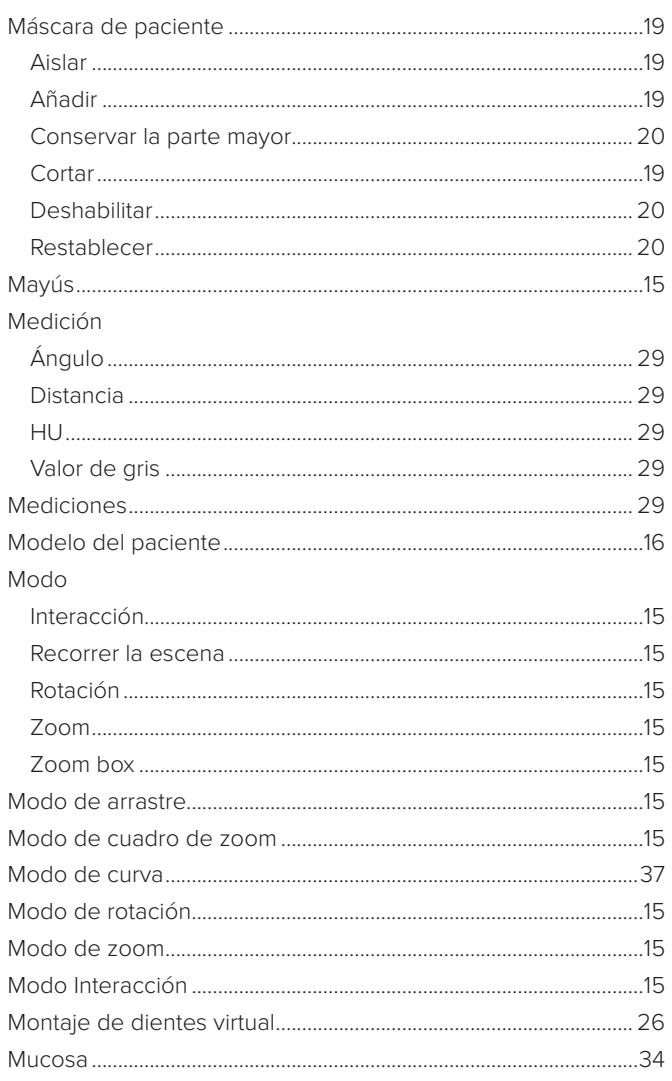

#### $\boldsymbol{\mathsf{N}}$

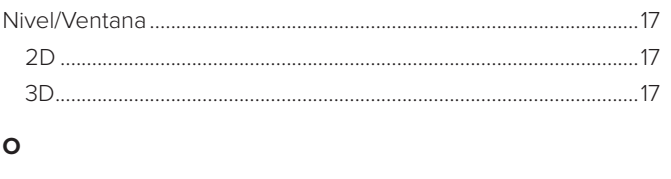

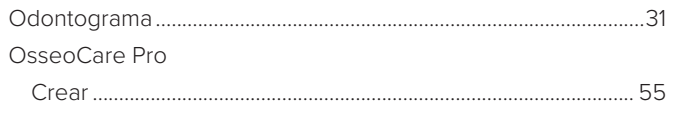

#### $\mathsf{P}$

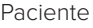

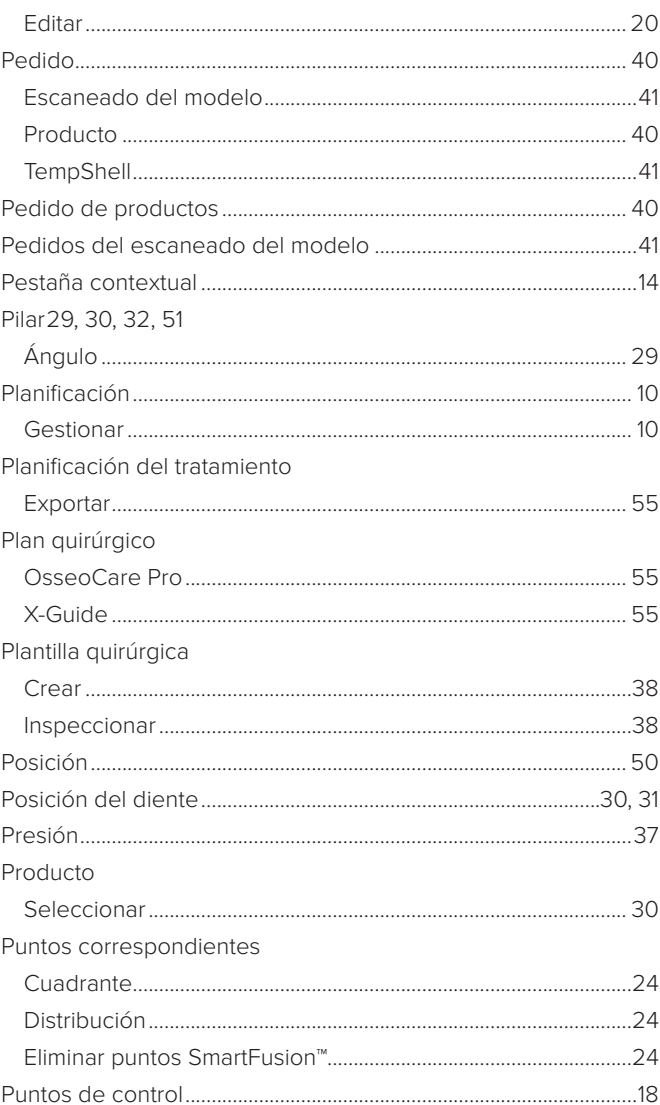

#### $\mathsf{s}$

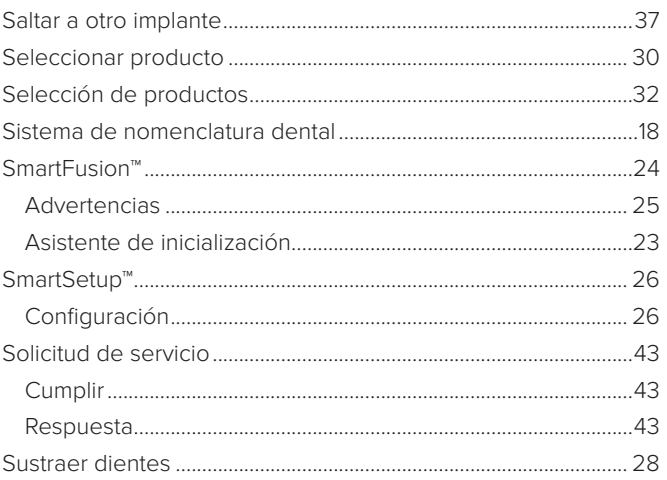

#### $\mathbf T$

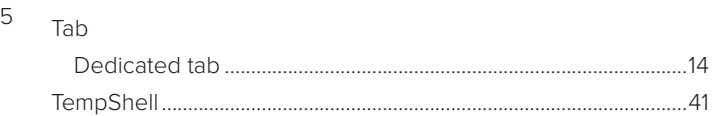

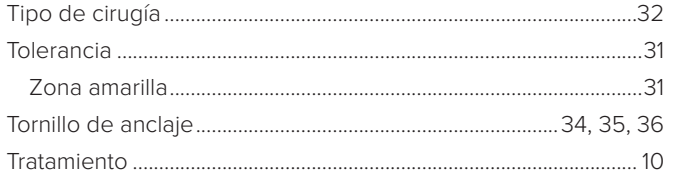

#### $\mathsf{U}% _{T}=\mathsf{U}_{T}\!\left( a,b\right) ,\ \mathsf{U}_{T}=\mathsf{U}_{T}\!\left( a,b\right) ,$

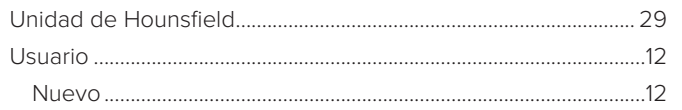

#### $\mathbf v$

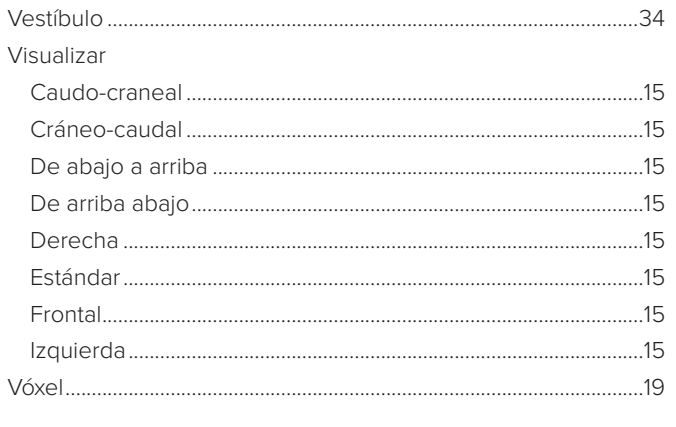

#### $\mathsf{X}$

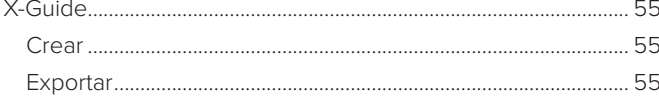

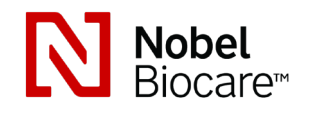

**nobelbiocare.com**